# **Inhaltsverzeichnis**

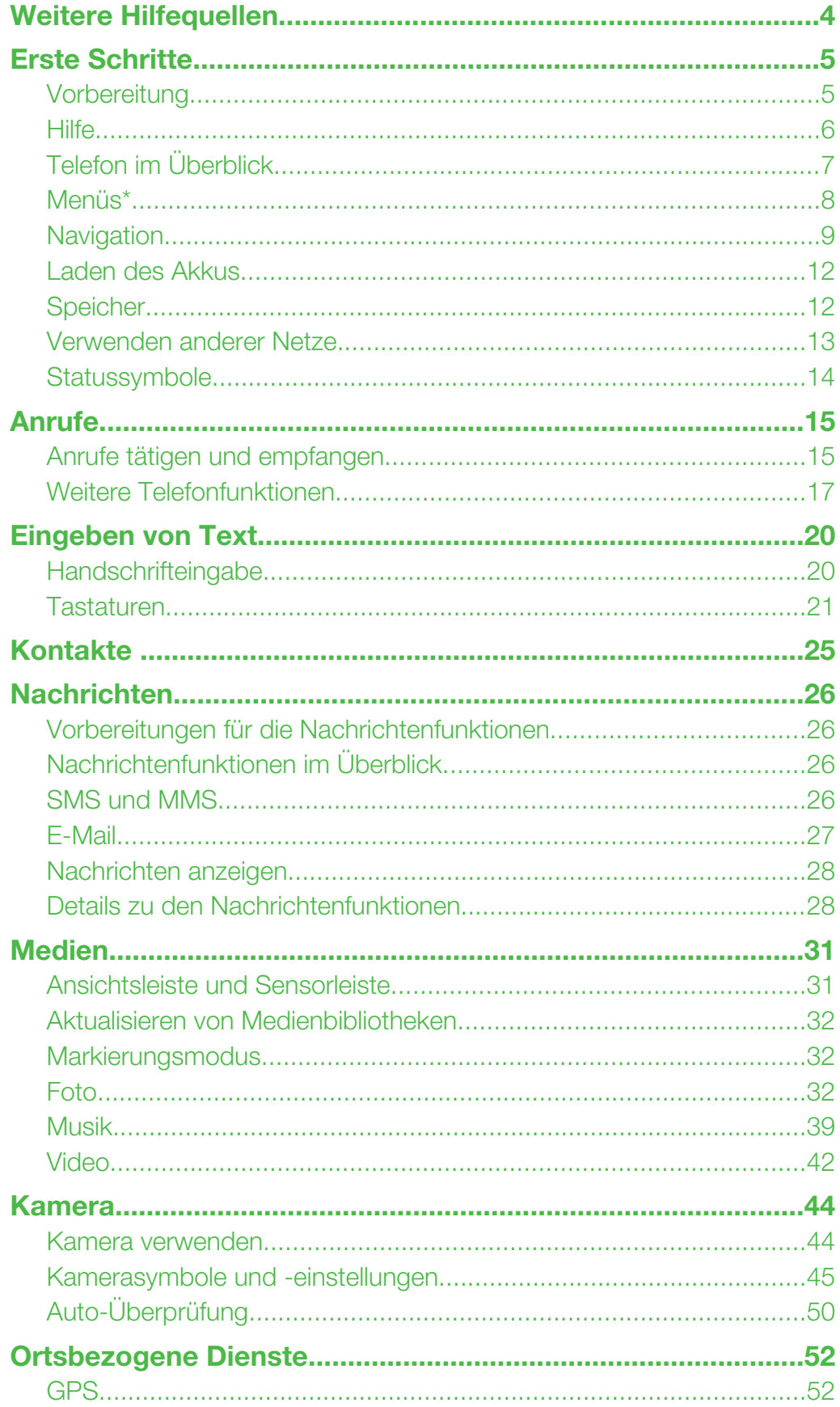

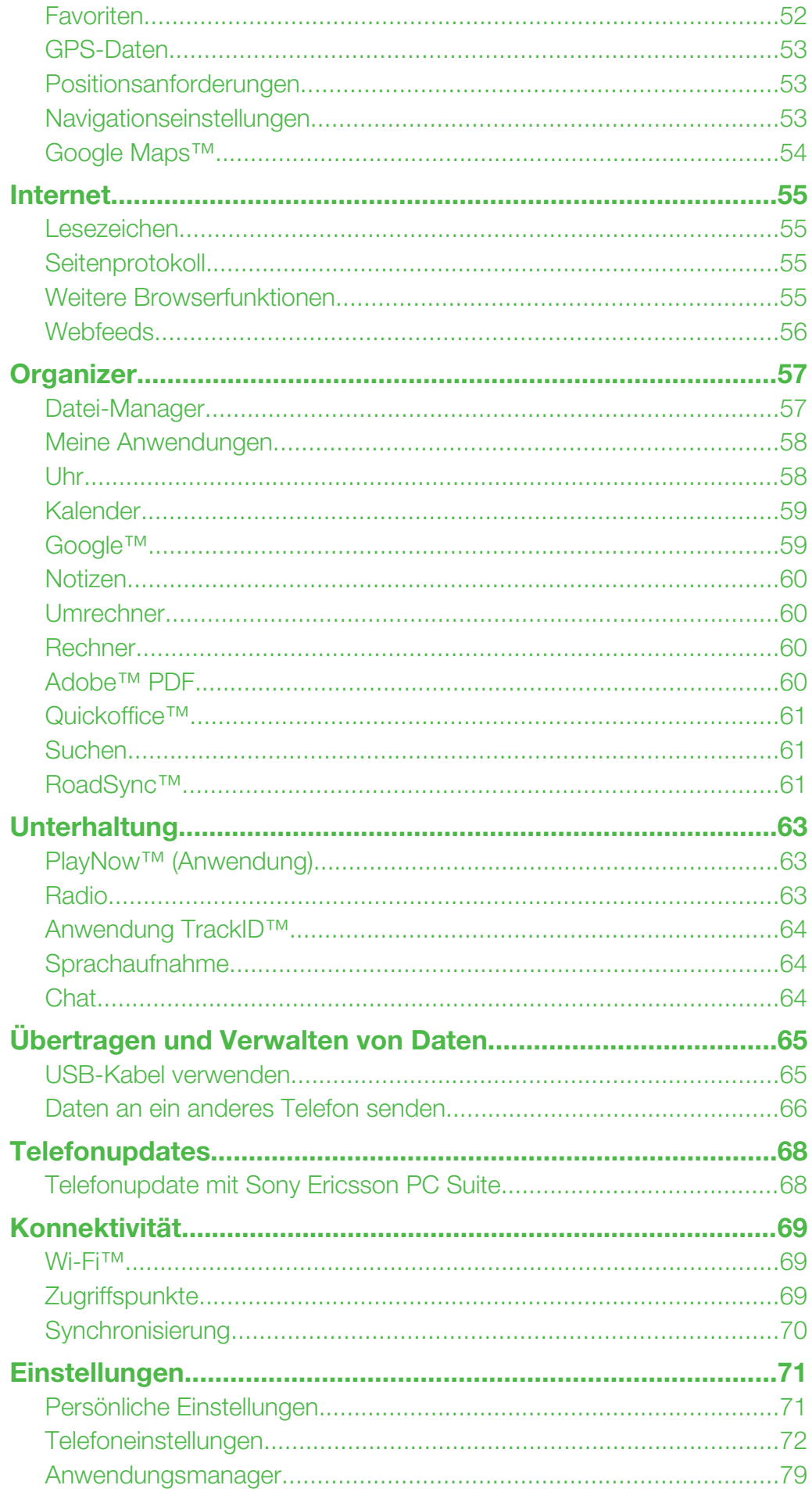

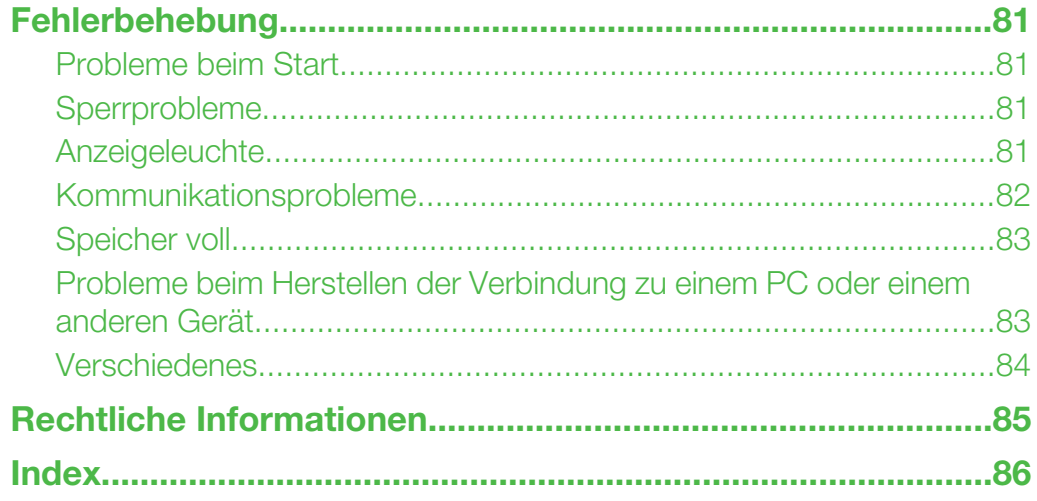

# <span id="page-3-0"></span>Weitere Hilfequellen

Die Dokumentation für den Telefonbenutzer besteht aus folgenden Komponenten:

- Bedienungsanleitung (im Lieferumfang des Telefons) Übersichtsdarstellung zum Telefon mit allen Informationen, die für die ersten Schritte benötigt werden.
- Hilfetexte Hilfe in fast allen Telefonanwendungen.
- Erweiterte Bedienungsanleitung (dieses Dokument) Aktuelle Bedienungsanleitung mit schrittweisen Anleitungen und ergänzenden Informationen zu den im Telefon verfügbaren Funktionen. Sie können unter *[www.sonyericsson.com/support](http://www.sonyericsson.com/support)* auf dieses Dokument zugreifen.
- $\mathbf{y}$ Lesen Sie den Abschnitt Wichtige Informationen, bevor Sie das Mobiltelefon verwenden.

# <span id="page-4-0"></span>Erste Schritte

# Vorbereitung

Bevor Sie das Telefon nutzen können, müssen Sie eine SIM-Karte (Subscriber Identity Module) und den Akku einlegen.

## So legen Sie die SIM-Karte ein:

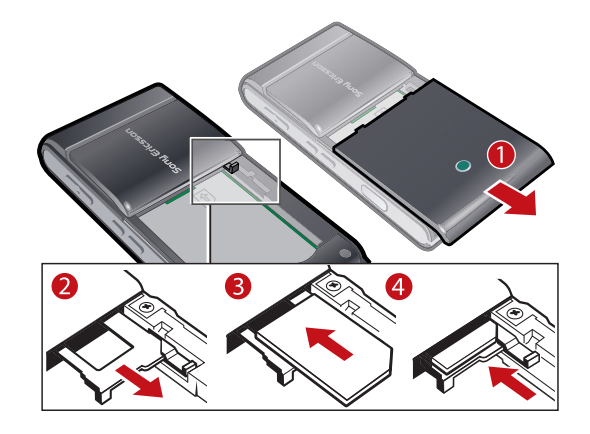

- 1 Entfernen Sie die Akkufachabdeckung.
- 2 Ziehen Sie die Halterung für die SIM-Karte heraus.
- 3 Legen Sie die SIM-Karte mit den goldfarbenen Kontakten nach unten in die Halterung.
- 4 Schieben Sie die Halterung zu.

### So legen Sie den Akku ein:

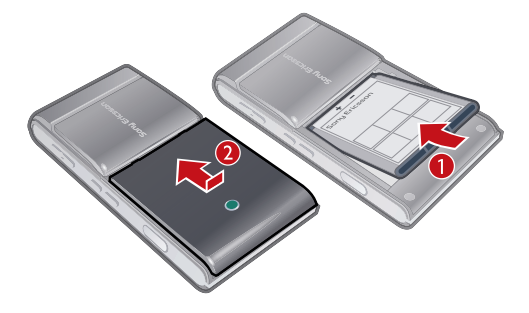

- 1 Legen Sie den Akku mit dem Etikett nach oben ein. Richten Sie dabei die Anschlüsse aufeinander aus.
- 2 Setzen Sie die Akkufachabdeckung wieder auf.

# Einschalten des Telefons

# So schalten Sie das Telefon ein:

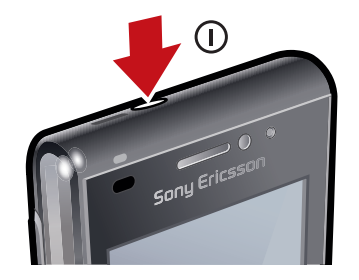

- <span id="page-5-0"></span>1 Drücken und halten Sie (i).
- 2 Geben Sie auf Anforderung die PIN für die SIM-Karte ein und wählen Sie OK.
- 3 Wenn Sie das Telefon erstmals einschalten, können Sie den Setup-Assistenten verwenden, um grundlegende Einstellungen vorzunehmen. Gleichzeitig werden nützliche Tipps vorgestellt.

## PIN

Sie benötigen ggf. eine PIN (Personal Identification Number), um die Dienste und Funktionen des Telefons zu aktivieren. Die PIN erhalten Sie vom Netzbetreiber. Jede PIN-Ziffer wird als \* angezeigt, sofern die PIN nicht mit denselben Ziffern wie eine Notrufnummer beginnt (z. B. 112 oder 911). Das soll sicherstellen, dass Sie Notrufnummern auch ohne vorherige Eingabe der PIN wählen können.

Wenn Sie die PIN dreimal nacheinander falsch eingeben, wird die SIM-Karte blockiert. Weitere Informationen finden Sie im Abschnitt *[SIM-Kartensperre](#page-77-0)* auf Seite 78.

# SIM-Karte

Die SIM-Karte (Subscriber Identity Module), die Sie vom Netzbetreiber erhalten, enthält Informationen zu Ihrem Teilnehmerzugang. Sie müssen das Telefon ausschalten und das Ladegerät abziehen, bevor Sie die SIM-Karte einlegen oder entnehmen.

Sie können Kontaktdaten auf der SIM-Karte speichern, bevor Sie diese aus dem Telefon nehmen. Weitere Informationen finden Sie im Abschnitt *[So kopieren Sie Kontakte zwischen](#page-24-0) [Speicherkarte und SIM-Karte:](#page-24-0)* auf Seite 25.

# Hilfe

Die Funktion Hilfe ist in den meisten Organizer-Anwendungen verfügbar. In einer Anwendung können Sie auf Hilfe zugreifen, indem Sie Optionen wählen.

So greifen Sie auf die Hilfefunktion des Telefons zu:

• Wählen Sie Menü > Organizer > Hilfe.

So zeigen Sie die anwendungsspezifische Hilfe an:

• Wählen Sie Optionen > Hilfe.

# <span id="page-6-0"></span>Telefon im Überblick

- Ein/Aus-Taste
- Lautsprecher
- Lade-/Nachrichtenanzeige
- Abstandssensor
- Hörmuschel
- Videoanrufkamera
- Helligkeitssensor
- Tastensperre
- Bildschirm
- Anschluss für Ladegerät, Headset und USB-Kabel
- Speicherkartenfach
- Anruftaste
- Hauptmenütaste
- Ende-Taste
- Hauptkamera
- Xenon-Blitz
- Lautstärke-/Digitalzoomtasten
- LED-Leuchte/Autofokus-Hilfsleuchte
- Videoaufnahme-Anzeige
- Helligkeitssensor der Kamera
- Kameraansichtstaste
- Kameramodustaste
- Objektivabdeckung
- Auslöser
- Trageschlaufenbefestigung

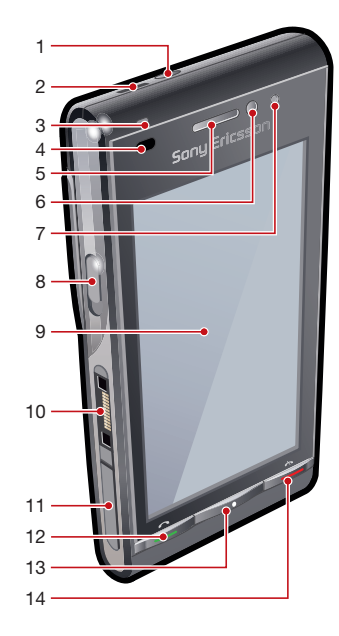

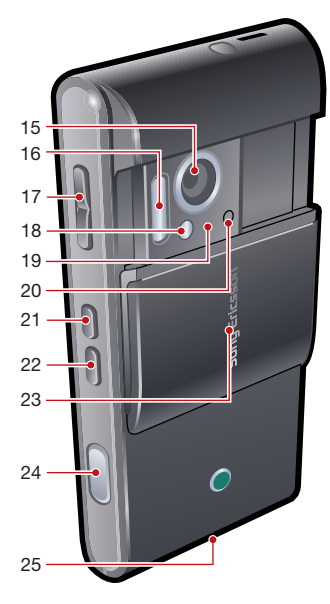

# <span id="page-7-0"></span>Menüs\*

 $\mathbb{R}$  Nachrichten

**O** Internet

**To** Kamera

**Medien** Foto Musik Video

#### **T** Kontakte

#### **PlayNow™**

#### **M** Unterhaltung

Radio TrackID™ Chat Sound aufnehmen

#### **P** Ortsbezogene Dienste Google Maps Standort Wisepilot

#### **30** Kalender

Anrufe\*\*

**Companizer** Datei-Manager

Meine Anwendungen Uhr RoadSync Google Suchen Notizen Umrechner Rechner Adobe PDF **Quickoffice** Hilfe

#### **X** Einstellungen

Persönlich Profile Designs Standby-Modus Telefon Datum/Uhrzeit Sprache Anzeige Einstell. downloaden Sensoreinstell. Touch-Eingabe Zubehör Anw.-einstellungen Telefonmanagement

Anwendungsmgr. Installierte Anwend. Installationsdatei. Install.-einstellungen

Anrufen...

Anrufen Kurzwahl Mailbox Rufumleitung Anrufsperre Konnektivität Netz Wi-Fi Bluetooth USB Ziele Verb.-manager Datenübertragung Externe Laufwerke Videoübertrag. Admin.-einstellungen

\* Einige Menüs sind betreiber-, netz- bzw. teilnehmerzugangsspezifisch. \*\* Mit den Sensorfunktionen können Sie in Untermenüs zu Registerkarten navigieren. Weitere Informationen finden Sie im Abschnitt *[Navigation](#page-8-0)* auf Seite 9.

# <span id="page-8-0"></span>Navigation

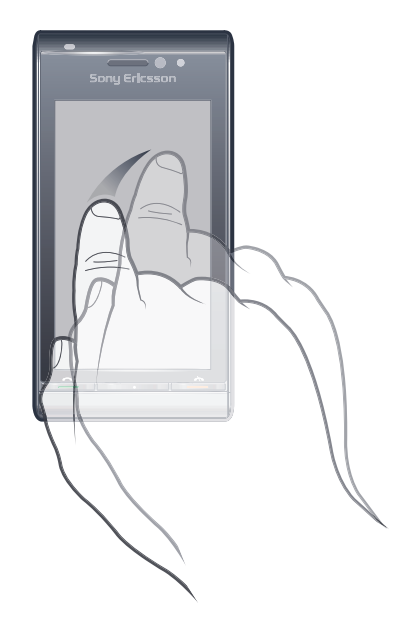

Sie können mit den Fingern oder einem Stift in den Menüs navigieren. Tippen Sie auf Objekte, um Sie auszuwählen. Durch zweimaliges Tippen wird das betreffende Objekt geöffnet. Außerdem können Sie zwischen den aktuell ausgeführten Anwendungen umschalten.

# Hauptmenü

Mit Menü können Sie auf Menüs zugreifen. Tippen Sie auf ein Menü, um es zu öffnen. Sie können Menüs als Listen oder in einem Raster anzeigen, eigene Ordner erstellen und Dateien zwischen Ordnern verschieben.

So greifen Sie auf das Hauptmenü zu:

• Drücken Sie die Hauptmenütaste.

### So ändern Sie die Hauptmenüansicht:

- 1 Wählen Sie Menü > Optionen > Menüansicht ändern.
- 2 Wählen Sie eine Option.

# Automatische Tastensperre und Bildschirmschutz

Bildschirm und Tasten können nach einer gewissen Zeit der Inaktivität automatisch gesperrt werden.

#### So ändern Sie die Einstellungen für automatische Tastensperre und Bildschirmschutz:

- 1 Wählen Sie Menü > Einstellungen > Telefon > Telefonmanagement > Autom. Tastensperre.
- 2 Wählen Sie eine Option.

# So sperren oder entsperren Sie das Telefon manuell:

• Schieben Sie die Tastensperrentaste.

# **Multitasking**

Mit dem Telefon können Sie zwischen den aktuell ausgeführten Anwendungen umschalten.

#### So zeigen Sie die aktuell ausgeführten Anwendungen an:

- 1 Drücken und halten Sie die Hauptmenütaste.
- 2 Sie können zu einer aktuell ausgeführten Anwendung wechseln, indem Sie auf die gewünschte Anwendung tippen.
- Wenn Sie Anwendungen im Hintergrund aktiviert lassen, steigt der Stromverbrauch und die Akkubetriebszeit sinkt.

#### So beenden Sie eine Funktion:

In den meisten Fällen können Sie Optionen > Beenden wählen.

#### So löschen Sie Objekte:

• In den meisten Anwendungen können Sie Dateien, Ordner, Nachrichten, Mediendateien usw. löschen, indem Sie ein Objekt und dann Optionen > Löschen wählen.

### Standby-Modus

Nachdem Sie das Telefon eingeschaltet und die PIN eingegeben haben, wird der Name des Netzbetreibers angezeigt. Diese Ansicht wird Standby-Modus genannt. Das Telefon ist jetzt betriebsbereit.

## So gelangen Sie wieder zum Standby-Modus:

- Drücken und halten Sie die Hauptmenütaste und wählen Sie .
- Drücken Sie , um die aktuelle Anwendung zu beenden und zum Standby-Modus zurückzukehren.

## Standarddesign für den Standby-Modus

Das Standarddesign für den Standby-Modus stellt fünf Ansichten bereit:

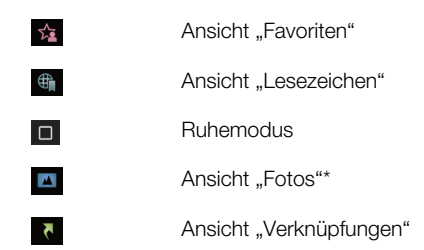

\* Das Symbol für die Ansicht "Fotos" ändert sich in Abhängigkeit vom zuletzt aufgenommenen Bild.

Diese fünf Ansichten sind nur im Standarddesign für den Standby-Modus verfügbar.

#### Ruhemodus

Nach dem Einschalten des Telefons gelangen Sie in den Ruhemodus. Hier können Sie auf den Standby-Musik-Player sowie die Sensorleiste unten auf dem Bildschirm zugreifen. Der Standby-Musik-Player wird aktiviert, sobald Sie Musikdateien in Medien abspielen. Die Sensorleiste ermöglicht den Zugriff auf vier Anwendungen:

- Nummerneintrag Anrufe tätigen 蟲
- 4월 Medien – "Medien" aufrufen
- $\vee$ Nachrichten – Nachrichten senden und empfangen
- Suchen Telefon durchsuchen  $\circ$

# Ansicht "Favoriten"

Mit der Ansicht "Favoriten" können Sie schnell auf Ihre bevorzugten Kontakte zugreifen.

Sie können jeden Kontakt in der Ansicht "Favoriten" anrufen, ihm eine Nachricht senden oder die in der Anwendung "Kontakte" gespeicherten Daten anzeigen.

So fügen Sie einen Kontakt in "Favoriten" ein:

- 1 Tippen Sie auf  $\frac{1}{2}$ .
- 2 Tippen Sie auf + und wählen Sie die hinzuzufügenden Kontakte.

#### So löschen Sie einen Kontakt aus "Favoriten":

- 1 Tippen Sie auf  $\frac{1}{2}$ .
- 2 Tippen Sie auf  $\equiv$ .
- 3 Tippen Sie auf den zu entfernenden Kontakt und wählen Sie Ja.
- 4 Wiederholen Sie Schritt 3, um weitere Kontakte zu löschen.

#### So rufen Sie einen Kontakt in "Favoriten" an:

- 1 Tippen Sie auf  $\frac{1}{24}$ .
- 2 Tippen Sie auf einen Kontakt und wählen Sie Anrufen.

#### So senden Sie eine Nachricht an einen "Favoriten"-Kontakt:

- 1 Tippen Sie auf  $\frac{1}{24}$ .
- 2 Tippen Sie auf einen Kontakt und wählen Sie Nachricht.

#### So zeigen Sie Details zu einem "Favoriten"-Kontakt in "Kontakte" an:

- 1 Tippen Sie auf  $\frac{1}{24}$ .
- 2 Tippen Sie auf einen Kontakt und wählen Sie In Kontakte anzeigen.

# Ansicht "Lesezeichen"

Mit der Ansicht "Lesezeichen" können Sie schnell auf Ihre bevorzugten Websites – die sogenannten Favoriten – zugreifen. Sie können Lesezeichen hinzufügen und entfernen.

Im Telefon müssen die Interneteinstellungen richtig konfiguriert sein, damit Sie Websites aufrufen können. Informationen zu den Kosten erhalten Sie vom Dienstanbieter.

#### So fügen Sie ein Lesezeichen hinzu:

- 1 Tippen Sie auf  $\oplus$ .
- 2 Tippen Sie auf  $+$  und wählen Sie das hinzuzufügende Lesezeichen.
- 3 Wiederholen Sie Schritt 2, um weitere Lesezeichen hinzuzufügen.

#### So löschen Sie ein Lesezeichen:

- 1 Tippen Sie auf  $\oplus$ .
- 2 Tippen Sie auf  $\equiv$ .
- 3 Tippen Sie auf das zu entfernende Lesezeichen und wählen Sie Ja.
- 4 Wiederholen Sie Schritt 3, um weitere Lesezeichen zu löschen.

# Ansicht "Fotos"

Mit der Ansicht "Fotos" können Sie schnell auf Ihre 200 zuletzt aufgenommenen Fotos zugreifen. Das zuletzt aufgenommene Foto wird in der Bildschirmmitte angezeigt. Alle Fotos werden verkleinert und dann auf 360 x 360 Pixel zugeschnitten.

Sie können jedes Foto in dieser Ansicht als Hintergrundbild aktivieren, in einer MMS verschicken oder in "Medien" anzeigen.

#### So verwenden Sie ein Foto als Hintergrundbild:

- 1 Tippen Sie auf  $\blacksquare$ .
- 2 Tippen Sie auf ein Foto und wählen Sie Als Hintergrund.

#### So senden Sie ein Foto:

- 1 Tippen Sie auf  $\blacksquare$ .
- 2 Tippen Sie auf ein Foto und wählen Sie Senden als.
- 3 Wählen Sie eine Sendemethode.

#### So zeigen Sie ein Foto in "Medien" im Vollbildmodus an:

- <span id="page-11-0"></span>1 Tippen Sie auf **A**
- 2 Tippen Sie auf ein Foto und wählen Sie In Medien anzeigen.

# Ansicht "Verknüpfungen"

Die Ansicht "Verknüpfungen" enthält eine Liste mit Verknüpfungen für diverse Anwendungen und Lesezeichen. Sie können anpassen, welche Verknüpfungen angezeigt werden.

#### So ändern Sie Verknüpfungseinstellungen:

- 1 Tippen Sie auf  $\overline{d}$ .
- 2 Tippen Sie auf  $\divideontimes$ .
- 3 Wählen Sie eine Verknüpfung und tippen Sie auf Optionen > Ändern.
- 4 Wählen Sie Anwendung oder Lesezeichen, wenn Verknüpfungstyp: angezeigt wird.
- 5 Tippen Sie zweimal auf ein Objekt.
- 6 Wählen Sie Zurück, um die Einstellungen zu speichern.

# Laden des Akkus

Der Telefonakku ist bei Auslieferung nur teilweise geladen.

# Speicher

Daten können auf einer Speicherkarte, im Telefonspeicher und auf der SIM-Karte gespeichert werden. Fotos und Musikdateien werden auf der Speicherkarte gespeichert, sofern eine Speicherkarte eingelegt ist. Ist die Speicherkarte voll oder nicht eingelegt, werden Fotos und Musikdateien im Telefonspeicher abgelegt. Nachrichten und Kontakte werden standardmäßig im Telefonspeicher abgelegt. Sie können diese Daten aber auch auf der SIM-Karte speichern.

#### So zeigen Sie den verfügbaren Speicher an:

• Wählen Sie Menü > Organizer > Datei-Manager.

# **Speicherkarte**

Die Speicherkarte müssen Sie ggf. separat erwerben.

Das Telefon unterstützt Speicherkarten, mit denen die Speicherkapazität des Telefons erhöht werden kann. Die Speicherkarte kann auch mit anderen kompatiblen Geräten genutzt werden.

Sie können Daten zwischen der Speicherkarte und dem Telefonspeicher verlagern.

So legen Sie eine Speicherkarte ein oder entnehmen sie:

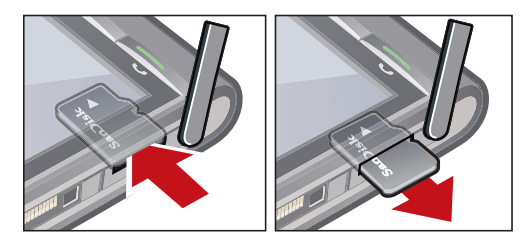

- 1 Öffnen Sie das Speicherkartenfach.
- 2 Legen Sie die Speicherkarte mit den goldfarbenen Kontakten nach unten ein.
- 3 Drücken Sie zum Entnehmen der Speicherkarte (D, wählen Sie Speicherkarte entfernen und drücken Sie auf die Kante der Speicherkarte, um diese zu lösen und dann entnehmen zu können.

# <span id="page-12-0"></span>Verwenden anderer Netze

Wenn Sie sich nicht im Heimatnetz befinden (Roaming), können beim Telefonieren, für Nachrichtenfunktionen und für Datenübertragungen höhere Gebühren anfallen. Weitere Informationen sind vom Netzbetreiber erhältlich.

# <span id="page-13-0"></span>**Statussymbole**

Die Statussymbole werden oben auf dem Bildschirm angezeigt. Sie können auf die Statussymbole tippen, um weitere Informationen anzuzeigen oder Einstellungen zu ändern.

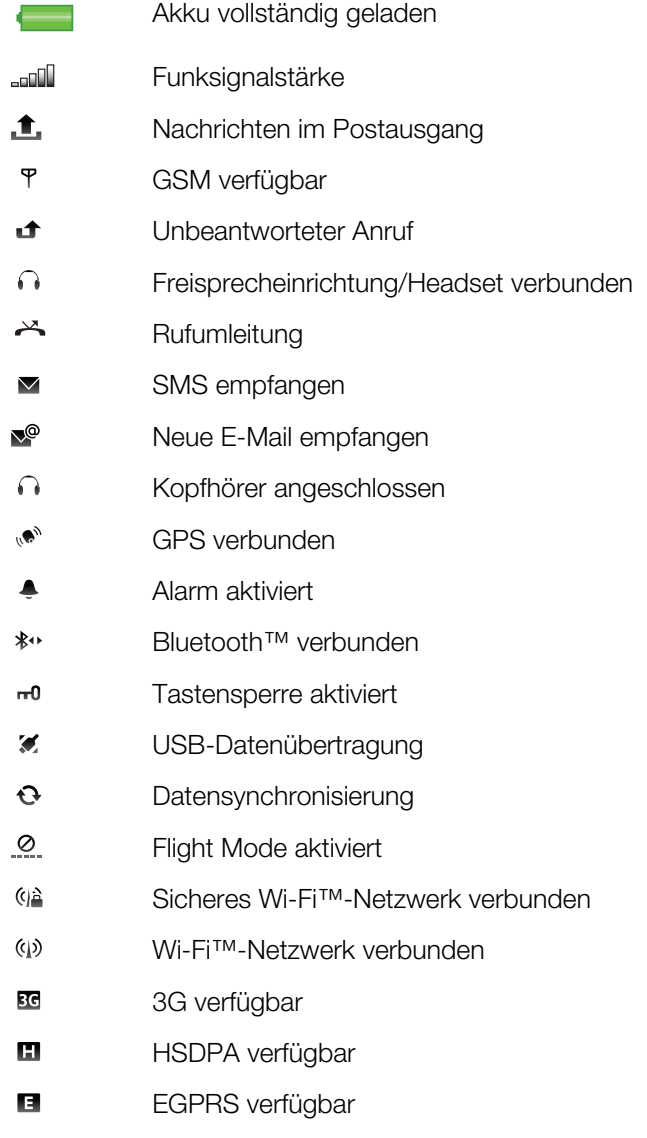

# <span id="page-14-0"></span>Anrufe

# Anrufe tätigen und empfangen

Sie müssen das Telefon einschalten und sich in Reichweite eines Mobilfunknetzes befinden.

Der Sensorbildschirm wird während eines Telefonats automatisch deaktiviert, wenn Sie das Telefon an Ihr Ohr heben.

#### So tätigen Sie einen Anruf:

- 1 Wählen Sie #, um die Wählfunktion zu aktivieren und eine Rufnummer (gegebenenfalls mit Landes- und Ortsnetzkennzahl) einzugeben.
- 2 Drücken Sie  $\curvearrowleft$ .
- Sie können Nummern anrufen, die sich in der Liste der Kontakte oder in Anruflisten befinden.

#### So beenden Sie einen Anruf:

• Drücken Sie  $\leftarrow$ .

#### So tätigen Sie einen Auslandsanruf:

- 1 Wählen Sie Wund tippen Sie zweimal auf \*+, um ein Pluszeichen (+) einzugeben.
- 2 Geben Sie Landeskennzahl, Ortsnetzkennzahl (ohne führende Null) und Rufnummer
- 3 Drücken Sie

ein.

#### So aktivieren Sie die automatische Wahlwiederholung:

• Wählen Sie Menü > Einstellungen > Anrufen... > Anrufen > Autom. Wahlwiederholung > Ein.

### So nehmen Sie einen Anruf an:

• Drücken Sie

# Anruf abweisen

• Drücken Sie  $\leftarrow$ 

So ändern Sie die Lautstärke des Lautsprechers während eines Anrufs:

• Drücken Sie die Lautstärketaste oben oder unten.

#### So schalten Sie das Mikrofon während eines Anrufs stumm:

- 1 Tippen Sie auf Stumm schalten, um das Mikrofon stumm zu schalten.
- 2 Tippen Sie auf Stumm aus, um das Mikrofon wieder einzuschalten.

#### So schalten Sie den Lautsprecher während eines Anrufs ein:

- Tippen Sie auf  $\langle \rangle$ .
- Halten Sie das Telefon nicht an Ihr Ohr, während Sie den Lautsprecher verwenden. Dies kann zu Hörschäden führen.

#### So zeigen Sie unbeantwortete Anrufe an:

• Drücken Sie , um die Anrufliste zu öffnen.

#### **Netze**

Das Telefon schaltet in Abhängigkeit von der Verfügbarkeit automatisch zwischen Netzen der Typen GSM und UMTS um. Einige Netzbetreiber erlauben das manuelle Wechseln des Netzes.

### So wechseln Sie das Netz manuell:

- 1 Wählen Sie Menü > Einstellungen > Konnektivität > Netz > Netzmodus.
- 2 Wählen Sie eine Option.

# Notrufe

Das Telefon unterstützt internationale Notrufnummern (z. B. 112 und 911). Diese Nummern können also normalerweise in allen Ländern für Notrufe genutzt werden, auch wenn keine SIM-Karte eingelegt ist. Voraussetzung ist nur, dass sich ein Netz in Reichweite befindet.

ļ In einigen Ländern gelten möglicherweise abweichende Notrufnummern. Netzbetreiber speichern diese zusätzlichen regionalen Notrufnummern ggf. auf der SIM-Karte.

### So tätigen Sie einen Notruf:

• Wählen Sie ##, geben Sie 112 (internationale Notrufnummer) ein und drücken Sie  $\mathcal{C}$ .

# Videoanrufe

Sie können Erlebnisse sofort mit Freunden und Familie teilen oder sie speichern, um sie später weiterzugeben. Sie sehen Ihren Gesprächspartner auf dem Bildschirm. Der Gesprächspartner sieht das von Ihrer Kamera aufgenommene Video.

### Vorbereitungen für Videoanrufe

Für Videoanrufe benötigen beide Teilnehmer einen Teilnehmerzugang, der UMTS unterstützt. Außerdem müssen sie sich in Reichweite eines UMTS-Netzes befinden.

#### So tätigen Sie einen Videoanruf:

- 1 Wählen Sie ist und geben Sie eine Rufnummer (gegebenenfalls mit Landes- und Ortsnetzkennzahl) ein.
- 2 Wählen Sie Videoanruf

#### So nehmen Sie einen Videoanruf an:

• Drücken Sie

So beenden Sie einen Videoanruf:

• Drücken Sie $\leftrightarrow$ .

#### So verwenden Sie die Zoomfunktion für das abgehende Videosignal:

• Wählen Sie Optionen > Zoom.

#### So zeigen Sie die Optionen für Videoanrufe an:

• Wählen Sie während eines Videoanrufs Optionen.

### Anrufliste

Sie können Informationen zu den letzten Anrufen anzeigen.

### So rufen Sie eine Nummer in der Anrufliste an:

- 1 Drücken Sie **chter und wählen Sie eine Registerkarte.**
- 2 Wählen Sie einen Namen oder eine Rufnummer und drücken Sie

# Kurzwahl

Mit der Kurzwahlfunktion können Sie acht Kontakte ausgehend vom Standby-Modus schnell anrufen. Sie müssen jedem Kurzwahlkontakt eine Ziffer zwischen 2 und 9 zuweisen.

#### So weisen Sie Kontakten Kurzwahlnummern zu:

- <span id="page-16-0"></span>1 Wählen SieMenü > Einstellungen > Anrufen... > Kurzwahl.
- 2 Wählen Sie eine Ziffer zwischen 2 und 9 mit den Tasten und dann Optionen > Zuweisen.
- 3 Wählen Sie einen Kontakt.

#### So wählen Sie eine Kurzwahlnummer:

• Wählen Sie  $\#$ , geben Sie eine Kurzwahlnummer ein und drücken Sie  $\curvearrowleft$ .

# Weitere Telefonfunktionen

# Mailbox

Wenn Ihr Teilnehmerzugang einen Anrufbeantwortungsdienst umfasst, können Anrufer eine Sprachnachricht auf einer Mailbox hinterlassen, während Sie nicht in der Lage sind, Anrufe anzunehmen.

#### So geben Sie die Mailboxnummer ein:

- 1 Wählen Sie Menü > Einstellungen > Anrufen... > Mailbox anrufen> Mailbox-Posteingang.
- 2 Geben Sie die Rufnummer ein und wählen Sie OK.

#### So rufen Sie den Sprachnachrichtendienst an:

• Wählen Sie **. Drücken und halten Sie** 

# Anrufe umleiten

Sie können Anrufe umleiten, beispielsweise an eine Mailbox.

Wenn Sie Anrufe beschränken verwenden, sind einige der Rufumleitungsoptionen nicht verfügbar.

#### So leiten Sie Anrufe um:

- 1 Wählen Sie Menü > Einstellungen > Anrufen... > Rufumleitung.
- 2 Wählen Sie einen Anruftyp und eine Umleitungsoption.
- 3 Wählen Sie Aktivieren.
- 4 Geben Sie eine Nummer ein, an die Anrufe umgeleitet werden sollen. Wählen Sie dann OK.

# Mehr als ein Anruf

Sie können mehrere Anrufe gleichzeitig führen. Sie können beispielsweise einen aktiven Anruf auf Halteposition setzen und einen zweiten Anruf annehmen oder tätigen. Sie können auch zwischen den beiden Anrufen wechseln. Wenn Sie einen dritten Anruf annehmen möchten, müssen Sie einen der beiden anderen Anrufe zuerst beenden.

# Anklopf-Funktion

Bei aktivierter Anklopf-Funktion ertönt ein Signal, wenn ein zweiter Anruf eingeht.

#### So aktivieren Sie die Anklopf-Funktion:

• Wählen Sie Menü > Einstellungen > Anrufen... > Anrufen > Anruf wartet > **Aktivieren** 

#### So führen Sie einen zweiten Anruf durch:

- 1 Wählen Sie während eines Anrufs Wählanwendung. Dadurch wird der aktive Anruf auf Halteposition gesetzt.
- 2 Geben Sie die anzurufende Nummer ein und drücken Sie

#### So nehmen Sie einen zweiten Anruf an:

• Drücken Sie während eines Anrufs , wenn Sie den Rufton eines zweiten Anrufes hören. Dadurch wird der aktive Anruf auf Halteposition gesetzt.

#### So weisen Sie einen zweiten Anruf ab:

• Wählen Sie beim Telefonieren Abweisen und setzen Sie das aktive Gespräch fort.

#### So beenden Sie einen aktiven Anruf und nehmen einen zweiten Anruf an:

• Wählen Sie während eines Anrufs Akt. Anr. beend. und dann Annehmen.

# Zwei Anrufe verwalten

Im Telefon können gleichzeitig ein aktiver und ein Anruf auf Halteposition verwaltet werden.

## So wechseln Sie zwischen zwei Anrufen:

• Drücken Sie während eines Anrufs  $\curvearrowleft$ .

#### So beenden Sie einen aktiven Anruf und kehren zum gehaltenen Anruf zurück:

• Drücken Sie  $\leftarrow$  und anschließend  $\curvearrowleft$ .

# Telefonkonferenzen

In einer Telefonkonferenz können Sie mit mehreren Teilnehmern sprechen.

#### So richten Sie eine Telefonkonferenz ein:

- 1 Rufen Sie den ersten Teilnehmer an.
- 2 Wählen Sie Wählanwendung, geben Sie die Nummer des nächsten Teilnehmers ein und drücken Sie $\curvearrowleft$ .
- 3 Wählen Sie **bereichtet der neue Anruf angenommen wurde.**
- 4 Wiederholen Sie Schritt 2, um weitere Teilnehmer hinzuzufügen.
- 5 Wählen Sie , nachdem der Anruf angenommen wurde, um den neuen Teilnehmer in die Telefonkonferenz aufzunehmen.

### So entlassen Sie einen Teilnehmer:

- 1 Wählen Sie ...
- 2 Wählen Sie einen Teilnehmer und dann ...

#### So führen Sie ein Privatgespräch mit einem Teilnehmer:

- 1 Wählen Sie während des Anrufs (\* um alle Teilnehmer anzuzeigen.
- 2 Wählen Sie den Teilnehmer, mit dem Sie ein Privatgespräch führen wollen. Wählen Sie dann .

#### So kehren Sie zur Telefonkonferenz zurück:

• Wählen Sie .

#### Anrufbeschränkungen

Sie können ankommende und abgehende Anrufe beschränken. Sie benötigen ein Kennwort vom Dienstanbieter.

Wenn Sie ankommende Anrufe umleiten, können einige Anrufbeschränkungsoptionen nicht verwendet werden.

#### So beschränken Sie Anrufe:

- 1 Wählen Sie Menü > Einstellungen > Anrufen... > Anrufsperre.
- 2 Wählen Sie eine Option.
- 3 Wählen Sie Aktivieren.
- 4 Geben Sie das Kennwort ein und wählen Sie OK.

# Gebühren und Anrufdauer

Während eines Anrufs wird die bisherige Gesprächszeit angezeigt. Sie können außerdem die Dauer des letzten Anrufs und der getätigten Anrufe sowie die Gesamtanrufdauer abfragen.

So zeigen Sie die Anrufdauer an:

• Wählen Sie Menü > Anrufe > Anrufdauer.

# <span id="page-19-0"></span>Eingeben von Text

Sie können Buchstaben, Ziffern und Sonderzeichen mit der Bildschirmtastatur, mit den alphanumerischen Tasten oder mithilfe der Handschrifterkennung eingeben. Zwischen diesen Eingabemethoden können Sie umschalten.

#### So geben Sie Text ein:

- 1 Tippen Sie auf ein beliebiges Texteingabefeld. Wählen Sie beispielsweise Menü > Nachrichten > Neue Nachricht und tippen Sie auf den Bildschirmbereich unter dem Feld An.
- 2 Ein Texteingabefenster wird geöffnet. Tippen Sie auf ### und wählen Sie eine Option:
	- Kleine QWERTZ-Tastatur Tastatur im Hochformat.
	- Große QWERTZ-Tastatur Tastatur im Querformat.
	- Alphanumerische Tastatur Herkömmliche Tastatur.
	- Handschrift Handschrifterkennung.
- 3 Geben Sie dann mit dem Finger oder dem Stift Text ein.

# Handschrifteingabe

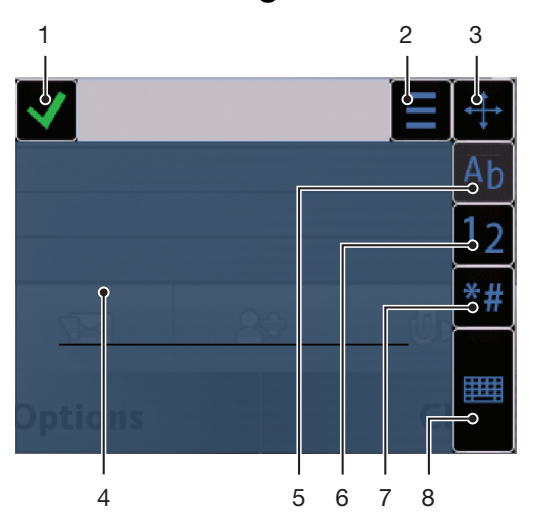

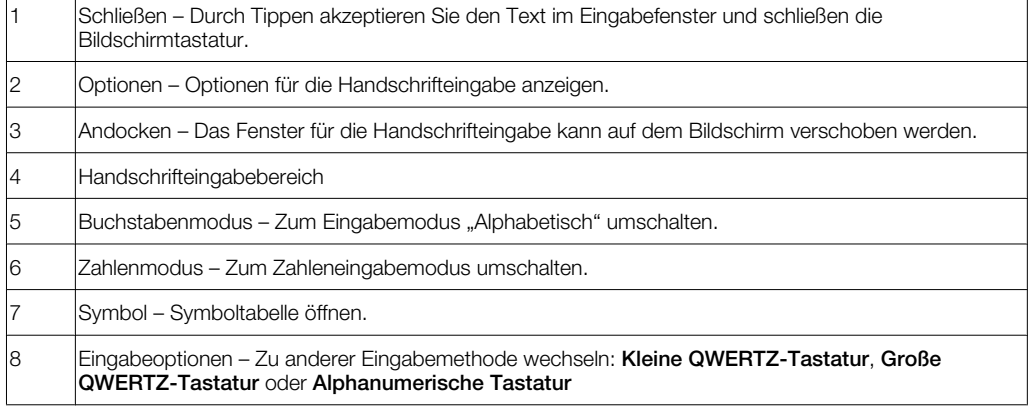

#### So öffnen Sie das Fenster für die Handschrifterkennung:

- 1 Tippen Sie auf ein beliebiges Texteingabefeld. Wählen Sie beispielsweise Menü > Nachrichten > Neue Nachricht und tippen Sie auf den Bildschirmbereich unter dem Feld An.
- 2 Ein Texteingabefenster wird geöffnet. Tippen Sie auf **EERE** und wählen Sie Handschrift.

#### So löschen Sie Text:

<span id="page-20-0"></span>Zeichnen Sie eine kurze Linie nach links

#### So geben Sie ein Leerzeichen ein:

• Zeichnen Sie eine kurze Linie nach rechts  $\longrightarrow$ .

# Tastaturen

Sie können auf ein Texteingabefeld tippen, um die Bildschirmtastatur zu schließen. Sie können zwischen den verschiedenen Tastaturtypen umschalten.

- Kleine QWERTZ-Tastatur Tastatur im Hochformat.
- Große QWERTZ-Tastatur Tastatur im Querformat.
- Alphanumerische Tastatur Herkömmliche Tastatur für alphanumerische Zeichen.

# 1  $\mathfrak{p}$ Message: 3  $\Delta$ 5 6 7 ß  $TIN$ **PORS** 8  $\alpha$ 10

#### Alphanumerische Tastatur

- 1 Schließen Text im Eingabefenster akzeptieren und Bildschirmtastatur schließen
- 2 Optionen Menü mit den Eingabeoptionen öffnen und beispielsweise Schreibsprache ändern oder Hilfe aufrufen
- 3 Texteingabefeld Popupfenster öffnen, in dem die Worterkennung ein- oder ausgeschaltet, zwischen Groß- und Kleinbuchstaben bzw. zwischen Buchstaben- und Zifferneingabe umgeschaltet werden kann
- 4 Eingabeoptionen Zu anderer Eingabemethode wechseln: Kleine QWERTZ-Tastatur, Große QWERTZ-Tastatur oder Handschrift
- 5 Links Cursor nach links bewegen
- 6 Rechts Cursor nach rechts bewegen
- 7 Rückschritt Buchstaben links vom Cursor löschen
- 8 Symbol Symboltabelle öffnen.
- 9 Leerzeichen Leerzeichen oder 0 eingeben
- 10 Großbuchstabenumschaltung Zwischen Groß- und Kleinbuchstaben bzw. zwischen Buchstaben- und Zifferneingabe umschalten oder Worterkennung ein- bzw. ausschalten

#### So aktivieren Sie die alphanumerische Tastatur:

- 1 Tippen Sie auf ein beliebiges Texteingabefeld. Wählen Sie beispielsweise Menü > Nachrichten > Neue Nachricht und tippen Sie auf den Bildschirmbereich unter dem Feld An.
- 2 Ein Texteingabefenster wird geöffnet. Tippen Sie auf **EEE und wählen Sie** Alphanumerische Tastatur.

#### So geben Sie Text per Worterkennung ein:

- 1 Wenn  $\blacksquare$  nicht im Texteingabefenster angezeigt wird, tippen Sie auf  $\equiv$  und wählen Sie Texterkennung aktivieren.
- 2 Drücken Sie jede Taste nur einmal, auch wenn das gewünschte Zeichen nicht das erste Zeichen auf der betreffenden Taste ist. Wollen Sie beispielsweise das Wort "Jane" eingeben, tippen Sie auf 5 | für J, auf 2 | für a, auf 6 | für n und auf 3 für e. Schreiben Sie das Wort fertig, bevor Sie sich mit den Vorschlägen befassen.
- 3 Tippen Sie auf das unterstrichene Wort, um weitere Vorschläge anzuzeigen. Wählen Sie ein Wort.
- 4 Tippen Sie auf o |, um ein Leerzeichen anzugeben.
- 5 Tippen Sie auf \*+, um Interpunktionszeichen und Symbole einzugeben.

#### So geben Sie Text per Direkteingabe ein:

- 1 Wird  $\equiv$  im Texteingabefeld angezeigt, tippen Sie auf  $\equiv$  und wählen Sie Texterkennung > Aus, um die Direkteingabe zu aktivieren.
- 2 Tippen Sie mehrmals auf  $2 9$ , bis das gewünschte Zeichen angezeigt wird.
- 3 Tippen Sie auf **0**, um ein Leerzeichen anzugeben.
- 4 Tippen Sie auf \*+, um Interpunktionszeichen und Symbole einzugeben.
- $-\bullet$ Während Sie eine Texteingabemethode nutzen, können Sie Ziffern eingeben, indem Sie lang auf die Zifferntasten tippen.
- Sie können zur Eingabe von Interpunktionszeichen auch mehrfach auf 1 tippen, bis das gewünschte Zeichen angezeigt wird.

#### So fügen Sie dem integrierten Wörterbuch Einträge hinzu:

- 1 Tippen Sie beim Eingeben von Text mit der Worterkennung auf $\equiv$  und wählen Sie Texterkennung > Wort einfügen.
- 2 Schreiben Sie das Wort mittels Direkteingabe und wählen Sie OK.

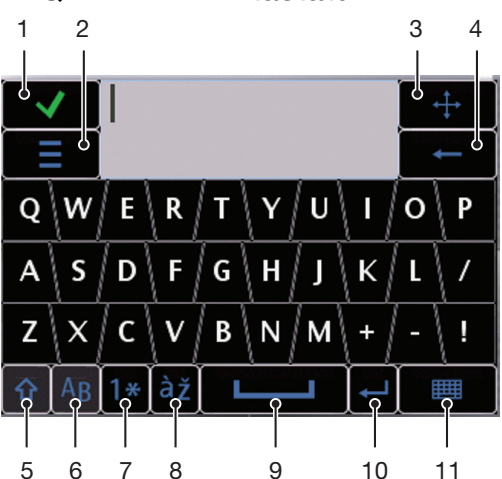

# QWERTZ-Minitastatur

- 1 Schließen Text im Eingabefenster akzeptieren und Bildschirmtastatur schließen
- 2 Optionen Menü mit den Eingabeoptionen öffnen und beispielsweise Schreibsprache ändern oder Hilfe aufrufen
- 3 Andocken Tippen und halten, um das Eingabefenster auf dem Bildschirm zu verschieben
- 4 Rückschritt Buchstaben links vom Cursor löschen
- 5 Großbuchstabenumschaltung und Großbuchstabenarretierung Zwischen Groß- und Kleinschreibung umschalten
- 6 ABC Buchstaben und wichtige Symbole anzeigen
- 7 Zahlenmodus Ziffern und wichtige Symbole anzeigen
- 8 Akzentbuchstabe Buchstaben mit Akzenten anzeigen
- 9 Leerzeichen Leerzeichen eingeben
- 10 Eingabe Zeilenvorschub eingeben
- 11 Eingabeoptionen Zu anderer Eingabemethode wechseln: Große QWERTZ-Tastatur, Alphanumerische Tastatur oder Handschrift

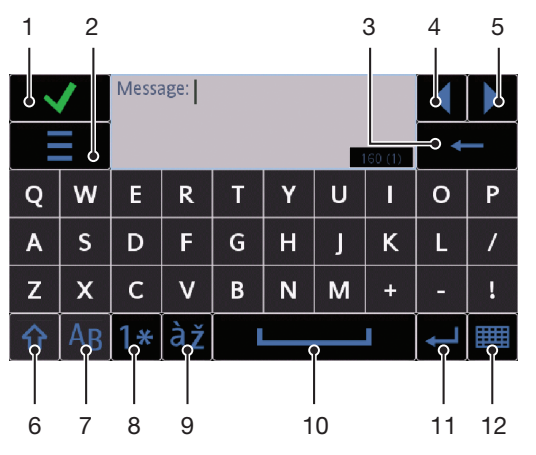

## QWERTZ-Vollbildtastatur

1 Schließen – Text im Eingabefenster akzeptieren und Bildschirmtastatur schließen

- 2 Optionen Menü mit den Eingabeoptionen öffnen und beispielsweise Schreibsprache ändern oder Hilfe aufrufen
- 3 Rückschritt Buchstaben links vom Cursor löschen
- 4 Links Cursor nach links bewegen
- 5 Rechts Cursor nach rechts bewegen
- 6 Großbuchstabenumschaltung und Großbuchstabenarretierung Zwischen Groß- und Kleinschreibung umschalten
- 7 ABC Buchstaben und wichtige Symbole anzeigen
- 8 Zahlenmodus Ziffern und wichtige Symbole anzeigen
- 9 Akzentbuchstabe Buchstaben mit Akzenten anzeigen
- 10 Leerzeichen Leerzeichen eingeben
- 11 Eingabe Zeilenvorschub eingeben
- 12 Eingabeoptionen Zu anderer Eingabemethode wechseln: Kleine QWERTZ-Tastatur, Alphanumerische Tastatur oder Handschrift

#### So aktivieren Sie QWERTZ-Tastaturen:

- 1 Tippen Sie auf ein beliebiges Texteingabefeld. Wählen Sie beispielsweise Menü > Nachrichten > Neue Nachricht und tippen Sie auf den Bildschirmbereich unter dem Feld An.
- 2 Ein Texteingabefenster wird geöffnet. Tippen Sie auf **EEEE** und wählen Sie eine Option:
	- Große QWERTZ-Tastatur Tastatur im Querformat.
	- Kleine QWERTZ-Tastatur Tastatur im Hochformat.

#### So wechseln Sie die Schreibsprache:

- Wählen Sie Optionen > Schreibsprache.
- ÷Ò-Im geöffneten Texteingabefenster können Sie auch auf $\equiv$  tippen und Schreibsprache wählen.

#### So kopieren Sie Text und fügen ihn ein:

- 1 Tippen Sie, um den Cursor am Anfang des Textes zu platzieren, der zum Kopieren ausgewählt werden soll. Ziehen Sie dann mit dem Finger oder dem Stift zum Ende des gewünschten Textes.
- 2 Tippen Sie auf  $\equiv$ , um den ausgewählten Text zu kopieren. Wählen Sie dann Kopieren.
- 3 Sie können den Text in diesem Textfeld wieder einfügen, indem Sie den Cursor an die Zielposition bewegen, auf  $\equiv$  tippen und Einfügen wählen.
- Sie können den Text in ein anderes Textfeld einfügen, indem Sie zum betreffenden Textfeld navigieren, den Cursor an die Zielposition bewegen und Optionen > Einfügen wählen.

# <span id="page-24-0"></span>Kontakte

Sie können Namen, Rufnummern und persönliche Informationen in Kontakte speichern. Die Daten können im Telefonspeicher oder auf der SIM-Karte abgelegt werden.

Sie können Kontakte mithilfe der Software *Sony Ericsson PC Suite* synchronisieren.

So öffnen Sie "Kontakte":

• Wählen Sie Menü > Kontakte.

So fügen Sie einen neuen Kontakt hinzu:

- 1 Wählen Sie Menü > Kontakte.
- 2 Tippen Sie auf <sup>2</sup>.
- 3 Geben Sie die Kontaktdaten ein. Tippen Sie auf *J*, um das Eingabefenster zu schließen.
- 4 Wählen Sie Fertig.

#### So bearbeiten Sie Kontakte:

- 1 Wählen Sie Menü > Kontakte.
- 2 Tippen Sie zweimal auf einen Kontakt und wählen Sie Optionen > Bearbeiten.

#### So aktivieren Sie die Standardkontakte:

• Wählen Sie Menü > Kontakte > Optionen > Einstellungen > Anzuzeigende Kontakte.

#### So kopieren Sie Kontakte zwischen Speicherkarte und SIM-Karte:

- 1 Wählen Sie Menü > Kontakte.
- 2 Wählen Sie einen Kontakt und dann Optionen > Markieren/Abwählen > Markieren.
- 3 Wiederholen Sie Schritt 2, um mehr als einen Kontakt zu markieren.
- 4 Wählen Sie Optionen > Kopieren.
- 5 Wählen Sie eine Option.
- Wenn Sie Kontakte von Telefonspeicher nach SIM-Speicher kopieren, werden nur der Name und die Rufnummer auf der SIM-Karte gespeichert.

#### So suchen Sie einen Kontakt:

• Geben Sie die ersten Buchstaben im Namen des Kontakts in das Suchfeld ein.

#### So rufen Sie einen Kontakt an:

- 1 Wählen Sie Menü > Kontakte.
- 2 Wählen Sie einen Kontakt und drücken Sie

#### So tätigen Sie einen Videoanruf:

- 1 Wählen Sie Menü > Kontakte.
- 2 Wählen Sie einen Kontakt und dann Optionen > Videoanruf.

# So senden Sie Nachrichten an einen Kontakt:

- 1 Wählen Sie Menü > Kontakte.
- 2 Wählen Sie einen Kontakt und tippen Sie auf  $\leq$ .
- 3 Tippen Sie auf den Nachrichtentext, um das Texteingabefenster zu öffnen.
- 4 Geben Sie Text ein. Tippen Sie auf v, um das Eingabefenster zu schließen.
- 5 Tippen Sie auf  $\equiv$ , um die Nachricht zu senden.

# <span id="page-25-0"></span>Nachrichten

# Vorbereitungen für die Nachrichtenfunktionen

Bevor Sie andere Nachrichten als SMS senden und empfangen können, müssen Sie die erforderlichen Nachrichtenkonten einrichten. Sie können die Assistenten für Internet und E-Mail im Telefon verwenden, um die Einstellungen herunterzuladen oder die Konten manuell einzurichten.

# Nachrichtenfunktionen im Überblick

Folgende Symbole werden unter Nachrichten angezeigt:

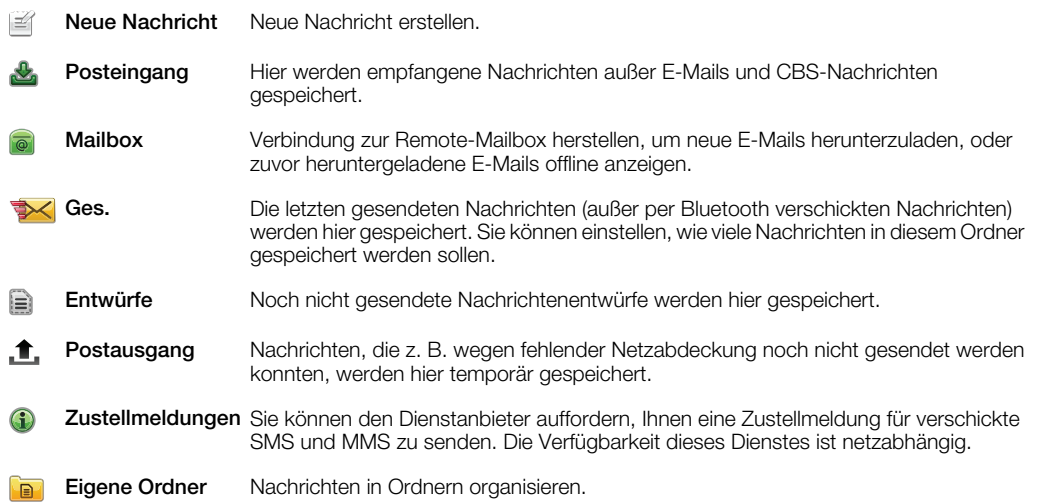

# SMS und MMS

Nachrichten können Text, Bilder, Soundeffekte, Videoclips und Präsentationen enthalten. Sie können auch Vorlagen für Nachrichten erstellen und verwenden.

Beim Senden von Nachrichten wählt das Telefon automatisch die geeignetste Versandmethode (SMS oder MMS).

Wenn Sie keine MMS senden bzw. empfangen können, finden Sie im Abschnitt *[Internetdienste](#page-81-0) [lassen sich nicht nutzen](#page-81-0)* auf Seite 82 weitere Informationen.

#### So erstellen und senden Sie eine Nachricht:

- 1 Wählen Sie Menü > Nachrichten > Neue Nachricht.
- 2 Tippen Sie auf das Feld An und wählen Sie in Kontakte einen Kontaktnamen.
- 3 Tippen Sie auf OK.
- 4 Tippen Sie auf das Textfeld und geben Sie den Text ein.
- 5 Wählen Sie Optionen > Inhalt hinzufügen und fügen Sie ggf. ein Bild, einen Videoclip oder eine Sounddatei hinzu.
- 6 Wählen Sie  $\equiv$ , um die Nachricht zu senden.
- Wenn Sie die Rufnummern mehrerer Empfänger manuell eingeben, müssen Sie die Einträge jeweils durch ein Semikolon trennen.

#### So beantworten Sie eine Nachricht:

• Wählen Sie Optionen > Antworten.

#### So löschen Sie eine gelesene Nachricht:

- <span id="page-26-0"></span>1 Wählen Sie eine gelesene Nachricht.
- 2 Wählen Sie ...
- 3 Wählen Sie Ja, um die Nachricht zu löschen.

#### So speichern Sie die Kontaktdaten eines Absenders:

- 1 Wählen Sie Menü > Nachrichten > Posteingang.
- 2 Tippen Sie auf die Nachricht des Absenders.
- 3 Wählen Sie Optionen > In Kontakten speichern > Neu erstellen.
- 4 Geben Sie Rufnummer, Name oder E-Mail-Adresse des Absenders ein.
- 5 Wählen Sie Fertig.

# E-Mail

# Vorbereitungen für die E-Mail-Funktion

Damit Sie die E-Mail-Funktion nutzen können, müssen ein gültiger Internetzugriffspunkt (IAP) und die E-Mail-Einstellungen im Telefon konfiguriert sein.

Sie müssen ein E-Mail-Konto erstellen. Befolgen Sie die Anweisungen, die über die Remote-Mailbox und vom ISP (Internetdienstanbieter) bereitgestellt werden.

Wenn die E-Mail-Einstellungen im Telefon fehlen, finden Sie im Abschnitt *[E-Mail-](#page-74-0)[Einstellungen](#page-74-0)* auf Seite 75 weitere Informationen.

# E-Mails senden

Sie können E-Mails in jedem E-Mail-Konto erstellen.

#### So erstellen und senden Sie eine neue E-Mail:

- 1 Wählen Sie Menü > Nachrichten.
- 2 Wählen Sie Optionen > Nachricht erstellen > E-Mail.
- 3 Wählen Sie Empfänger in "Kontakte" und tippen Sie auf "An", "Cc" oder "Bcc".
- 4 Geben Sie den Betreff der E-Mail in das Feld "Betreff" ein.
- 5 Wählen Sie in der Symbolleiste Hinzufügen, um Dateien an die E-Mail anzuhängen. Wählen Sie den Anhangstyp. Der Urheberrechtsschutz kann das Kopieren, Modifizieren und Übertragen von Bildern, Musik und anderen Daten verhindern.
- 6 Tippen Sie zum Anzeigen der Anhänge auf  $\clubsuit$
- 7 Schreiben Sie die Nachricht.
- 8 Wählen Sie in der Symbolleiste Hinzuf. und dann die gewünschte Vorlage oder Notiz, falls Sie eine Vorlage oder eine bereits früher geschriebene Notiz verwenden wollen.
- 9 Wählen Sie Senden, um die Nachricht zu senden.

# E-Mails empfangen

E-Mails werden über das Internet oder ein Firmennetzwerk von einem E-Mail-Server heruntergeladen. Sie können E-Mails manuell herunterladen oder das Telefon so einstellen, dass neue E-Mails automatisch abgerufen werden.

#### So laden Sie E-Mails offline herunter:

- 1 Wählen Sie Menü > Nachrichten und dann eine Mailbox.
- 2 Wählen Sie Optionen > Verbinden, um eine Verbindung zur Remote-Mailbox herzustellen.

# So laden Sie E-Mails automatisch herunter:

- 1 Wählen Sie Menü > Nachrichten.
- 2 Wählen Sie Optionen >Einstellungen > E-Mail > Mailboxen.
- 3 Tippen Sie auf das E-Mail-Konto.
- 4 Wählen Sie Automatischer Download.

### So löschen Sie E-Mails aus dem Telefon:

- <span id="page-27-0"></span>1 Wählen Sie Menü > Nachrichten und dann eine Mailbox.
- 2 Wählen Sie eine E-Mail.
- 3 Wählen Sie Optionen > Löschen >Nur Telefon. Die E-Mails bleiben in der Remote-Mailbox erhalten.
- Das Telefon spiegelt die E-Mail-Header in der Remote-Mailbox. Auch nach dem Löschen des Nachrichteninhalts bleibt der E-Mail-Header im Telefon verfügbar. Wenn Sie auch den Header entfernen wollen, müssen Sie beim Löschen eine Verbindung zum Server herstellen, damit die Nachricht aus dem Telefon und der Remote-Mailbox gelöscht wird. Wenn keine Verbindung zum Server besteht, wird der Header gelöscht, sobald Sie das nächste Mal eine Verbindung zwischen Telefon und Remote-Mailbox herstellen, um den Status zu aktualisieren.

#### So löschen Sie eine E-Mail aus dem Telefon und aus der Remote-Mailbox:

- 1 Wählen Sie Menü > Nachrichten und dann eine Mailbox.
- 2 Wählen Sie eine E-Mail.
- 3 Wählen Sie Optionen > Löschen > Telefon und Server.

#### So trennen Sie die Verbindung zur Remote-Mailbox:

• Wählen Sie Optionen > Trennen, um die Datenverbindung zur Remote-Mailbox zu trennen.

#### So leiten Sie eine E-Mail weiter:

- 1 Wählen Sie Menü > Nachrichten und dann eine Mailbox.
- 2 Wählen Sie die weiterzuleitende E-Mail.
- 3 Wählen Sie Optionen > Weiterleiten.

# Nachrichten anzeigen

Sie können angeben, dass von umfangreichen Nachrichten nur die Header empfangen werden sollen.

#### So laden Sie Header herunter:

- 1 Wählen Sie Menü > Nachrichten.
- 2 Wählen Sie Optionen >Einstellungen > E-Mail > Mailboxen.
- 3 Tippen Sie auf das E-Mail-Konto.
- 4 Wählen Sie Einstell. downloaden > E-Mail-Download.
- 5 Wählen Sie Nur Header.

# Details zu den Nachrichtenfunktionen

#### CBS-Nachrichten

CBS-Nachrichten erlauben den Empfang von Nachrichten des Dienstanbieters zu unterschiedlichen Themen wie Wetter und Verkehr. Weitere Informationen erhalten Sie vom Dienstanbieter.

CBS-Nachrichten können in UMTS-Netzen nicht empfangen werden. Eine Paketdatenverbindung kann den Empfang von CBS-Nachrichten verhindern.

#### So zeigen Sie eine CBS-Nachricht an:

- 1 Wählen Sie Menü > Nachrichten > Optionen > Netzbereichs-Broadcast.
- 2 Wählen Sie die anzuzeigende Nachricht.

#### Dienstbefehle

Sie können Dienstbefehle verwenden, um Dienstanforderungen wie Aktivierungsbefehle für Netzdienste einzugeben und an den Dienstanbieter zu senden. Dienstanforderungen werden auch als USSD-Befehle (Unstructured Supplementary Service Data) bezeichnet.

#### So bearbeiten Sie Dienstbefehle:

- 1 Wählen Sie Menü > Nachrichten.
- 2 Wählen Sie Optionen > Dienstnachricht.

# Gesendet

Die letzten 20 gesendeten Nachrichten werden automatisch im Ordner "Gesendet" gespeichert.

So ändern Sie die Anzahl verschickter Nachrichten, die automatisch gespeichert werden:

- 1 Wählen Sie Menü > Nachrichten.
- 2 Wählen Sie Optionen > Einstellungen > Andere.
- 3 Geben Sie die Anzahl der Nachrichten ein, die automatisch gespeichert werden sollen.

# Entwürfe

Erstellte, aber noch nicht verschickte Nachrichten können im Ordner Entwürfe angezeigt, bearbeitet und gesendet werden.

#### So zeigen Sie eine Nachricht an:

- 1 Wählen Sie Menü > Nachrichten > Entwürfe.
- 2 Wählen Sie die Nachricht.

#### So senden Sie eine Nachricht:

- 1 Wählen Sie Menü > Nachrichten > Entwürfe.
- 2 Wählen Sie die Nachricht.
- 3 Tippen Sie auf das Feld An und wählen Sie in Kontakte einen Kontaktnamen.
- 4 Tippen Sie auf OK.
- 5 Wählen Sie  $\equiv$ , um die Nachricht zu senden.

# Zustellmeldung

Sie können mit Zustellmeldungen gesendete SMS und MMS verfolgen.

Zustellmeldungen sind nicht für SMS und MMS verfügbar, die per E-Mail verschickt werden.

#### So empfangen Sie Zustellmeldungen für SMS:

- 1 Wählen Sie Menü > Nachrichten.
- 2 Wählen Sie Optionen > Einstellungen > SMS > Bericht empfangen > Ja.

#### So empfangen Sie Zustellmeldungen für MMS:

- 1 Wählen Sie Menü > Nachrichten.
- 2 Wählen Sie Optionen > Einstellungen > MMS > Bericht empfangen > Zustellund Lesebericht oder Zustellbericht.

# Eigene Ordner

Unter Eigene Ordner können Sie die in eigenen Ordnern gespeicherten Nachrichten anzeigen oder Nachrichtenvorlagen verwenden.

#### So erstellen Sie einen neuen Ordner:

- 1 Wählen Sie Menü > Nachrichten > Eigene Ordner.
- 2 Wählen Sie Optionen > Neuer Ordner.
- 3 Geben Sie einen Namen für den Ordner ein.
- 4 Tippen Sie auf OK.

# Vorlagen

#### So zeigen Sie eine Vorlage an:

- 1 Wählen Sie Menü > Nachrichten > Eigene Ordner > Vorlagen.
- 2 Wählen Sie eine Vorlage.

#### So senden Sie eine Nachrichtenvorlage:

- 1 Wählen Sie Menü > Nachrichten > Eigene Ordner > Vorlagen.
- 2 Tippen Sie auf eine Vorlage und wählen Sie Optionen > Senden.

#### So erstellen Sie eine Vorlage:

- 1 Wählen Sie Menü > Nachrichten > Eigene Ordner > Vorlagen.
- 2 Wählen Sie Optionen > Neue Vorlage.
- 3 Geben Sie den Text ein.
- 4 Wählen Sie Fertig, um die Vorlage zu speichern.

# <span id="page-30-0"></span>Medien

Mit der Anwendung Medien können Sie Mediendateien wie Fotos, Musikdateien, andere Audiodateien und Videoclips verwalten. Außerdem können Sie Fotos in Internetalben verwalten.

Die wichtigsten Anwendungsfunktionen:

- Foto Fotos und Videoclips anzeigen, bearbeiten, senden oder in Blogs einstellen.
- Musik Musikdateien und andere Audiodateien kategorisieren und abspielen.
- Video Videoclips abspielen und verwalten.
- Venn die Funktion "Anzeige autom. drehen" aktiviert wurde, wird automatisch zwischen der Darstellung im Hoch- und im Querformat umgeschaltet. Weitere Informationen finden Sie im Abschnitt *[Sensoreinstellungen](#page-72-0)* auf Seite 73.

# Ansichtsleiste und Sensorleiste

Mit Ansichtsleiste und Sensorleiste können Sie in den verschiedenen Ansichten navigieren und Mediendateien verwalten.

- Ansichtsleiste Diese Leiste wird (im Hochformat) oben auf dem Bildschirm angezeigt, nachdem Sie in Medien eine Anwendung ausgewählt haben. Mit dieser Leiste können Sie zur Wiedergabeansicht, zu den verschiedenen Listenansichten in der betreffenden Anwendung oder zum Medien-Hauptmenü navigieren.
- Sensorleiste Diese Leiste befindet sich (im Hochformat) unten auf dem Bildschirm. Mit dieser Leiste können Sie z. B. Mediendateien markieren, bearbeiten und verwalten oder zum vorherigen Level zurückkehren. Tippen Sie auf  $\ddot{\mathbf{s}}$ , um weitere Optionen anzuzeigen.
- ∸Ò. Sie können Tipps zu den Symbolen in den verschiedenen Leisten anzeigen, indem Sie lang auf ein Symbol tippen.

## So öffnen Sie "Medien":

- Wählen Sie Menü > Medien.
- Tippen Sie unten auf dem Bildschirm in der Sensorleiste auf ·
- Wenn Sie nicht das Standarddesign verwenden, müssen Sie Medien möglicherweise auf andere Weise aufrufen.

#### So schließen Sie "Medien"

- Drücken Sie  $\leftarrow$ , um zum Standby-Modus zu gelangen.
- Tippen Sie im Medien-Hauptmenü in der Sensorleiste auf M.
- Wenn Sie Medien minimieren, während ein Soundclip abgespielt wird, wird die Wiedergabe nicht unterbrochen. Sie können Musikplayer im Standby-Modus bedienen, sofern das Standarddesign verwendet wird.

#### So navigieren Sie in "Medien":

- Tippen Sie auf ein Symbol oder einen Titel, um zur nächsten Ebene zu gelangen.
- Tippen Sie in der Sensorleiste auf 
<sub>b</sub>, um zur vorherigen Ebene zurückkehren
- Tippen Sie in der Ansichtsleiste auf ..., um die Wiedergabeansicht aufzurufen.
- Tippen Sie in der Ansichtsleiste auf 編, um zum Medien-Hauptmenü zurückzukehren.
- Wenn in einer Liste oder einer Rasteransicht nicht alle Objekte angezeigt werden, neigen Sie das Handgelenk nach oben oder unten, um die weiteren Objekte anzuzeigen.

#### So rufen Sie die Wiedergabeansicht auf:

• Tippen Sie oben auf dem Bildschirm auf .

#### So zeigen Sie weitere Befehle in der Sensorleiste an:

**Tippen Sie in der Sensorleiste auf eil.** 

# <span id="page-31-0"></span>Aktualisieren von Medienbibliotheken

Die Medienbibliotheken werden in folgenden Situationen automatisch aktualisiert:

- Erstmalige Benutzung der Anwendung Medien.
- Abschluss einer Übertragung von Mediendateien über ein USB-Kabel zu Telefon.
- Einlegen einer Speicherkarte in das Telefon.
- Auswahl einer ungültigen Datei.

#### So aktualisieren Sie die Medienbibliotheken manuell:

• Tippen Sie in der Sensorleiste auf ...

# Markierungsmodus

Sie können mehrere Dateien markieren und gruppenweise verwalten.

#### So markieren Sie Mediendateien:

- 1 Tippen Sie in der Listen- oder Rasteransicht in der Sensorleiste auf ...
- 2 Tippen Sie auf die Dateien, um sie als markiert hervorzuheben.
- 3 Tippen Sie auf  $\leftarrow$ , um den Markierungsmodus zu beenden.

# Foto

Mit der Funktion Foto können Sie Fotos im Telefon anzeigen, senden und verwalten. Sie können außerdem Fotos bearbeiten und ordnen, die Sie in Onlinealben gespeichert haben. Folgende Anzeigeoptionen sind verfügbar:

- Letztes Foto Das zuletzt aufgenommene Foto bzw. der zuletzt aufgenommene Videoclip, das bzw. der im Telefon oder auf einer Speicherkarte gespeichert wurde. Das zuletzt aufgenommene Foto bzw. der zuletzt aufgenommene Videoclip wird als erstes Objekt angezeigt.
- **Album** Mit der Kamera aufgenommene Fotos und Videoclips monatsweise in chronologischer Reihenfolge.
- Foto-Tags Fotos, denen Tags zugeordnet wurden.
- Internetalben Fotos und Videoclips in Onlinealben. Um diese Funktion verwenden zu können, benötigen Sie die korrekten Interneteinstellungen.
- Bilder Im Lieferzustand bereitgestellte oder heruntergeladene Bilder ohne EXIF-Daten (Exchangeable Image File), die nicht mit einer Kamera aufgenommen wurden.

# Fotoansichtsleiste

# 889899

Unter Foto wird oben auf dem Bildschirm eine Ansichtsleiste angezeigt.

- Zum Medien-Hauptmenü zurückkehren 월
- Album aufrufen 쯰
- Foto-Tags aufrufen i.
- Internetalben aufrufen  $\triangle$
- Wiedergabeansicht aufrufen  $\bigcirc$

#### So zeigen Sie ein Foto im Vollbildmodus an:

- 1 Wählen Sie Menü > Medien > Foto.
- 2 Wählen Sie eine Anzeigeoption und tippen Sie auf eine Miniatur, um das Foto anzuzeigen.
- 3 Drehen Sie das Handgelenk nach links oder rechts, um das vorherige oder nächste Foto anzuzeigen.

# Letztes Foto

Unter Letztes Foto können Sie alle mit der Kamera aufgenommenen Fotos und Videoclips anzeigen. Die Darstellung erfolgt in chronologischer Reihenfolge, beginnend mit der letzten Aufnahme. Schwenken Sie das Handgelenk von rechts nach links, um in den Fotos und Videos zu navigieren. Schwenken Sie das Handgelenk von links nach rechts, um zurückzukehren.

#### So zeigen Sie die zuletzt aufgenommenen Fotos an:

• Wählen Sie Menü > Medien > Foto > Letztes Foto.

# Album

Unter Album finden Sie alle mit der Kamera aufgenommenen Fotos und Videos. Alle Dateien werden in chronologischer Folge monatsweise kategorisiert. Wählen Sie einen Monat, um die entsprechenden Miniaturen anzuzeigen. Tippen Sie dann auf die Miniatur eines anzuzeigenden Fotos oder Videoclips.

Wenn Sie Fotos oder Videoclips monatsweise oder als Miniaturen anzeigen, können Sie mehrere Objekte markieren und gruppenweise bearbeiten.

# Fototags

Sie können Fotos problemlos verwalten, indem Sie ihnen Tags zuordnen. Unter Foto-Tags können Sie alle Fotos anzeigen, denen Tags zugeordnet wurden. Sie können die Tags natürlich auch bearbeiten.

Sie können nur Fotos mit EXIF-Daten Tags zuordnen. Wenn Sie noch keinem Foto ein Tag zugeordnet haben, ist Foto-Tags leer.

#### So zeigen Sie Fotos nach Tags an:

- 1 Wählen Sie Menü > Medien > Foto > Foto-Tags.
- 2 Wählen Sie ein Tag und tippen Sie auf eine Miniatur.

#### So erstellen Sie ein Tag:

- 1 Tippen Sie beim Anzeigen eines Fotos auf  $\hat{g}$  >  $=$ .
- 2 Tippen Sie auf  $\vec{r}$ , geben Sie einen neuen Namen ein und wählen Sie OK.
- 3 Wählen Sie ein Tagsymbol.
- 4 Wählen Sie das erstellte Tag, um es dem Foto hinzuzufügen.

#### So ordnen Sie einem Foto ein Tag zu:

- 1 Tippen Sie in der Wiedergabeansicht oder im Markierungsmodus auf  $\widehat{\mathbb{B}}$  >  $=$ .
- 2 Wählen Sie ein Tag.

#### So entfernen Sie ein Tag von einem Foto:

- 1 Tippen Sie beim Anzeigen eines Fotos mit Tags auf  $\sin \theta > \frac{1}{2}$ .
- 2 Tippen Sie rechts vom zu löschenden Tag auf  $\equiv$ .

#### So bearbeiten Sie ein Tag:

- 1 Wählen Sie Menü > Medien > Foto > Foto-Tags.
- 2 Wählen Sie ein Tag und tippen Sie auf ...
- 3 Geben Sie den Tagnamen ein und wählen Sie OK.
- 4 Wählen Sie ein Symbol für das Tag.

#### So löschen Sie ein Tag:

- 1 Wählen Sie Menü > Medien > Foto > Foto-Tags.
- 2 Wählen Sie ein Tag, tippen Sie auf aund bestätigen Sie die Aktion.

# Webalben

Unter Internetalben können Sie Fotos und Videoclips in online erstellten Alben verwalten. Sie können Kommentare hinzufügen oder die Kommentare anderer Personen anzeigen.

Wählen Sie Demo anzeigen, um mehr über die grundlegenden Funktionen von Internetalben zu erfahren.

Ţ. Um diese Funktion verwenden zu können, benötigen Sie die korrekten Interneteinstellungen. Weitere Informationen zu den ggf. anfallenden Gebühren erhalten Sie vom Netzbetreiber.

### So zeigen Sie Fotos in Webalben an:

- 1 Wählen Sie Menü > Medien > Foto > Internetalben.
- 2 Wählen Sie einen Dienst und tippen Sie auf ...
- 3 Wenn Sie einen Dienst erstmals benutzen, müssen Sie Benutzername und Kennwort eingeben und Anmelden wählen.
- 4 Wählen Sie ein Album und tippen Sie auf , um die Darstellung zu aktualisieren.
- 5 Wählen Sie eine Miniatur. Tippen Sie auf den Pfeil, um das Foto herunterzuladen und größer anzuzeigen.

#### So suchen Sie nach neuen Webalbumdiensten:

- 1 Wählen Sie Menü > Medien > Foto > Internetalben.
- 2 Wählen Sie Neuer Dienst.

#### So zeigen Sie Kommentare auf einem Foto an:

- 1 Tippen Sie auf  $\hat{g}$  >  $\Rightarrow$ , während ein Foto in einem Onlinefotoalbum angezeigt wird.
- 2 Tippen Sie auf ..., um die Kommentare zu aktualisieren.

#### So fügen Sie einem Foto einen Kommentar hinzu:

- 1 Tippen Sie auf  $m > 1$ , während ein Foto in einem Onlinefotoalbum angezeigt wird.
- 2 Tippen Sie auf 7.
- 3 Geben Sie Ihren Kommentar ein und wählen Sie Senden.

#### So zeigen Sie Details zu einem Onlinefoto an:

• Tippen Sie auf  $\widehat{\mathbb{B}}$  >  $\widehat{\mathbb{J}}$ , während ein Foto in einem Onlinefotoalbum angezeigt wird.

#### So ändern Sie Details eines Onlinefotos:

- 1 Tippen Sie auf  $\hat{g}$  >  $\hat{y}$ , während ein Foto in einem Onlinefotoalbum angezeigt wird.
- 2 Ändern Sie den Dateinamen oder die Beschreibung in den entsprechenden Feldern.

#### So senden Sie Fotolinks:

- 1 Wählen Sie Menü > Medien > Foto > Internetalben.
- 2 Wählen Sie einen Dienst und dann ein Album.
- 3 Tippen Sie in der Sensorleiste auf  $\blacksquare$ .
- 4 Tippen Sie auf die auszuwählenden Fotos.
- 5 Tippen Sie auf . Weitere Informationen finden Sie im Abschnitt *[Nachrichten](#page-25-0)* auf Seite 26.
- Sie können einen Link auf ein Foto senden, indem Sie beim Anzeigen des Fotos in einem Onlinefotoalbum in der Sensorleiste auf  $\leq$  tippen.

## So löschen Sie Fotos aus einem Onlinefotoalbum:

- 1 Tippen Sie beim Anzeigen der Fotominiaturen in einem Album in der Sensorleiste auf  $\triangledown$ .
- 2 Tippen Sie auf die zu löschenden Fotos.
- 3 Tippen Sie auf im und bestätigen Sie dann.
- $-\bullet$ Sie können ein Foto auch löschen, indem Sie beim Anzeigen des Fotos in einem Onlinefotoalbum in der Sensorleiste auf  $\hat{m}$  tippen.

## So ändern Sie Details eines Webalbums:

- 1 Wählen Sie Menü > Medien > Foto > Internetalben und dann ein Album.
- 2 Tippen Sie auf /.
- 3 Ändern Sie den Albumtitel, die Beschreibung oder die Sichtbarkeit in den entsprechenden Feldern.

#### So senden Sie Albumlinks:

- 1 Wählen Sie Menü > Medien > Foto > Internetalben.
- 2 Wählen Sie einen Dienst.
- 3 Tippen Sie in der Sensorleiste auf ...
- 4 Tippen Sie auf die gewünschten Fotoalben.
- 5 Tippen Sie auf  $\leq$ .

#### So melden Sie sich von Webalben ab:

- 1 Wählen Sie Menü > Medien > Foto > Internetalben.
- 2 Tippen Sie in der Sensorleiste auf  $\mathbb{R}$ .
- 3 Tippen Sie auf den Dienst, von dem Sie sich abmelden wollen.
- Tippen Sie auf X und bestätigen Sie dann.

# Bilder

Unter Bilder werden alle Bilder ohne EXIF-Daten als Miniaturen in chronologischer Reihenfolge angezeigt. Tippen Sie auf eine Miniatur, um das Bild anzuzeigen.

÷Ò-Sie können mehrere Objekte markieren und gruppenweise verwalten, während Sie Bilder als Miniaturen anzeigen.

# Bilder anzeigen

Beim Anzeigen von Bildern haben Sie folgende Möglichkeiten:

- Tippen Sie auf den Bildschirm, um die Sensorleiste sowie andere Informationen anzuzeigen oder auszublenden. Die Erstellungszeit der Datei wird oben auf dem Bildschirm angezeigt.
- Drehen Sie das Handgelenk nach links oder rechts, um die vorherige oder nächste Bilddatei anzuzeigen.
- Verwalten Sie die Bilddateien mit der Sensorleiste.
- Sie können Tipps zu den Symbolen in der Sensorleiste anzeigen, indem Sie lang auf ein Symbol tippen.

## Fotos in der Wiedergabeansicht verwalten

Sie haben mehrere Möglichkeiten, die Fotos im Telefon zu verwalten. Sie können Fotos beispielsweise bearbeiten, ihnen Tags zuordnen, sie benutzen oder an andere Geräte senden. Sie können die Fotos auch als Diashow anzeigen.

Beim Anzeigen eines Fotos werden ggf. diese Symbole in der Sensorleiste angezeigt:

- Wiedergabeansicht schließen und zur vorherigen Ebene zurückkehren
- Aktuelles Foto löschen  $\frac{1}{100}$
- $\bowtie$  Aktuelles Foto senden
- Weitere Befehle anzeigen  $\mathbb{R}$
- Fotoinformationen ⋒
- Foto zoomen
- **Foto drucken**
- Foto bearbeiten
- Foto als Kontaktbild verwenden
- **B** Foto als Hintergrundbild verwenden
- Foto als Anrufbild verwenden  $\triangle$
- Fotos ein Tag zuordnen  $\leftarrow$
- **Example 1** Fotos in einer Diashow anzeigen

#### So zeigen Sie Fotoinformationen an:

• Tippen Sie beim Anzeigen eines Fotos auf  $\sin > 0$ .

#### So drucken Sie ein Foto:

• Tippen Sie beim Anzeigen eines Fotos auf  $m > \frac{1}{2}$ .

#### So zoomen Sie ein Foto:

- 1 Tippen Sie beim Anzeigen eines Fotos auf  $\sin > \pm 2$ .
- 2 Tippen Sie zum Vergrößern auf  $\oplus$  und zum Verkleinern auf  $\ominus$ .

# Bearbeiten von Fotos

Ein angezeigtes Foto kann auf unterschiedliche Weise bearbeitet werden. Sie können beispielsweise Kontrast und Helligkeit eines Fotos ändern. Außerdem können Sie Objekte wie Text oder Clips in ein Foto einfügen.

# So bearbeiten Sie ein Foto:

- 1 Tippen Sie beim Anzeigen eines Fotos auf  $\sin \theta$  .
- 2 Wählen Sie Optionen und dann ein Objekt.
- 3 Sie können alle Änderungen verwerfen und zur Hauptansicht zurückkehren, indem Sie Optionen > Änderungen verwerfen wählen.
- Der Urheberrechtsschutz kann das Kopieren, Modifizieren und Übertragen von Bildern und anderen Daten verhindern.

#### So machen Sie die letzte Bearbeitungsaktion rückgängig:

• Wählen Sie in der Bearbeitungsansicht Optionen > Rückgängig.

#### So speichern Sie ein bearbeitetes Foto:

• Wählen Sie in der Bearbeitungsansicht Optionen > Speichern.

#### So stellen Sie die Helligkeit für Fotos ein:

- 1 Tippen Sie beim Anzeigen eines Fotos auf  $\sinh 2 \theta$ .
- 2 Wählen Sie Optionen > Effekt hinzufügen.
- 3 Tippen Sie auf  $\frac{1}{2}$  und ziehen Sie den Schieberegler, um die Helligkeit einzustellen.
- 4 Wählen Sie zum Bestätigen OK.

#### So stellen Sie den Kontrast für Fotos ein:

- 1 Tippen Sie beim Anzeigen eines Fotos auf  $m > 1$ .
- 2 Wählen Sie Optionen > Effekt hinzufügen.
- 3 Tippen Sie auf wund ziehen Sie den Schieberegler, um den Kontrast einzustellen.
- 4 Wählen Sie zum Bestätigen OK.

#### So stellen Sie die Schärfe für Fotos ein:

- 1 Tippen Sie beim Anzeigen eines Fotos auf  $m > N$ .
- 2 Wählen Sie Optionen > Effekt hinzufügen.
- 3 Tippen Sie auf wie und ziehen Sie den Schieberegler, um die Schärfe einzustellen.
- 4 Wählen Sie zum Bestätigen OK.
## So verringern Sie die Größe eines Fotos:

- 1 Tippen Sie beim Anzeigen eines Fotos auf  $m > 2$ .
- 2 Wählen Sie Optionen > Effekt hinzufügen.
- 3 Tippen Sie auf Et und reduzieren Sie die Fotogröße.
- 4 Wählen Sie zum Bestätigen OK.

## So stellen Sie ein Foto frei:

- 1 Tippen Sie beim Anzeigen eines Fotos auf  $\hat{g}$  >  $\hat{y}$ .
- 2 Wählen Sie Optionen > Effekt hinzufügen.
- 3 Tippen Sie auf  $\Box$  und wählen Sie eine der beiden verfügbaren Optionen:
- Manuell Form, Größe und Position des Freistellungsbereichs einstellen.
- Hintergrundbild Maße des Freistellungsbereichs werden so eingestellt, dass das Ergebnis als Hintergrundbild verwendet werden kann.
- 4 Ziehen Sie +, um Form und Größe des Freistellungsbereichs einzustellen.
- 5 Ziehen Sie den Freistellungsbereich an die gewünschte Position auf dem Foto.
- 6 Wählen Sie Zuschn..

#### So drehen und speichern Sie ein Foto:

- 1 Tippen Sie beim Anzeigen eines Fotos auf  $m > N$ .
- 2 Wählen Sie Optionen > Effekt hinzufügen.
- 3 Tippen Sie auf  $\bigcirc$ , um das Foto nach rechts zu drehen.
- 4 Wählen Sie Optionen > Speichern.

### So fügen Sie eine Sprechblase in ein Foto ein:

- 1 Tippen Sie beim Anzeigen eines Fotos auf  $\sin \theta$ .
- 2 Wählen Sie Optionen > Eff. hinzuf...
- 3 Tippen Sie auf O und wählen Sie eine Sprechblase.
- 4 Sie können eine Sprechblase verschieben, indem Sie Optionen > Sprechblase verschieben wählen und die Sprechblase dann an die gewünschte Position ziehen.
- 5 Sie können die Größe einer Sprechblase ändern, indem Sie Optionen > Sprechblasengröße ändern wählen und die Sprechblase dann auf die gewünschte Größe ziehen.
- 6 Sie können eine Sprechblase drehen, indem Sie Optionen > Sprechblase drehen wählen und dann auf dem Bildschirm ziehen, bis die Sprechblase im gewünschten Winkel angezeigt wird.
- 7 Wählen Sie Fertig, um zur Hauptansicht zurückzukehren.

## So fügen Sie Clipart in ein Foto ein:

- 1 Tippen Sie beim Anzeigen eines Fotos auf  $m > N$ .
- 2 Wählen Sie Optionen > Eff. hinzuf..
- 3 Tippen Sie auf vund wählen Sie ein Clipartsymbol.
- 4 Sie können ein Clipart verschieben, indem Sie Optionen > Clip-Art verschieben wählen und das Clipart an die gewünschte Position ziehen.
- 5 Sie können die Größe des Clipart ändern, indem Sie Optionen > Clip-Art-Größe ändern wählen und das Clipart dann auf die gewünschte Größe ziehen.
- 6 Sie können das Clipart drehen, indem Sie Optionen > Clip-Art drehen wählen und dann auf dem Bildschirm ziehen, bis das Clipart im gewünschten Winkel angezeigt wird.
- 7 Wählen Sie Fertig, um zur Hauptansicht zurückzukehren.

#### So fügen Sie Text in ein Foto ein:

- 1 Tippen Sie beim Anzeigen eines Fotos auf  $m > 1$ .
- 2 Wählen Sie Optionen > Eff. hinzuf..
- 3 Tippen Sie auf  $\Gamma$  und geben Sie Text ein.
- 4 Sie können Text verschieben, indem Sie Optionen > Text verschieben wählen und auf die Zielposition tippen.
- 5 Sie können den Text vergrößern oder verkleinern, indem Sie Optionen > Textgröße ändern wählen und nach oben oder unten ziehen.
- 6 Sie können den Text drehen, indem Sie Optionen > Text drehen wählen und im bzw. entgegen dem Uhrzeigersinn ziehen.
- 7 Wählen Sie Optionen > Farbe ändern, um die Textfarbe zu ändern.
- 8 Wählen Sie Fertig, um zur Hauptansicht zurückzukehren.

## So posterisieren Sie ein Foto:

- 1 Tippen Sie beim Anzeigen eines Fotos auf  $m > 2$ .
- 2 Wählen Sie Optionen > Effekt hinzufügen und tippen Sie auf  $\Box$ .

### So fügen Sie einem Foto einen Rahmen hinzu:

- 1 Tippen Sie beim Anzeigen eines Fotos auf  $m > N$ .
- 2 Wählen Sie Optionen > Effekt hinzufügen.
- 3 Tippen Sie auf ||und dann auf > oder (, um einen Rahmen auszuwählen.
- 4 Wählen Sie OK.

## So reduzieren Sie den Rote-Augen-Effekt in einem Foto:

- 1 Tippen Sie beim Anzeigen eines Fotos auf  $\sin \theta$  .
- 2 Wählen Sie Optionen > Eff. hinzuf..
- 3 Tippen Sie auf  $\odot$ .
- 4 Ziehen Sie den Kreis auf, bis er das zu bearbeitende Auge bedeckt.
- 5 Sie können den Auswahlkreis vergrößern oder verkleinern, indem Sie außerhalb des Kreises nach oben oder unten ziehen.
- 6 Wählen Sie Optionen > Rote-Augen-Korrektur.
- 7 Wählen Sie Fertig.

#### So fügen Sie einem Foto Filtereffekte hinzu:

- 1 Tippen Sie beim Anzeigen eines Fotos auf  $m > 1$ .
- 2 Wählen Sie Optionen > Effekt hinzufügen.
- 3 Filtereffekt wählen:
	- $\bullet$  Schwarzweiß.
	- • • Sepia: Brauntönung lässt Fotos älter erscheinen
	- • •  **•** Negativ: Farben Rot, Grün und Blau separat und in unterschiedlichem Umfang invertieren.

### So aktivieren Sie ein Foto als Anrufbild:

- 1 Tippen Sie beim Anzeigen eines Fotos auf  $m > 2$ .
- 2 Das Foto wird beim Telefonieren als Hintergrundbild angezeigt.

## So weisen Sie einem Kontakt ein Foto zu:

- 1 Tippen Sie beim Anzeigen eines Fotos auf  $\hat{g}$   $>$  .
- 2 Wählen Sie mindestens einen Kontakt.
- 3 Wählen Sie OK.

## Diashow

Sie können Fotos auch als Diashow anzeigen.

#### So zeigen Sie Fotos in einer Diashow an:

- Tippen Sie beim Anzeigen eines Fotos auf  $\mathbb{R}$  >  $\geq$ .
- Markieren Sie die Fotos in der Listen- oder Rasteransicht und tippen Sie auf  $\overline{\mathbb{S}}$  >  $\geq$ .

#### So halten Sie eine Diashow an:

<span id="page-38-0"></span>• Tippen Sie beim Anzeigen von Foto in einer Diashow auf den Bildschirm und wählen Sie Anhalten.

#### So setzen Sie eine Diashow fort:

• Tippen Sie auf den Bildschirm, wenn die Diashow angehalten wurde. Wählen Sie dann Fortsetzen.

#### So stoppen Sie eine Diashow:

• Tippen Sie beim Anzeigen von Foto in einer Diashow auf den Bildschirm und wählen Sie Stopp.

#### So zoomen Sie ein Foto in einer Diashow:

- 1 Wählen Sie beim Anzeigen von Fotos in einer Diashow Stopp.
- 2 Tippen Sie auf den Bildschirm, um den Zoom-Schieberegler anzuzeigen.
- 3 Ziehen Sie den Schieberegler, um das Foto zu zoomen.

#### So beenden Sie eine Diashow:

- 1 Tippen Sie beim Anzeigen von Fotos in einer Diashow auf den Bildschirm und wählen Sie Stopp.
- 2 Wählen Sie Zurück.

# Musik

Sie können Musik, Hörbücher, Podcasts und eigene Aufnahmen anhören.

## Musikansichtsleiste

## 

Im Fenster "Musik" wird eine Ansichtsleiste oben auf dem Bildschirm angezeigt, wenn sich der Bildschirm im Hochformat befindet.

- Zum Medien-Hauptmenü zurückkehren 월
- Interpreten aufrufen  $\geq$
- Alben aufrufen  $\odot)$
- Titel aufrufen 石
- Wiedergabeansicht aufrufen  $\Rightarrow$

#### So spielen Sie Musik- oder andere Audiodateien ab:

- 1 Wählen Sie Menü > Medien > Musik.
- 2 Suchen Sie unter Interpreten, Alben, Titel, Playlists, Hörbücher, Podcasts und Meine Aufnahmen nach Titeln.
- 3 Tippen Sie auf einen Titel.

## Hörbücher

Mit Media Go™ können Sie Hörbücher von einem Computer zum Telefon übertragen und dann mit dem Telefon abspielen. Es kann einige Minuten dauern, bevor ein übertragenes Hörbuch in der Liste verfügbarer Hörbücher angezeigt wird.

## So greifen Sie auf Hörbücher zu:

• Wählen Sie Menü > Medien > Musik > Hörbücher.

## Wiedergabebedienelemente

Musik-Player und Videoplayer sind ggf. mit folgenden Bedienelementen für die Wiedergabe ausgestattet:

**Pause** 

Wiedergabe

Drücken und halten, um zurückzuspulen. Tippen, um zum vorherigen Titel oder Videoclip zu gelangen.

Drücken und halten, um vorzuspulen. Tippen, um zum nächsten Titel oder Videoclip zu gelangen.

## Weitere Bedienelemente für die Musikwiedergabe

Der Musik-Player ist ggf. mit folgenden Bedienelementen ausgestattet:

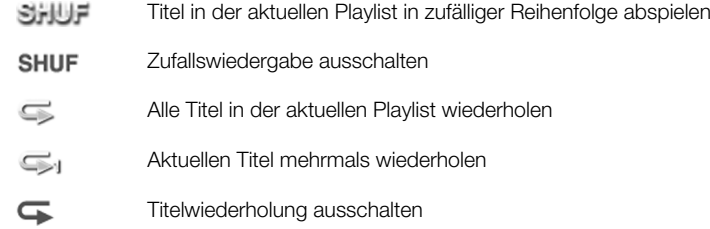

#### So stoppen Sie die Musikwiedergabe:

• Tippen Sie auf ||, während ein Titel abgespielt wird.

## So schalten Sie die Zufallswiedergabe ein:

• Tippen Sie auf SHUF, während Musik-Player geöffnet ist. Das Symbol wird verfügbar.

## So schalten Sie die Zufallswiedergabe aus:

• Tippen Sie auf SHUF, während Musik-Player geöffnet ist. Das Symbol wird abgedunkelt.

## So wiederholen Sie den aktuellen Titel:

• Tippen Sie in Musikplayer auf  $\blacktriangleright$  oder  $\preceq$ , bis  $\preceq$ , angezeigt wird.

#### So lassen Sie alle Titel in der aktuellen Playlist wiederholen:

• Tippen Sie in Musikplayer auf  $\blacktriangleright$  oder  $\preceq$ , bis  $\preceq$  angezeigt wird.

#### So schalten Sie die Wiederholung aus:

• Tippen Sie in Musikplayer auf  $\leq$  oder  $\leq$ , bis  $\leq$  angezeigt wird.

#### So spulen Sie zurück und vor:

• Drücken und halten Sie  $\|\cdot\|$  oder  $\gg$ .

### So navigieren Sie zu den Titeln:

• Tippen Sie auf  $\left|\left|\right\rangle\right|$  oder  $\left|\right\rangle$ .

#### So ändern Sie die Lautstärke:

• Drücken Sie die Lautstärketaste oben oder unten.

#### So minimieren Sie Musik-Player:

- 1 Tippen Sie auf M, während Musik-Player geöffnet ist.
- 2 Tippen Sie auf ein minimiertes Cover, um Musikplayer wieder auf dem Bildschirm anzuzeigen.
- Wenn Sie Musikplayer minimieren, wird auch das Cover minimiert.

## Titel in der Wiedergabeansicht verwalten

Sie haben mehrere Möglichkeiten, die Fotos im Telefon zu verwalten. Sie können beispielsweise Titel löschen, senden, als Rufton verwenden oder in eine Playlist einfügen. Beim Abspielen von Titeln können diese Symbole in der Sensorleiste angezeigt werden:

- wiedergabeansicht schließen und zur vorherigen Ebene zurückkehren
- Musikbibliothek aufrufen FL.
- **W** Lautstärke einstellen
- **B** Weitere Befehle anzeigen
- **THEORY Aktuellen Titel löschen**
- $\leq$  Aktuellen Titel senden
- Aktuellen Titel als Rufton verwenden
- <sup>键</sup> Aktuellen Titel in die Playlist einfügen
- **1** Titelinformationen anzeigen
- $\mathbb{R}$ Musikplayer minimieren

#### So löschen Sie einen Titel:

- 1 Tippen Sie in Musikplayer auf  $\sin > m$ .
- 2 Wählen Sie eine Option.

## So senden Sie einen Titel:

- 1 Tippen Sie in Musikplayer auf  $\hat{E}$  >  $\geq$ .
- 2 Wählen Sie eine Sendemethode.

#### So aktivieren Sie einen Titel als Rufton:

- 1 Tippen Sie auf  $\hat{E} > 0$ , während der Titel abgespielt wird.
- 2 Wählen Sie die Profile, für die dieser Titel als Rufton gelten soll.

#### So fügen Sie den aktuellen Titel in eine Playlist ein:

- 1 Tippen Sie auf  $m > 4$ , während der Titel abgespielt wird.
- 2 Wählen Sie eine Playlist.

#### So zeigen Sie Titelinformationen an:

• Tippen Sie auf  $\sin \theta > 0$ , während ein Titel abgespielt wird.

## Playlists

Sie können Playlists erstellen, um die Musikdateien zu ordnen. Sie können Titel und Ordner in eine Playlist einfügen. Es kann einige Minuten dauern, bis das Telefon eine Playlist erstellt hat.

#### So erstellen Sie eine Playlist:

- 1 Wählen Sie Menü > Medien > Musik > Playlists.
- 2 Tippen Sie auf Neue Playlist.
- 3 Geben Sie einen Namen ein und wählen Sie OK.
- 4 Sie können beispielsweise Titel hinzufügen, indem Sie in der Ansichtsleiste Diwählen und auf  $\overline{\mathbb{W}}$  tippen.
- 5 Wählen Sie die in die Playlist einzufügenden Titel und tippen Sie auf ...
- 6 Wählen Sie die Playlist aus.

### So fügen Sie einer Playlist Titel hinzu:

- 1 Wählen Sie Menü > Medien > Musik.
- 2 Wählen Sie z. B. Titel und tippen Sie dann auf  $\overline{\mathbb{M}}$ .
- 3 Wählen Sie die in eine Playlist einzufügenden Titel und tippen Sie auf ...
- 4 Wählen Sie die Playlist aus.

#### So entfernen Sie Titel aus einer Playlist:

- 1 Wählen Sie Menü > Medien > Musik > Playlists.
- 2 Wählen Sie eine Playlist und tippen Sie auf  $\mathbb{R}$ .
- 3 Wählen Sie die zu löschenden Titel und tippen Sie auf ...
- 4 Wählen Sie Ja.

# Video

Unter Video können Sie im Telefon gespeicherte Videoclips durchsuchen und anzeigen.

- Videos Im Telefon gespeicherte Videoclips, sofern sie nicht mit einer Kamera aufgenommen oder als Podcasts identifiziert wurden.
- Kameravideos Mit der Kamera aufgenommene Videoclips.
- Podcasts Alle als Podcasts identifizierten Videodateien. Die Podcasts gehören zu unterschiedlichen Feeds.

# Fotoansichtsleiste

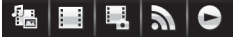

In Foto wird eine Ansichtsleiste oben auf dem Bildschirm angezeigt, wenn sich der Bildschirm im Hochformat befindet.

- Zum Medien-Hauptmenü zurückkehren 원리
- Videos aufrufen  $\frac{1}{2}$
- Kameravideos aufrufen L.
- Podcasts aufrufen 5
- Wiedergabeansicht aufrufen  $\bigcirc$

## So spielen Sie einen Videoclip ab:

- 1 Wählen Sie Menü > Medien > Video.
- 2 Wählen Sie eine Option.
- 3 Tippen Sie auf einen Videoclip.

#### So blenden Sie die Videobedienelemente ein oder aus:

- Wenn der Videoplayer einige Sekunden geöffnet ist, wird die Leiste mit den Bedienelementen automatisch ausgeblendet.
- Tippen Sie auf einen beliebigen Bereich des Bildschirms, damit die Leiste mit den Bedienelementen angezeigt wird.
- Tippen Sie auf den Bildschirm oder warten Sie einige Sekunden, wenn die Leiste mit den Bedienelementen wieder ausgeblendet werden soll.

#### So bedienen Sie den Videoplayer:

• Sie können den Videoplayer mit den Wiedergabe-Steuerelementen bedienen. Weitere Informationen finden Sie im Abschnitt *[Wiedergabebedienelemente](#page-38-0)* auf Seite 39.

## Videoclips in der Wiedergabeansicht verwalten

Sie haben mehrere Möglichkeiten, die Videoclips während der Wiedergabe zu verwalten.

Beim Abspielen von Videoclips können diese Symbole in der Sensorleiste angezeigt werden:

- Wiedergabeansicht schließen und zur vorherigen Ebene zurückkehren
- tet Automatischen Zoom aktivieren
- Automatischen Zoom deaktivieren  $\frac{1}{2}$  ,  $\frac{1}{2}$
- Lautstärke einstellen  $\downarrow$  ))
- Weitere Optionen anzeigen  $\overrightarrow{B3}$
- Aktuellen Videoclip löschen  $\frac{1}{\|f\|_2}$
- Aktuellen Videoclip senden  $\vee$
- Videoclipinformationen anzeigen  $\textcircled{\scriptsize{1}}$
- Aktuellen Videoclip wiederholen
- Wiederholte Wiedergabe von Videoclips deaktivieren

# Kamera

# Kamera verwenden

Das Telefon enthält eine Kamera mit 12,1 Megapixel, einen Sensorbildschirm (3,5 nHD) sowie Funktionen wie Touch-Auslöser, Gesichtserkennung, Smile Detection, Xenon-Blitz und Bildstabilisator.

So aktivieren Sie die Kamera:

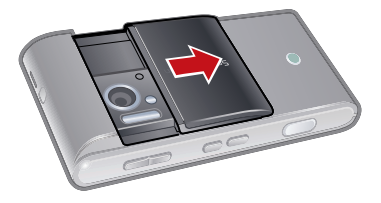

- Öffnen Sie die Objektivabdeckung.
- Sie können die Kamera auch aktivieren, indem Sie condrücken.
- Nehmen Sie keine Fotos mit starker Lichtquelle im Hintergrund auf. Verwenden Sie ein Stativ bzw. den Selbstauslöser, um verwackelte Aufnahmen zu vermeiden.

## Sucher

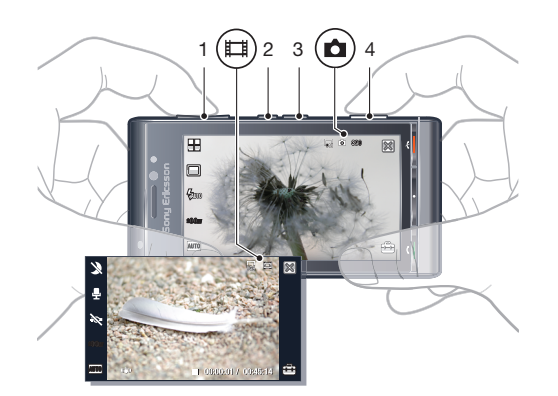

- 1 Vergrößern und verkleinern
- 2 Fotos und Videoclips anzeigen
- 3 Zwischen Foto- und Videomodus umschalten
- 4 Fotos/Videoclips aufnehmen

#### So schließen Sie die Kamera:

• Schließen Sie die Objektivabdeckung.

## **Sucheransicht**

Der Sucher ist die primäre Schnittstelle zwischen Ihnen und der Kamera. Auf dem Sucher wird die aktuelle Kameraaktion gezeigt. Außerdem finden Sie hier Verknüpfungen für den Zugriff auf Kameraeinstellungen und die wichtigsten Menüoptionen. Sie können im Sucher auf die Symbole tippen, um Einstellungen zu ändern oder Tipps und Tricks anzuzeigen. Der Sucher kann im Fotomodus oder im Videomodus arbeiten.

#### Eigenschaften des Suchers

• Tippen Sie auf den Bildschirm, um alle Symbole auszublenden. Tippen Sie erneut, damit die Symbole und Optionen wieder angezeigt werden. Das Ausblenden der Symbole erlaubt einen besseren Blick auf das Motiv beim Aufnehmen von Fotos und Videoclips.

### So nehmen Sie ein Foto auf:

- 1 Aktivieren Sie die Kamera.
- 2 Drücken Sie balb, um den Autofokus zu aktivieren.  $\bullet$  beginnt zu blinken.
- 3 Drücken Sie vollständig, sobald  $\lceil \frac{1}{2} \rceil$  angezeigt wird, um das Foto aufzunehmen. Das Foto wird automatisch gespeichert.
- Sie können Schritt 2 auslassen und sollständig drücken, um schneller zu fotografieren.

#### So nehmen Sie einen Videoclip auf:

- 1 Aktivieren Sie die Kamera und drücken Sie (an), um zum Videomodus umzuschalten.
- 2 Drücken Sie vollständig, um die Aufnahme zu starten.
- 3 Drücken Sie vollständig, um die Aufnahme zu stoppen. Der Videoclip wird automatisch gespeichert.

#### So verwenden Sie die Zoomfunktion:

- Drücken Sie die Lautstärketaste oben oder unten.
- Der Zoomfaktor wird auf den Standardwert zurückgesetzt, wenn Sie den Aufnahmemodus wechseln oder zwischen Foto- und Videomodus umschalten. Weitere Informationen finden Sie im Abschnitt *Aufnahmemodus* auf Seite 45.

#### So zeigen Sie Fotos und Videoclips an:

- 1 Drücken Sie (E).
- 2 Neigen Sie das Handgelenk nach links oder rechts, um zum vorherigen bzw. nächsten Foto oder Videoclip zu gelangen.

## Kamerasymbole und -einstellungen

Sie können die Kameraeinstellungen ändern, indem Sie im Sucher auf Symbole tippen.

## Szenen

Wenn Sie ein Foto aufnehmen, können Sie eine für das Motiv geeignete Szene wählen:

**Auto** 

- A Hochformat Hauttöne werden betont, das Bild wird insgesamt etwas weichgezeichnet.
- **Querformat** Der Fokus liegt auf entfernten Objekten. Der Blitz bleibt ausgeschaltet.
- Nachtaufn. Bei schlechten Lichtbedingungen, wenn der Blitz nicht verwendet werden soll. Aufgrund der langen Belichtungszeit muss die Kamera still gehalten oder auf einer stabilen Unterlage abgesetzt werden.
- Sport Kurze Belichtungszeiten reduzieren die durch Bewegungen verursachten Unschärfen.
- **Dokument** Text und Zeichnungen werden scharf und mit hohem Kontrast abgebildet.
- Nachtporträt Längere Belichtungszeit mit Blitz. Aufgrund der langen Belichtungszeit muss die Kamera still gehalten oder auf einer stabilen Unterlage abgesetzt werden.
- Strand/Schnee In hellen Umgebungen Überbelichtungen vermeiden. Der Blitz bleibt ausgeschaltet.

## Aufnahmemodus

**Normal** 

- **ED** Panorama Automatisch breite Panoramafotos aufnehmen. Es wird eine Folge von drei Fotos aufgenommen. Diese drei Fotos werden in Reihe angeordnet, um ein Breitbild ohne erkennbare Übergänge zu bilden.
- BestPic<sup>™</sup> Sich schnell bewegende Motive aufnehmen. Die Funktion nimmt neun Fotos in schneller Folge auf. Sie können dann die besten Bilder auswählen.
- Smile Detection Aktivieren Sie die Funktion zur Erkennung des Lächelns auf Gesichtern und drücken Sie dann . Sobald die fokussierte Person lächelt, nimmt die Kamera automatisch ein Foto auf.
- Touch-Auslöser Im weißen Rahmen tippen, um den Fokuspunkt anzugeben und ein Foto aufzunehmen.

## So nehmen Sie ein Panoramafoto auf:

- 1 Aktivieren Sie die Kamera.
- 2 Tippen Sie auf  $\Box$  >  $\Box$   $\Box$  wird oben auf dem Bildschirm angezeigt.
- 3 Drücken Sie , um das erste Foto aufzunehmen.
- 4 Bewegen Sie die Kamera dann nach links oder rechts, bis der Indikator in  $\boxed{2}$  passt und vollständig grün wird, um das zweite Foto aufzunehmen. Das Foto wird automatisch aufgenommen und die Richtung des Panoramas ist festgelegt.
- 5 Bewegen Sie die Kamera nun in dieselbe Richtung wie bei der zweiten Aufnahme, bis der Indikator in  $\boxed{3}$  passt und vollständig grün wird. Das Foto wird automatisch aufgenommen.
- Ţ. Der Zoomfaktor kann im Panoramamodus nur vor dem Aufnehmen des ersten Fotos geändert werden. Die Zoomeinstellung bleibt für die beiden folgenden Fotos unverändert.

## So stellen Sie die Geschwindigkeit für BestPic™ ein:

- 1 Aktivieren Sie die Kamera.
- 2 Tippen Sie auf  $\bigoplus$ .
- 3 Wählen Sie Setup > BestPic™-Tempo.
- 4 Wählen Sie eine Option.

## So nehmen Sie ein Foto mit BestPic™ auf:

- 1 Aktivieren Sie die Kamera.
- 2 Tippen Sie auf  $\Box$  > ...
- 3 Drücken Sie blalb, um den Autofokus zu aktivieren.  $\bullet$  beginnt zu blinken.
- 4 Drücken Sie sollständig, sobald  $\frac{1}{2}$  angezeigt wird. Unten auf dem Bildschirm werden neun Bilder angezeigt.
- 5 Tippen Sie auf eine Miniatur, um das Foto im Sucher anzuzeigen. Tippen Sie erneut, um das Foto zu markieren. Tippen Sie auf III, um die markierten Fotos zu speichern. Sie können mehr als ein Foto markieren und speichern.

## So verwenden Sie Smile Detection:

- 1 Aktivieren Sie die Kamera.
- 2 Tippen Sie auf  $\Box > \odot$ .
- 3 Drücken Sie  $\bigcirc$ , um Smile Detection zu starten. Oben links im Sucher blinkt  $\circledcirc$ .
- 4 Sobald das Gesicht im Sucher lächelt, endet das Blinken von @ und das Foto wird automatisch aufgenommen.

## So nehmen Sie ein Foto mit dem Touch-Auslöser auf:

- 1 Aktivieren Sie die Kamera.
- 2 Tippen Sie auf  $\Box > \frac{p}{2}$ .
- 3 Tippen Sie im weißen Rahmen, um den Fokuspunkt anzugeben. Das Foto wird dann automatisch aufgenommen.
- Berühren Sie den Sucher erst, wenn Sie ein Foto aufnehmen wollen.

## **Blitz**

Beim Fotografieren können Sie die Lichtbedingungen mit dem Kamerablitz verbessern.

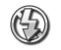

Aus – Blitz ist ausgeschaltet

缅丽

Auto – Blitz wird bei schlechten Lichtbedingungen automatisch eingeschaltet

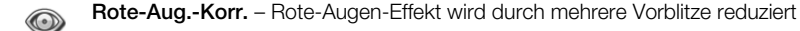

#### So aktivieren Sie einen Blitzmodus:

- 1 Aktivieren Sie die Kamera.
- 2 Tippen Sie auf  $\frac{d}{d}$  und wählen Sie eine Option.
- Richten Sie den Blitz nicht auf Personen oder Tiere in unmittelbarer Nähe. Decken Sie den Blitz beim Fotografieren nicht ab.

#### Belichtung

Die Belichtungseinstellungen bestimmen, wie lang beim Fotografieren oder Aufnehmen von Videoclips Licht in die Kamera gelangt. Je geringer Sie den Wert für die Belichtungszeit wählen, desto dunkler erscheint das Foto bzw. der Videoclip. Der Standardbelichtungswert ist Null. Mit dem Schieberegler können Sie den Wert im Bereich zwischen -2,0 und +2,0 einstellen.

#### So stellen Sie die Belichtung im Fotomodus ein:

- 1 Aktivieren Sie die Kamera und tippen Sie auf som
- 2 Tippen Sie auf den angezeigten Schieberegler.

#### Selbstauslöser

Mit dem Selbstauslöser können Sie Fotos mit Zeitverzögerung aufnehmen. Dadurch wird das Verwackeln von Fotos vermieden. Außerdem können Sie Selbstporträts aufnehmen.

Aus \* – Selbstauslöser ausschalten.

- **An, 2 s** Fotos mit zweisekündiger Verzögerung aufnehmen. Wenn Sie andrücken, beginnt ein Countdown-Tonsignal.
- **An, 10 s** Fotos mit zehnsekündiger Verzögerung aufnehmen. Wenn Sie aufücken, beginnt ein Countdown-Tonsignal.
- \* Beim Aktivieren dieser Funktion wird kein Symbol angezeigt.

#### So verwenden Sie den Selbstauslöser im Fotomodus:

- 1 Aktivieren Sie die Kamera.
- 2 Tippen Sie auf **a** > Foto > Selbstauslöser.
- 3 Wählen Sie An, 2 s oder An, 10 s.
- Ţ Im Panoramamodus kann der Selbstauslöser nur für das erste Foto der Sequenz verwendet werden. Im Modus "Touch-Auslöser" ist der Selbstauslöser nicht verfügbar.

## Fokus

Beim Fotografieren können Sie angeben, wie die Kamera scharf stellen soll.

- **Whendlich** Fotos entfernter Motive. Der Autofokus wird ausgeschaltet.
	- Auto Kamera wählt das scharf zu stellende Objekts automatisch.
- **Makro** Nahaufnahmen.
- Gesichtserkenn. Scharfstellung auf nicht in der Bildmitte befindliches Gesicht. Die Kamera erkennt automatisch ein Gesicht und kennzeichnet dieses mit einem weißen Rahmen. Der Rahmen wird grün, sobald die Scharfstellung abgeschlossen ist. Die Scharfstellung erfolgt auf das der Kamera am nächsten befindliche Gesicht.
- \* Beim Aktivieren dieser Funktion wird kein Symbol angezeigt.

## So aktivieren Sie die Gesichtserkennung:

- 1 Aktivieren Sie die Kamera.
- 2 Tippen Sie auf  $\bigoplus$ .
- 3 Wählen Sie Foto > Autofokus > Gesichtserkenn..
- Die Gesichtserkennung ist nicht verfügbar, wenn Sie die Szene "Querformat", "Dokument" oder "Nachtaufn." wählen.

## Weißabgleich

Der Weißabgleich stellt die Farbbalance für Fotos oder Videoclips unter Berücksichtigung der Lichtbedingungen ein.

Normalerweise kompensieren die Augen die Lichtbedingungen und unterschiedlichen Farbtemperaturen. Eine Digitalkamera benötigt dagegen einen Referenzpunkt, der Weiß repräsentiert. Sie berechnet dann alle anderen Farben ausgehend von diesem Weiß. Wenn beispielsweise eine weiße Wand mit Halogenlicht bestrahlt wird, erscheint diese Wand gelb, obwohl sie weiß sein sollte. Wird die Kamera angewiesen, die Wand als weiß zu interpretieren, können alle anderen Farben im Motiv entsprechend kompensiert werden.

Die meisten Digitalkameras besitzen einen automatischen Weißabgleich. Die Kamera berücksichtigt den gesamten Farbraum des Bildes und berechnet einen optimalen Wert für den Weißabgleich. Diese Systeme arbeiten aber möglicherweise nicht richtig, wenn im Motiv vorwiegend eine bestimmte Farbe vorliegt oder wenn kein natürliches Weiß vorhanden ist.

Es gibt fünf Einstellungen für unterschiedliche Lichtbedingungen:

Auto\* – Farbbalance wird automatisch an die schlechten Lichtbedingungen angepasst.

- Glühlampe Farbbalance für helles Kunstlicht oder schnell wechselnde Lichtbedingungen anpassen.
- **K** Neonlicht Farbbalance an Neonlicht anpassen.
- Fageslicht Farbbalance für den Außeneinsatz anpassen.
- $\mathfrak{S}$  Bewölkt Farbbalance für wolkigen Himmel anpassen.

\* Beim Aktivieren dieser Funktion wird kein Symbol angezeigt.

#### So stellen Sie den Weißabgleich im Fotomodus ein:

- 1 Aktivieren Sie die Kamera und tippen Sie auf **a**.
- 2 Wählen Sie Foto > Weißabgleich.
- 3 Wählen Sie eine Option.

## Bildstabilisator

Der Bildstabilisator kompensiert kleine Bewegungen der Hand und hilft so, verwackelte Fotos zu vermeiden. Wenn diese Funktion eingeschaltet ist, wird im Sucher wom angezeigt.

#### So aktivieren Sie den Bildstabilisator:

- 1 Aktivieren Sie die Kamera.
- 2 Tippen Sie auf .
- 3 Wählen Sie Foto > Bildstabilisator > Ein.
- 1 Der Bildstabilisator ist nur bei ausgeschaltetem Blitz verfügbar.

## Bildgröße

Die Bildgröße bestimmt die Auflösung für Fotos. Große Werte liefern schärfere Fotos. Wenn Sie eine kleinere Bildgröße einstellen, passen mehr Fotos in den Speicher. Sie können eine Bildgröße wählen, die der geplanten Druckgröße des Fotos entspricht.

### So stellen Sie die Bildgröße ein:

- 1 Aktivieren Sie die Kamera.
- 2 Tippen Sie auf  $\bigoplus$ .
- 3 Wählen Sie Foto > Bildgröße.
- 4 Wählen Sie eine Option.

## Effekte

Bevor Sie Fotos und Videoclips aufnehmen, können Sie verschiedene Effekte aktivieren und anzeigen.

Aus\* – Normale Fotos

- **同个 Negativ** Farben Rot, Grün und Blau separat und in unterschiedlichem Umfang invertieren
- Solarisieren Kunsteffekt
- **E** $\diamond$  **Sepia** Brauntönung lässt Fotos älter erscheinen
- **M** Schwarzweiß Schwarzweißfotos aufnehmen.

\* Beim Aktivieren dieser Funktion wird kein Symbol angezeigt.

## So aktivieren Sie im Fotomodus Effekte:

- 1 Aktivieren Sie die Kamera und tippen Sie auf  $\oplus$ .
- 2 Wählen Sie Foto > Effekte.

## Verschlusston

Vor dem Fotografieren können Sie den Verschlusston aktivieren oder stumm schalten.

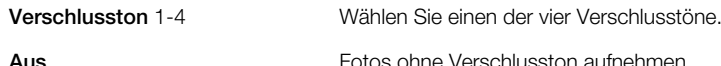

#### So stellen Sie den Verschlusston ein:

- 1 Aktivieren Sie die Kamera und tippen Sie auf ...
- 2 Wählen Sie Foto > Verschlusston.

## Positionsdaten

Wenn  $\gg$  auf dem Bildschirm angezeigt wird, werden aufgenommene Fotos mit Positionsdaten gespeichert. Diese Daten werden als Positionstags bezeichnet. Positionstags geben die ungefähre Position an, an der ein Foto aufgenommen wurde.

## So fügen Sie einem Foto Positionsdaten hinzu:

- 1 Aktivieren Sie die Kamera und tippen Sie auf a.
- 2 Wählen Sie Setup > Geo-Tag > Ein.

## Auto-Drehen

Wenn diese Funktion eingeschaltet ist, wird ein Foto in der Ausrichtung angezeigt, in der es aufgenommen wurde (Quer- oder Hochformat).

### So aktivieren Sie "Auto-Drehen":

- 1 Aktivieren Sie die Kamera und tippen Sie auf **a**.
- 2 Wählen Sie Setup > Auto-Drehen > Ein.

## Zurücksetzen

Sie können die Kamera auf die Werkseinstellungen zurücksetzen.

So setzen Sie die Kameraeinstellungen zurück:

- 1 Aktivieren Sie die Kamera und tippen Sie auf **a**
- 2 Wählen Sie Setup > Rücksetz > Ja.

## <span id="page-49-0"></span>**Nachtmodus**

Wenn Sie Videoclips bei schlechtem Licht aufnehmen, können Sie Nachtmodus einschalten, um die Belichtungszeit zu verlängern und so die Qualität des Videoclips zu verbessern. Die Kamera wird Bewegungen gegenüber empfindlicher, wenn Sie diese Funktion aktivieren.

### So schalten Sie den Nachtmodus ein:

- 1 Aktivieren Sie die Kamera.
- 2 Drücken Sie (am), um zum Videomodus umzuschalten.
- 3 Tippen Sie auf  $\mathcal{D} > 0$ .

## Mikrofon

Beim Aufnehmen eines Videoclips können Sie angeben, ob auch Audiodaten aufgezeichnet werden sollen.

## So schalten Sie das Mikrofon aus:

- 1 Aktivieren Sie die Kamera.
- 2 Drücken Sie (am), um zum Videomodus umzuschalten.
- 3 Tippen Sie auf  $\Box$  >  $\mathbb N$ .

## **Leuchte**

Sie können die Kameraleuchte beim Aufnehmen von Videoclips unabhängig von den Lichtbedingungen einschalten.

## So schalten Sie die Leuchte ein:

- 1 Aktivieren Sie die Kamera.
- 2 Drücken Sie (am), um zum Videomodus umzuschalten.
- 3 Tippen Sie auf  $\frac{1}{2}$  >  $\frac{1}{2}$ .

## Videoformat

Sie können unterschiedliche Videoformate für die verschiedenen Einsatzzwecke wählen.

- $\sqrt{\frac{1}{2}}$  VGA (640 x 480) 640 x 480 Pixel.
- $\Box$  QVGA (320x240) 320 x 480 Pixel.
- Für Bildnachr. Kurze Videoclips mit geringer Auflösung, die für den Versand per MMS geeignet sind.

# Auto-Überprüfung

Wenn **Auto-Überprüfung** aktiviert ist, werden Fotos und Videos unmittelbar nach der Aufnahme in der Vorschau dargestellt.

So aktivieren Sie "Auto-Überprüfung":

- 1 Aktivieren Sie die Kamera und tippen Sie auf **a**.
- 2 Wählen Sie Setup > Auto-Überprüfung > Ein.

## So kehren Sie nach dem Aufnehmen eines Fotos zum Fotomodus zurück:

- 1 Aktivieren Sie die Kamera und nehmen Sie ein Foto auf.
- 2 Tippen Sie auf  $\pm$ .
- Ţ Sie müssen zunächst Auto-Überprüfung einschalten. Weitere Informationen finden Sie im Abschnitt So aktivieren Sie "Auto-Überprüfung": auf Seite 50.

## So löschen Sie ein gerade aufgenommenes Foto:

- 1 Aktivieren Sie die Kamera und nehmen Sie ein Foto auf.
- 2 Tippen Sie auf  $\overline{m}$ .
- $\mathbf{I}$ Sie müssen zunächst Auto-Überprüfung einschalten. Weitere Informationen finden Sie im Abschnitt [So aktivieren Sie "Auto-Überprüfung":](#page-49-0) auf Seite 50.

## Fotos oder Videoclips senden

Sie können Fotos und Videoclips in einer MMS senden oder andere Verbindungsmethoden wie die Funktechnologie Bluetooth verwenden. Außerdem können Sie Fotos und Videoclips in ein kompatibles Onlinealbum hochladen.

Damit Fotos und Videoclips für den Versand geeignet sind, sollten Sie in den Kameraeinstellungen geeignete Werte für die Foto- bzw. Videoqualität angeben.

So senden Sie ein gerade aufgenommenes Foto:

- 1 Aktivieren Sie die Kamera und nehmen Sie ein Foto auf.
- 2 Tippen Sie auf  $\vee$ .
- 3 Wählen Sie eine Option.
- Ţ Sie müssen zunächst Auto-Überprüfung einschalten. Weitere Informationen finden Sie im Abschnitt [So aktivieren Sie "Auto-Überprüfung":](#page-49-0) auf Seite 50.

# Ortsbezogene Dienste

Das Telefon enthält einen GPS-Empfänger, der Ihre Position mithilfe von Satellitensignalen berechnet. Sie können sich an ein Ziel leiten lassen und bevorzugte Orte als Favoriten speichern. Mit den Daten in der Nähe befindlicher Mobilfunkstationen kann Ihre ungefähre Position auf einer Karte dargestellt werden.

ļ Wenn Sie nicht alle GPS-Funktionen nutzen können, beachten Sie den Abschnitt *[Internetdienste](#page-81-0) [lassen sich nicht nutzen](#page-81-0)* auf Seite 82.

So greifen Sie auf ortsbezogene Dienste zu:

- Wählen Sie Menü > Ortsbezogene Dienste und dann eine Anwendung.
- 1 Sie benötigen eine GPS-Verbindung für den Zugriff auf ortsbezogene Dienste. Damit Sie GPS nutzen können, müssen Sie einen Internetzugriffspunkt für Paketdatenverbindungen definieren. Weitere Informationen finden Sie im Abschnitt *[Internetdienste lassen sich nicht nutzen](#page-81-0)* auf Seite 82.

# GPS

Ihre Position kann bestimmt werden, wenn Sie freien Blick auf den Himmel haben. Wenn die Position nach einigen Minuten nicht bestimmt werden konnte, sollten Sie die Position wechseln. Stehen Sie still und decken Sie die GPS-Antenne oben rechts im Telefon nicht ab, um die Suche zu erleichtern.

Wenn Sie GPS erstmals nutzen, kann es 10 Minuten dauern, bis die Position bestimmt ist.

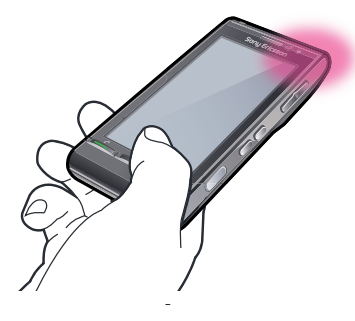

# Favoriten

Sie können die Positionsdaten bevorzugter Orte als Favoriten speichern. Sie können die Favoriten dann kategorisieren, Daten wie Webadressen und Rufnummern dazu erfassen oder sie an kompatible Geräte senden.

So fügen Sie einen neuen Ort in die Liste der Favoriten ein:

- 1 Wählen Sie Menü > Ortsbezogene Dienste > Standort > Favoriten.
- 2 Wählen Sie Optionen > Neuer Standort und dann eine Option:
	- Aktuelle Position Aktuelle Position bestimmen und in die Liste der Favoriten einfügen.
	- Manuell eingeben Geografische Koordinaten und andere Daten zu einem Favoriten eingeben.

### So kategorisieren Sie Favoriten:

- 1 Wählen Sie Menü > Ortsbezogene Dienste > Standort > Favoriten.
- 2 Wählen Sie einen Favoriten und dann Optionen > Zu Kategorie hinzufügen.
- 3 Wählen Sie mindestes eine Kategorie und dann OK.

#### So ändern Sie die Symbole für die Favoriten:

- 1 Wählen Sie Menü > Ortsbezogene Dienste > Standort > Favoriten.
- 2 Wählen Sie einen Favoriten und dann Optionen > Standortsymbol.
- 3 Tippen Sie zweimal auf ein Symbol.

#### So senden Sie Favoriten:

- 1 Wählen Sie Menü > Ortsbezogene Dienste > Standort > Favoriten.
- 2 Wählen Sie einen Favoriten.
- 3 Wählen Sie Optionen > Senden und dann eine Option.

# GPS-Daten

Sie können die Strecke zu einem gewünschten Ziel, Positionsdaten zum aktuellen Standort und Reiseinformationen anzeigen, also z. B. die ungefähre Entfernung zum Ziel und die geschätzte Reisedauer.

#### So zeigen Sie GPS-Daten an:

- 1 Wählen Sie Menü > Ortsbezogene Dienste > Standort > GPS-Daten
- 2 Wählen Sie eine Option:
	- Navigation Strecke zum Ziel anzeigen.
	- Position Positionsdaten zur aktuellen Position anzeigen.
	- Wegstrecke Bisher zurückgelegte Strecke anzeigen.

## **Satellitenstatus**

Sie können überprüfen, wie viele Satelliten das Telefon gefunden hat und ob Satellitensignale empfangen werden.

#### So zeigen Sie den Satellitenstatus an:

• Wählen Sie Menü > Ortsbezogene Dienste > Standort > GPS-Daten > Position > Optionen > Satellitenstatus.

## Positionsanforderungen

Externe Dienste fordern gelegentlich Ihre Position an. Sie können zulassen oder verhindern, dass externe Dienste Informationen über Ihren Standort verwenden.

#### So verwalten Sie Positionsanforderungen:

• Wenn Sie eine Positionsanforderung empfangen, wird eine Meldung angezeigt, die den anfordernden Dienst angibt. Wählen Sie Akzeptier., um das Senden der Positionsdaten zuzulassen. Mit Abweisen wird die Anforderung abgewiesen.

# Navigationseinstellungen

Bevor Sie GPS-Dienste nutzen, können Sie Navigationseinstellungen anpassen, z. B. die GPS-Navigationsmethoden und Darstellung von Werten.

#### So stellen Sie die Navigationsmethode ein:

- 1 Wählen Sie Menü > Ortsbezogene Dienste > Standort > Position > Positionsmethode.
- 2 Wählen Sie eine Option:
	- Internes GPS Integrierten GPS-Empfänger im Telefon benutzen.
	- Bluetooth GPS Kompatiblen externen GPS-Empfänger mit Bluetooth-Konnektivität verwenden.
	- Netzbasiert Aus dem Mobilfunknetz empfangene Daten verwenden.

#### So stellen den Navigationsserver ein:

- Wählen Sie Menü > Ortsbezogene Dienste > Standort > Position > Positionsserver.
- Zugriffspunkt und Serveradresse können vom Dienstanbieter vordefiniert sein, und Sie können die Einstellungen möglicherweise nicht ändern.

## Darstellungseinstellungen

Sie können das Maßeinheitensystem für Geschwindigkeiten und Strecken sowie das Koordinatenformat für Positionsangaben ändern.

#### So ändern Sie die Darstellungseinstellungen:

- 1 Wählen Sie Menü > Ortsbezogene Dienste > Standort > Position > Darstellungseinstel..
- 2 Tippen Sie auf Maßsystem, um die Einstellungen für die Maßeinheiten zu ändern.<br>3 Tippen Sie auf Koordinatenformat und wählen Sie eine Ontion um die
- Tippen Sie auf Koordinatenformat und wählen Sie eine Option, um die Einstellungen für das Koordinatenformat festzulegen.
- 4 Wählen Sie Zurück, um die Änderungen zu speichern.

## Google Maps™

Google Maps™ ermöglicht die Anzeige der aktuellen Position, die Suche nach Adressen und die Anzeige der Route zum Ziel.

Wenn Sie Google Maps starten, wird Ihre ungefähre Position unter Verwendung der Daten der nächstgelegenen Mobilfunkstation angezeigt. Die Anzeige wird mit präziseren Daten aktualisiert, sobald der GPS-Empfänger Ihre Position ermitteln konnte.

#### So verwenden Sie Google Maps:

• Wählen Sie Menü > Ortsbezogene Dienste > Google Maps.

So erhalten Sie weitere Informationen über Google Maps:

• Wählen Sie bei Verwendung von Google Maps Optionen > Hilfe, um Tipps und Verknüpfungen anzuzeigen.

## Fahrtrouten

Die Anwendung Wisepilot™ bringt Sie mit Sprachanweisungen ans Ziel. Eine Testversion von Wisepilot ist unter Umständen im Lieferumfang des Telefons enthalten.

Sony Ericsson übernimmt keinerlei Gewährleistung für die ortsbezogenen Dienste. Dies gilt einschließlich – ohne darauf beschränkt zu sein – der detaillierten Routenbeschreibungen.

#### So starten Sie Wisepilot™:

• Wählen Sie Menü > Ortsbezogene Dienste > Wisepilot™.

# <span id="page-54-0"></span>Internet

Damit Sie das Internet nutzen können, müssen Sie einen Zugriffspunkt definieren. Weitere Informationen finden Sie im Abschnitt *[So erstellen Sie einen neuen Zugriffspunkt:](#page-68-0)* auf Seite 69.

## So starten Sie den Browser:

- 1 Wählen Sie Menü > Internet.
- 2 Tippen Sie auf (aund geben Sie eine Webadresse ein.
- 3 Wählen Sie Gehe zu.

#### So beenden Sie den Internetbrowser:

• Wählen Sie Optionen > Beenden.

# Lesezeichen

Sie können Lesezeichen erstellen und bearbeiten, die den Zugriff auf bevorzugte Webseiten beschleunigen.

#### So erstellen Sie ein Lesezeichen:

- 1 Wählen Sie beim Surfen im Internet Optionen > Webseitenoptionen > Als Lesez. speich..
- 2 Geben Sie einen Lesezeichennamen ein und wählen Sie OK.

## So wählen Sie ein Lesezeichen:

- 1 Wählen Sie Menü > Internet.
- 2 Wählen Sie ein Lesezeichen und tippen Sie darauf.

# Seitenprotokoll

Sie können eine Liste der zuletzt besuchten Webseiten anzeigen.

#### So zeigen Sie das Seitenprotokoll an:

• Wählen Sie Menü > Internet > Zuletzt besuchte Seiten.

# Weitere Browserfunktionen

## So zoomen Sie eine Webseite:

• Wählen Sie beim Surfen im Internet @.

## So speichern Sie ein in einer Webseite enthaltenes Bild:

- 1 Wählen Sie beim Surfen im Internet Optionen > Anzeigeoptionen > Bilder anzeigen.
- 2 Wählen Sie ein Bild und dann OK.
- 3 Tippen Sie auf das Bild und wählen Sie Optionen > Speichern.

#### So suchen Sie Text auf einer Webseite:

- 1 Tippen Sie beim Surfen im Internet auf  $\sin > 0$ .
- 2 Geben Sie den Suchtext ein und tippen Sie auf @ oder ...

### So senden Sie einen Link:

- 1 Wählen Sie beim Surfen im Internet Optionen > Webseitenoptionen > Senden.
- 2 Wählen Sie eine Übertragungsmethode.

## So aktivieren Sie den Vollbildmodus für Webseiten:

- 1 Tippen Sie beim Surfen im Internet auf B.
- 2 Tippen Sie auf 2.
- 3 Tippen Sie oben rechts auf dem Bildschirm auf das schwarze Quadrat, um zur Normalansicht zurückzukehren.

# **Webfeeds**

Sie können regelmäßig aktualisierte Inhalte wie Nachrichtenschlagzeilen, Podcasts oder Fotos in Form von Webfeeds abonnieren und herunterladen.

## So fügen Sie neue Feeds hinzu:

• Wenn Sie sich auf einer Internetseite mit Webfeeds befinden (gekennzeichnet durch b), wählen Sie einfach Optionen > Webfeeds abonnieren.

## So zeigen Sie Webfeeds an:

- 1 Tippen Sie beim Surfen im Internet auf  $\hat{\mathbb{R}} > \hat{\mathbb{R}}$ .
- 2 Tippen Sie auf **auf**, um alle Webfeeds zu öffnen.
- 3 Wählen Sie die anzuzeigenden Webfeeds.

#### So aktualisieren Sie Webfeeds manuell:

- 1 Öffnen Sie die Webfeedliste, wählen Sie einen Webfeed und tippen Sie auf ...
- 2 Tippen Sie auf , um alle Webfeeds zu aktualisieren.

## So ändern Sie die Einstellungen für automatische Webfeedaktualisierungen:

- 1 Wählen Sie beim Surfen im Internet Optionen > Einstellungen > Webfeeds.
- 2 Wählen Sie Automat. Aktualis. und dann eine Option.

## Podcasts

Podcasts sind Dateien z. B. mit Radioprogrammen oder Videoinhalten, die Sie downloaden und abspielen können. Podcasts werden in Form von Webfeeds abonniert und heruntergeladen.

So greifen Sie auf Audio-Podcasts zu:

• Wählen Sie Menü > Medien > Musik > Podcasts.

#### So greifen Sie auf Video-Podcasts zu:

• Wählen Sie Menü > Medien > Video > Podcasts.

# <span id="page-56-0"></span>**Organizer**

# Datei-Manager

Sie können die Daten im Telefonspeicher bzw. auf einer Speicherkarte mit Datei-Manager verwalten. Wenn der Speicher voll ist, müssen Sie Daten löschen, um Platz für andere Daten zu schaffen.

## So suchen Sie Dateien:

- 1 Wählen Sie Menü > Organizer > Datei-Manager.
- 2 Wählen Sie Optionen > Suchen und dann einen Zielordner.
- 3 Geben Sie einen dem gesuchten Dateinamen entsprechenden Suchtext ein und wählen Sie Suchen.

## So ordnen Sie Objekte:

- 1 Wählen Sie Menü > Organizer > Datei-Manager.
- 2 Wählen Sie eine Datei und dann Optionen > Ordnen.
- 3 Wählen Sie eine Option.

## So sortieren Sie Dateien nach Kategorie:

- 1 Wählen Sie Menü > Organizer > Datei-Manager.
- 2 Navigieren Sie zu einer Zieldatei und wählen Sie Optionen > Sortieren nach.
- 3 Wählen Sie die gewünschte Kategorie.

## Sichern und Wiederherstellen

Mit Sony Ericsson PC Suite können Sie Kontakte, Kalender, Aufgaben, Notizen und Lesezeichen sichern und wiederherstellen.

Bevor Sie Daten sichern und wiederherstellen, müssen Sie Sony Ericsson PC Suite installieren (verfügbar über PC Companion oder unter *[www.sonyericsson.com/support](http://www.sonyericsson.com/support)*).

Die Dateien im Telefon können unter Verwendung einer MicroSD™-Speicherkarte gesichert und wiederhergestellt werden. Sie können Daten zwischen der Speicherkarte und dem Telefonspeicher verlagern.

## So erstellen Sie mit Sony Ericsson PC Suite eine Sicherung:

- 1 Computer: Starten Sie Sony Ericsson PC Suite mit *Start/Programme/ Sony Ericsson/Sony Ericsson PC Suite*.
- 2 Befolgen Sie die Anweisungen zum Herstellen einer Verbindung in Sony Ericsson PC Suite.
- 3 Wechseln Sie in Sony Ericsson PC Suite zum Bereich für Sicherungen und Wiederherstellungen und sichern Sie die Telefondaten.

## So stellen Sie Telefondaten mit Sony Ericsson PC Suite wieder her:

- $\bullet$ Im Rahmen der Wiederherstellung überschreibt Sony Ericsson PC Suite alle Daten im Telefon. Wenn Sie den Prozess unterbrechen, beschädigen Sie das Telefon.
- 1 Computer: Starten Sie Sony Ericsson PC Suite mit *Start/Programme/ Sony Ericsson/Sony Ericsson PC Suite*.
- 2 Befolgen Sie die Anweisungen zum Herstellen einer Verbindung in Sony Ericsson PC Suite.
- 3 Wechseln Sie in Sony Ericsson PC Suite zum Bereich für Sicherungen und Wiederherstellungen und stellen Sie die Telefondaten wieder her.

#### So sichern Sie Dateien auf einer Speicherkarte:

- 1 Wählen Sie Menü > Organizer > Datei-Manager > Sicherung.
- 2 Wählen Sie Zu sichernde Inhalte und dann mindestens eine Option.
- 3 Wählen Sie Sicherung wiederholen und dann eine Option.
- 4 Wählen Sie Optionen > Jetzt sichern.

#### So stellen Sie Dateien im Telefonspeicher wieder her:

- 1 Sie können Daten von der Speicherkarte in den Telefonspeicher verschieben, indem Sie Menü > Organizer > Datei-Manager > Sicherung wählen.
- 2 Wählen Sie Optionen > Wiederherstellen.
- 3 Wählen Sie die zu verschiebenden Dateien und dann OK.
- 4 Wählen Sie Ja.

# Meine Anwendungen

Hier werden die im Telefon installierten Softwarepakete angezeigt. Sie können Informationen zu installierten Anwendungen anzeigen, Anwendungen entfernen oder Installationseinstellungen definieren.

#### So starten Sie eine Anwendung:

- 1 Wählen Sie Menü > Organizer > Meine Anw..
- 2 Wählen Sie die zu startende Anwendung.

# Uhr

## **Wecker**

Das Alarmsignal ertönt auch, wenn das Telefon ausgeschaltet ist. Das Alarmsignal kann stumm- oder ausgeschaltet werden. Sie können festlegen, dass kein akustischer Alarm ertönt, wenn das Telefon stummgeschaltet ist.

## So definieren Sie einen neuen Alarm:

- 1 Wählen Sie Menü > Organizer > Uhr > Neuer Alarm.
- 2 Wählen Sie Alarmzeit: und geben Sie die Zeit ein.
- 3 Wählen Sie Beschreibung und geben Sie den Titel für den Alarm ein.
- 4 Wählen Sie Wiederholen und dann eine Option.

## So aktivieren Sie den Schlummermodus:

• Wählen Sie beim Ertönen eines Alarms Schlummer, um den Alarm für einen gewissen Zeitraum auszusetzen.

#### So schalten Sie den Alarm aus:

• Wählen Sie Stopp, wenn der Alarm ertönt.

## So löschen Sie einen Alarm:

- 1 Wählen Sie Menü > Organizer > Uhr > Alarme.
- 2 Wählen Sie einen Alarm und dann Optionen > Alarm löschen.

## So stellen Sie den Alarmton ein:

- 1 Wählen Sie Menü > Einstellungen > Telefon > Datum/Uhrzeit > Uhr-Alarmsignal.
- 2 Wählen Sie eine Option.

## So stellen Sie das Intervall für den Schlummermodus ein.

- 1 Wählen Sie Menü > Einstellungen > Telefon > Datum/Uhrzeit > Schlummerzeit.
- 2 Stellen Sie eine Zeit zwischen 1 und 60 Minuten ein und wählen Sie OK.

## Weltzeituhr

Sie können die aktuelle Zeit an unterschiedlichen Orten rund um die Welt anzeigen.

#### So fügen Sie eine Position hinzu:

- 1 Wählen Sie Menü > Organizer > Uhr > Weltzeituhr > Optionen > Standort hinzufügen.
- 2 Wählen Sie eine Option.

So aktivieren Sie eine Position als aktuelle Position:

• Wählen Sie eine Position und dann Optionen > Als akt. Standort definier..

# Kalender

#### So fügen Sie einen neuen Eintrag hinzu:

- 1 Wählen Sie Menü > Kalender.
- 2 Wählen Sie ein Datum.
- 3 Wählen Sie Optionen > Neu. Eintr..
- 4 Wählen Sie eine Option.

#### So löschen Sie einen Eintrag:

- 1 Wählen Sie ein Datum und dann einen Eintrag.
- 2 Wählen Sie Optionen > Löschen.
- 3 Wählen Sie Ja.

#### So wechseln Sie die Kalenderansicht:

- 1 Wählen Sie bei geöffnetem Kalender Optionen > Ansicht ändern.
- 2 Wählen Sie eine Option.

#### So wählen Sie ein Datum:

- 1 Wählen Sie bei geöffnetem Kalender Optionen > Gehe zu Datum.
- 2 Geben Sie ein Datum ein und wählen Sie OK.

#### So definieren Sie das Alarmsignal für den Kalender:

- 1 Wählen Sie bei geöffnetem Kalender Optionen > Einstellungen > Kalender-Erinnerungssign..
- 2 Wählen Sie eine Option.

# Google™

Sie können mit Google unterschiedliche Inhalte wie Websites oder Bilder durchsuchen.

## Vorbereitungen für Google

Wenn Sie Google erstmals benutzen, müssen Sie u. A. die Nutzungsbedingungen anerkennen und Ihr Land angeben. Wenn der Internetzugriff nicht funktioniert, finden Sie im Abschnitt *[Internetdienste lassen sich nicht nutzen](#page-81-0)* auf Seite 82 weitere Informationen.

## So starten Sie eine Suche:

- 1 Wählen Sie Menü > Organizer > Google.
- 2 Geben Sie den Suchtext in das Suchfeld ein.

#### So zeigen Sie weitere Google-Informationen an:

- 1 Wählen Sie Menü > Organizer > Google.
- 2 Tippen Sie auf  $\mathbb{D}$ .

### So ändern Sie Einstellungen in Google:

- 1 Wählen Sie Menü > Organizer > Google.
- 2 Tippen Sie auf  $\times$  und wählen Sie die zu ändernden Einstellungen.

# Notizen

Sie können Notizen anfertigen und speichern.

#### So fügen Sie eine Notiz hinzu:

- 1 Wählen Sie Menü > Organizer > Notizen > Optionen > Neue Notiz.
- 2 Schreiben Sie eine Notiz und wählen Sie Fertig.

### So löschen Sie eine Notiz:

- 1 Wählen Sie Menü > Organizer > Notizen.
- 2 Wählen Sie eine Notiz.
- 3 Wählen Sie Optionen > Löschen.

#### So senden Sie eine Notiz:

- 1 Wählen Sie Menü > Organizer > Notizen.
- 2 Wählen Sie eine Notiz.
- 3 Wählen Sie Optionen > Senden und dann eine Übertragungsmethode.

# Umrechner

Sie können Werte aus einer Maßeinheit in eine andere umrechnen. Die Präzision des Umrechners ist begrenzt, Rundungsfehler können auftreten.

## So verwenden Sie den Umrechner:

- 1 Wählen Sie Menü > Organizer > Umrechner.
- 2 Wählen Sie Typ und dann eine Option.
- 3 Wählen Sie das erste Einheit-Feld und dann eine Einheit, aus der umgerechnet werden soll.
- 4 Wählen Sie das zweite Einheit-Feld und dann eine Einheit, in die umgerechnet werden soll.
- 5 Geben Sie in das erste Betrag-Feld den Wert ein. Im anderen Betrag-Feld wird der umgerechnete Wert angezeigt.

# Rechner

Der Rechner besitzt nur eine eingeschränkte Präzision. Die Anwendung wurde für einfache Berechnungen entwickelt. Rundungsfehler sind möglich.

## So verwenden Sie den Rechner:

• Wählen Sie Menü > Organizer > Rechner.

# Adobe™ PDF

PDF-Dokumente (Portable Document Format) können mit Adobe™ Reader™ angezeigt werden.

Adobe PDF ist eine Testanwendung. Sie müssen eine Lizenz erwerben, wenn Sie die Anwendung nach Ablauf des Testzeitraums weiter benutzen wollen.

## So zeigen Sie ein PDF-Dokument an:

- 1 Wählen Sie Menü > Organizer > Adobe PDF.
- 2 Wählen Sie einen Ordner.
- 3 Wählen Sie ein PDF-Dokument.

## So zoomen Sie ein PDF-Dokument:

• Wählen Sie nach dem Öffnen eines PDF-Dokuments  $\odot$  oder  $\odot$ .

## So suchen Sie Text in einem PDF-Dokument:

- 1 Wählen Sie nach dem Öffnen eines PDF-Dokuments Optionen > Suchen.
- 2 Geben Sie einen Suchtext ein und wählen Sie Suchen.

## Quickoffice™

Sie können Dokumente der Anwendungen Microsoft® Word, Microsoft® Excel® und Microsoft® PowerPoint® sowie Textdokumente anzeigen und bearbeiten.

Sie müssen eine Lizenz für Quickoffice erwerben, bevor Sie das Softwarepaket nutzen können.

#### So starten Sie Quickoffice:

• Wählen Sie Menü > Organizer > Quickoffice.

# Suchen

Sie können nach Objekten wie Kontakten, Dateien, Ordnern und Kalendereinträgen suchen.

## So suchen Sie nach Objekten:

- 1 Wählen Sie Menü > Organizer > Suchen.
- 2 Geben Sie einen Suchtext ein und wählen Sie Suchen.

## RoadSync™

RoadSync™ verwendet das Protokoll Microsoft® Exchange ActiveSync® für die sichere und drahtlose Direct-Push-Synchronisierung Ihrer Daten. Mit RoadSync im Telefon können Sie E-Mails und Unterordner, Kalendereinträge, Kontakte, Aufgaben und Anhänge drahtlos synchronisieren.

RoadSync speichert die Daten in den Telefonanwendungen. E-Mails werden unter Nachrichten (in einer separaten RoadSync-Mailbox), Kalendereinträge unter Kalender und Kontakte unter Kontakte gespeichert.

Wählen Sie im Telefon Menü > Organizer > Hilfe > RoadSync Help, um auf weitere Informationen zuzugreifen.

## Vorbereitungen für die Einrichtung von RoadSync™

Bevor Sie RoadSync einrichten, müssen Sie ein Internetkonto im Telefon konfigurieren. Im Abschnitt *[Internet](#page-54-0)* auf Seite 55 finden Sie weitere Informationen. Fragen Sie ggf. bei Ihrer IT-Abteilung (als Firmenbenutzer) oder Ihrem Betreiber nach, welche Einstellungen für Internet- und RoadSync-Konto zu verwenden sind.

#### So richten Sie ein RoadSync™-Konto ein:

- 1 Wählen Sie Menü > Organizer > RoadSync.
- 2 Wählen Sie Weiter und befolgen Sie Anweisungen auf dem Bildschirm.
- Wählen Sie Optionen > Hilfe, um auf die Hilfefunktion zuzugreifen.

## Synchronisierungsfehler

Wenn Synchronisierungsprobleme oder allgemeine Probleme mit der Anwendung RoadSync auftreten, können Sie eine der folgenden Aktionen ausführen:

- Überprüfen Sie das Protokoll. Hier finden Sie Informationen zu Einstellungen und Verbindungen.
- Starten Sie das Telefon neu.
- Setzen Sie alle Daten in RoadSync zurück.

## Offline arbeiten

Sie können das Telefon benutzen, um offline zu arbeiten, wenn kein Dienst verfügbar ist. Sie können das Telefon beispielsweise auch im Flight Mode nutzen, um E-Mails zu schreiben und mit verfügbaren Kontaktdaten zu adressieren.

Sobald Sie nach dem Flug die Verbindung zu einem Netz herstellen, sendet RoadSync automatische alle im Postausgang befindlichen E-Mails. Außerdem werden Exchange-Server-E-Mails automatisch aktualisiert und dies wird auch auf dem PC erkennbar.

## Verlust des Telefons

Wenn das Telefon verloren oder gestohlen wird, sollten Sie das als Firmenbenutzer sofort der IT-Abteilung mitteilen. Die IT-Abteilung kann dann das Löschen der synchronisierten Daten im Telefon auch ohne physischen Zugang zum Gerät veranlassen.

Wenden Sie sich an den zuständigen Support, wenn Sie mit einem öffentlichen Exchange-Server synchronisieren.

# Unterhaltung

# PlayNow™ (Anwendung)

Wenn Sie PlayNow™ wählen, rufen Sie den Onlinedienst PlayNow™ arena auf. Hier können Sie Musikdateien, Spiele, Ruftöne, Designs und Hintergrundbilder herunterladen. Sie können Inhalte vor dem Kauf und dem Herunterladen in das Telefon in der Vorschau anzeigen bzw. anhören.

Dieser Dienst ist nicht in allen Ländern verfügbar.

Erweiterte Funktionen sind im Webshop von PlayNow™ arena unter *[www.playnow-arena.com](http://www.playnow-arena.com)* verfügbar. Weitere Informationen finden Sie unter *[www.sonyericsson.com/support](http://www.sonyericsson.com/support)*.

Bevor Sie die Anwendung PlayNow™ nutzen können, müssen die erforderlichen Einstellungen für die Internetverbindung im Telefon konfiguriert werden.

## So verwenden Sie PlayNow™:

- 1 Wählen Sie Menü > PlayNow™.
- 2 Surfen Sie im Onlinedienst PlayNow™ arena und befolgen Sie die Anweisungen, um Inhalte in der Vorschau anzuzeigen und ggf. zu kaufen.

## Aus dem PlayNow™-Webshop herunterladen

Der Preis wird angezeigt, wenn Sie sich für das Herunterladen und Speichern einer Musikdatei entscheiden. Die Belastung erfolgt mit Ihrer Telefonrechnung oder direkt auf der Prepaidkarte, sobald der Kauf bestätigt wurde.

## So laden Sie eine Musikdatei herunter:

- 1 Nachdem Sie eine Musikdatei angespielt haben, können Sie den Bedingungen zustimmen.
- 2 Wählen Sie zum Herunterladen Ja.
- 3 Eine SMS bestätigt die Zahlung. Die Datei wird zum Herunterladen bereitgestellt.

# Radio

Aktivieren Sie das Radio im Telefon nicht an Orten, an denen dies verboten ist.

## So schalten Sie das Radio ein:

- 1 Verbinden Sie eine Freisprecheinrichtung mit dem Telefon.
- 2 Wählen Sie Menü > Unterhaltung > Radio.

## So aktivieren Sie den Sendersuchlauf:

- Wählen Sie Menü > Radio > Autom. Aufwärtsabst..
- $-\bullet$ Sie können den automatischen Sendersuchlauf auch aktivieren, indem Sie Autom. Abwärtsabst. wählen.

## So suchen Sie manuell nach Sendern:

• Wählen Sie A oder V.

## So stellen Sie die Lautstärke ein:

• Drücken Sie die Lautstärketaste oben oder unten.

## So minimieren Sie das Radio:

• Wählen Sie Optionen > Hintergrundwiedergabe.

### So gelangen Sie wieder zum Radio:

• Wählen Sie Menü > Radio.

#### So speichern Sie Sender manuell:

- 1 Wählen Sie Optionen > Sender speichern, wenn Sie einen Radiosender gefunden haben.
- 2 Wählen Sie eine Position, geben Sie den neuen Namen ein und wählen Sie OK.

So wechseln Sie zwischen gespeicherten Sendern:

• Wählen Sie bei oder 14.

## Anwendung TrackID™

Die Anwendung TrackID™ ist ein Dienst zur Identifizierung von Musik. Sie können nach dem Titel, dem Interpreten und dem Album eines Titels suchen lassen, der über einen Lautsprecher gespielt wird.

Bevor Sie die Anwendung TrackID™ nutzen können, müssen die erforderlichen Einstellungen für die Internetverbindung im Telefon konfiguriert werden.

### So suchen Sie nach Informationen zu einem Titel:

- Wählen Sie Menü > Unterhaltung > TrackID™ > Start, während Sie einen Titel über Lautsprecher hören.
- Sie sollten die Anwendung TrackID™ in einer ruhigen Umgebung einsetzen, um optimale Ergebnisse zu erzielen.
- <sup>2</sup> Sobald die Aufnahme beendet ist oder wenn sie fehlschlägt, vibriert das Gerät.

## Sprachaufnahme

Sie können Sprachmemos aufnehmen. Aufgenommene Sounds können außerdem als Ruftöne genutzt werden.

#### So nehmen Sie einen Sound auf:

- 1 Wählen Sie Menü > Unterhaltung > Sound aufnehmen > Optionen > Soundclip aufnehmen.
- 2 Wählen Sie Stopp, um eine Aufnahme zu beenden.

#### So spielen Sie eine Aufnahme ab:

- 1 Wählen Sie Menü > Organizer > Datei-Man. > Telefonspeicher > Sounddateien > Digitale Sounds.
- 2 Wählen Sie eine Aufnahme und dann Optionen > Öffnen.

## Chat

Sie müssen die entsprechenden Anwendungen installieren, bevor Sie Chat benutzen.

#### So installieren Sie Anwendungen:

- 1 Wählen Sie Menü > Unterhaltung > Chat > Download.
- 2 Lassen Sie die Verbindung zur Download-Webseite automatisch herstellen.
- 3 Wählen Sie nacheinander die zwei Anwendungen und dann zum Herunterladen OK.
- 4 Wählen Sie Optionen > Gehe zu Datei-Manager, sobald das Herunterladen abgeschlossen ist.
- 5 Wählen Sie OK, um die Anwendungsinstallation zu starten.

### So starten Sie Anwendungen:

- 1 Wählen Sie Menü > Organizer > Meine Anwendungen.
- 2 Wählen Sie die installierten Anwendungen.

# Übertragen und Verwalten von Daten

Sie können Daten wie Bilder und Musik übertragen und verwalten.

Î Urheberrechtlich geschützte Materialien dürfen nicht immer ausgetauscht werden.

# USB-Kabel verwenden

Sie können das Telefon per USB-Kabel mit einem Computer verbinden, um Telefondaten zu synchronisieren, zu übertragen und zu sichern sowie das Telefon als Modem einzusetzen.

Ţ Das USB-Kabel müssen Sie ggf. separat erwerben.

## Betriebssystemanforderungen

Sie benötigen eines der folgenden Betriebssysteme, um die PC-Software von Sony Ericsson einsetzen zu können:

- Microsoft® Windows Vista™
- Microsoft® Windows XP, Service Pack 2 oder spätere Version

# Vorbereitungen für das USB-Kabel

Verwenden Sie ausschließlich ein vom Telefon unterstütztes USB-Kabel. Ziehen Sie das USB-Kabel nicht während einer Datenübertragung vom Computer oder vom Telefon ab, da dies die Speicherkarte bzw. den Telefonspeicher beschädigen kann.

## So verwenden Sie Massenspeicher:

- 1 Verbinden Sie Telefon und Computer mit dem USB-Kabel.
- 2 Telefon: Wählen Sie Massenspeicher.
- 3 Computer: Warten Sie, bis die Speicherkarte in *Microsoft® Windows® Explorer* als externes Laufwerk angezeigt wird.
- 4 **Computer:** Doppelklicken Sie auf dem Computerdesktop auf das Symbol *Arbeitsplatz*.
- 5 Computer: Doppelklicken Sie auf das Symbol der Speicherkarte, um die Speicherkartenordner anzuzeigen.
- 6 Kopieren Sie eine Datei und fügen Sie sie in einen Ordner auf dem Computer oder auf der Speicherkarte ein. Sie können auch die Funktion "Ziehen und Ablegen" nutzen.
- ļ Übertragene Dateien werden im Telefon erst angezeigt, nachdem Sie das USB-Kabel abgezogen haben.

# PC Companion

PC Companion bietet folgende Funktionen:

- Dateien im Telefon anzeigen.
- Telefon als Modem verwenden.
- PC-Software zum Synchronisieren, Übertragen und Sichern von Telefondaten installieren. Weitere Informationen finden Sie unter *[www.sonyericsson.com/support](http://www.sonyericsson.com/support)*.

#### So installieren Sie PC Companion:

- 1 Stellen Sie die Verbindung zwischen Telefon und Computer über ein vom Telefon unterstütztes USB-Kabel her.
- 2 Computer: Wählen Sie Massenspeicher.
- 3 Computer: Warten Sie, bis die Speicherkarte des Telefons in *Microsoft® Windows® Explorer* als externes Laufwerk angezeigt wird.
- 4 **Computer:** Doppelklicken Sie auf dem Computerdesktop auf das Symbol *Arbeitsplatz*.
- 5 Computer: Sie können das PC Companion-Installationsprogramm von der Speicherkarte starten, indem Sie auf das Symbol der Speicherkarte und dann im Ordner pccompanion auf Startme.exe doppelklicken.
- 6 Computer: Befolgen Sie die angezeigten Anweisungen.

# Daten an ein anderes Telefon senden

Sie können Daten beispielsweise mit Nachrichten oder mit der Funktechnologie Bluetooth™ senden.

## Einsatz der Funktechnologie Bluetooth™

Die Bluetooth™-Funktion ist kostenlos und macht drahtlose Verbindungen mit anderen Bluetooth-Geräten möglich. Sie können beispielsweise:

- Verbindungen zu Freisprecheinrichtungen herstellen.
- Verbindungen gleichzeitig zu mehreren Geräten herstellen.
- Verbindungen zu Computern für den Zugriff auf das Internet herstellen.
- Austauschen von Objekten.
- Multiplayer-Spiele.
- Ţ Für die Bluetooth-Kommunikation wird eine Entfernung von maximal 10 m (33 Fuß) ohne massive Objekte in der Sichtlinie empfohlen.

## Telefonname

Sie können einen Namen für das Telefon eingeben, der in anderen Geräten mit der Funktechnologie Bluetooth angezeigt wird.

## So geben Sie einen Telefonnamen ein:

- 1 Wählen Sie Menü > Einstellungen > Konnektivität > Bluetooth > Telefonname.
- 2 Geben Sie den Telefonnamen ein und wählen Sie OK.

## **Sichtbarkeit**

Wenn andere Bluetooth-Geräte Ihr Gerät finden können sollen, müssen Sie die Bluetooth-Sichtbarkeit des Telefons aktivieren.

## So machen Sie Ihr Telefon sichtbar:

- 1 Wählen Sie Menü > Einstellungen > Konnektivität > Bluetooth > Telefonsichtbarkeit.
- 2 Tippen Sie zweimal auf Sichtbar oder Sichtb.-dauer einstellen.

## So machen Sie Ihr Telefon unsichtbar:

- 1 Wählen Sie Menü > Einstellungen > Konnektivität > Bluetooth > Telefonsichtbarkeit.
- 2 Tippen Sie zweimal auf Ausgeblend..

## Vorbereitungen für die Funktechnologie Bluetooth

Schalten Sie Bluetooth ein, um die Kommunikation mit anderen Geräten zu ermöglichen. Außerdem müssen Sie das Telefon ggf. mit anderen Bluetooth-Geräten koppeln.

## So schalten Sie die Bluetooth-Funktion ein:

- Wählen Sie Menü > Einstellungen > Konnektivität > Bluetooth > Bluetooth > Ein.
- $\mathbf{y}$ Stellen Sie sicher, dass die Bluetooth-Funktion im zu koppelnden Gerät aktiviert und die Bluetooth-Sichtbarkeit eingestellt ist.

## So koppeln Sie das Telefon mit einem anderen Gerät oder einer Bluetooth-Freisprecheinrichtung:

- 1 Wählen Sie Menü > Einstellungen > Konnektivität > Bluetooth.
- 2 Tippen Sie auf <sup>2</sup>
- 3 Tippen Sie auf Optionen > Neues gekoppeltes Gerät.
- 4 Wählen Sie ein Gerät.
- 5 Geben Sie eine Kennung ein, wenn dies erforderlich ist.

#### So empfangen Sie ein Objekt:

- 1 Wählen Sie Menü > Einstellungen > Konnektivität > Bluetooth > Bluetooth > Ein.
- 2 Wenn Sie ein Objekt empfangen, befolgen Sie die angezeigten Anweisungen.

#### So sperren Sie ein gekoppeltes Gerät:

- 1 Wählen Sie Menü > Einstellungen > Konnektivität > Bluetooth.
- 2 Tippen Sie auf <sup>2</sup>
- 3 Tippen Sie in der Liste auf ein Gerät.
- 4 Tippen Sie auf Optionen > Sperren.
- 5 Wählen Sie eine Option.

## So löschen Sie ein gesperrtes Gerät:

- 1 Wählen Sie Menü > Einstellungen > Konnektivität > Bluetooth.
- 2 Tippen Sie auf  $\mathbf{\Theta}$ .
- 3 Tippen Sie in der Liste auf ein Gerät.
- 4 Tippen Sie auf Optionen > Löschen.
- 5 Wählen Sie eine Option.

# **Telefonupdates**

Sie können Ihr Telefon auf die neueste Softwareversion aktualisieren. Damit profitieren Sie von maximaler Leistung und den neuesten Verbesserungen. Sie benötigen ein USB-Kabel und einen PC mit Internetverbindung.

Informationen hierzu finden Sie unter

*[www.sonyericsson.com/update](http://www.sonyericsson.com/update)*.

÷ó Sichern Sie die im Telefon gespeicherten Daten, bevor Sie ein Update durchführen. Weitere Informationen finden Sie im Abschnitt *[Sichern und Wiederherstellen](#page-56-0)* auf Seite 57.

# Telefonupdate mit Sony Ericsson PC Suite

Sie können Updates für das Telefon über ein USB-Kabel unter Verwendung von *Sony Ericsson PC Suite* vornehmen. Wenn das Telefon angeschlossen ist, sucht es automatisch nach neuen Updates und versendet gegebenenfalls Benachrichtigungen.

# <span id="page-68-0"></span>Konnektivität

Sie können das Telefon mit dem Internet, mit kompatiblen Geräten und mit Computern verbinden.

# Wi-Fi™

Mit Wi-Fi™ und dem Telefon können Sie kabellos auf das Internet zugreifen. Sie können zu Hause oder in öffentlichen Zugangsbereichen (Hotspots) im Internet surfen:

- Private Netze sind normalerweise geschützt. Der Zugriff erfolgt mittels Kennwort oder Schlüssel vom Eigentümer.
- Hotspots sind normalerweise nicht geschützt, setzen aber häufig das Anmelden bei einem Dienst des Betreibers voraus, bevor Sie Zugang zum Internet erhalten.

## Verwenden von Wi-Fi

Damit Sie via Wi-Fi im Internet surfen können, müssen Sie ein verfügbares Netzwerk suchen, eine Verbindung zu diesem herstellen und dann den Internetbrowser öffnen.

## So stellen Sie eine Netzverbindung her:

- 1 Wählen Sie Menü > Einstellungen > Konnektivität > Wi-Fi.
- 2 Tippen Sie auf ein Netzwerk und wählen Sie Optionen > Verbinden.
- 3 Geben Sie einen Schlüssel ein, wenn dies erforderlich ist.

## So surfen Sie via Wi-Fi:

- 1 Wählen Sie Menü > Einstellungen > Konnektivität > Wi-Fi.
- 2 Tippen Sie auf ein Netzwerk und wählen Sie Optionen > Web-Browsing beginnen.
- 3 Geben Sie einen Schlüssel ein, wenn dies erforderlich ist.

# **Zugriffspunkte**

Sie müssen Zugriffspunkte definieren, über die das Telefon eine Verbindung zu einem Netzwerkziel herstellen kann. Sie können beispielsweise Zugriffspunkte zum Surfen im Internet sowie zum Senden und Empfangen von MMS erstellen.

Die Zugriffspunkteinstellungen können in einer Nachricht vom Dienstanbieter empfangen werden. Im Telefon können bereits Zugriffspunkte vom Dienstanbieter vordefiniert sein, die ggf. weder geändert noch erstellt oder gelöscht werden können.

## So erstellen Sie einen neuen Zugriffspunkt:

- 1 Wählen Sie Menü > Einstellungen > Konnektivität > Ziele > Zugriffspunkt.
- 2 Befolgen Sie die angezeigten Anweisungen, um automatisch nach verfügbaren Zugriffspunkten zu suchen bzw. Zugriffspunkte manuell zu definieren.

## So lassen Sie automatisch nach Zugriffspunkten suchen:

- 1 Wählen Sie Menü > Einstellungen > Konnektivität > Ziele > Zugriffspunkt.
- 2 Wenn Verfügbare Zugriffspunkte automatisch suchen? angezeigt wird, wählen Sie Ja.
- 3 Wählen Sie einen Zugriffspunkt. Geben Sie einen Schlüssel ein, wenn dies erforderlich ist.
- 4 Wählen Sie ein Netzwerkziel.

#### So definieren Sie einen Zugriffspunkt für Paketdatenverbindungen:

- 1 Wählen Sie Menü > Einstellungen > Konnektivität > Ziele > Zugriffspunkt.
- 2 Wenn Sie aufgefordert werden, die automatische Suche nach verfügbaren Zugriffspunkten zu starten, wählen Sie Nein.
- 3 Wählen Sie Paketdaten als Zugriffspunkt.
- 4 Geben Sie einen Namen ein und wählen Sie OK.
- 5 Wählen Sie ein Netzwerkziel.

# Synchronisierung

Sie können die Synchronisierung auf zwei Arten vornehmen: Sie können das Telefon mit einem Computerprogramm oder mit einem Internetdienst synchronisieren.

÷ó. Zu einem bestimmten Zeitpunkt können Sie jeweils nur eine der Synchronisierungsmethoden verwenden.

## Synchronisieren mit einem Computer

Unter Verwendung eines Computers können Sie im Telefon gespeicherte Daten wie Kontakte, Termine, Lesezeichen, Aufgaben und Notizen mit einem Computerprogramm synchronisieren, z. B. mit Microsoft® Outlook®. Sie müssen ein USB-Kabel oder die Funktechnologie Bluetooth einsetzen, um die Daten zwischen Telefon und Computer zu übertragen.

Vor dem Synchronisieren müssen Sie *Sony Ericsson PC Suite* installieren. Diese Software kann mit PC Companion oder aus der Website *[www.sonyericsson.com/support](http://www.sonyericsson.com/support)* heruntergeladen werden.

 $-\bullet$ Mac-kompatible Software können Sie unter *[www.sonyericsson.com/support](http://www.sonyericsson.com/support)* herunterladen.

#### So synchronisieren Sie mit Sony Ericsson PC Suite:

- 1 Computer: Starten Sie *Sony Ericsson PC Suite* mit *Start/Programme/ Sony Ericsson/Sony Ericsson PC Suite*.
- 2 Befolgen Sie die Anweisungen zum Herstellen einer Verbindung in *Sony Ericsson PC Suite*.
- 3 Wenn die Software *Sony Ericsson PC Suite* meldet, dass das Telefon gefunden wurde, können Sie die Synchronisierung starten.
- Informationen zur Benutzung der Software enthält die *Sony Ericsson PC Suite*-Hilfe, auf die Sie zugreifen können, nachdem die Software im Computer installiert wurde.

## Synchronisieren mit einem Internetdienst

Sie können das Protokoll SyncML™ zum Synchronisieren der Daten im Telefon mit online gespeicherten Daten über einen Internetdienst synchronisieren. Sie können auch das Protokoll Microsoft Exchange ActiveSync verwenden, um die Daten im Telefon mit den auf einem Microsoft Exchange-Server gespeicherten Daten zu synchronisieren.

## Synchronisierungsprofile

Sie können Synchronisierungsprofile erstellen, um Synchronisierungseinstellungen zu speichern.

#### So erstellen Sie ein neues Synchronisierungsprofil:

- 1 Wählen Sie Menü > Einstellungen > Konnektivität > Datenübertragung > Synchronisierung.
- 2 Tippen Sie auf Optionen > Neues Sync-Profil > Start.
- 3 Befolgen Sie die angezeigten Anweisungen.

# **Einstellungen**

Sie können einige Einstellungen im Telefon ändern. Führen Sie die Schritte im Setup-Assistent durch, um grundlegende Einstellungen vorzunehmen sowie Tipps und Tricks zu erhalten.

 $\bullet$ Im Telefon können bereits Einstellungen vom Dienstanbieter vordefiniert sein, die möglicherweise nicht geändert werden können.

So verwenden Sie den Setup-Assistenten:

• Wählen Sie Menü > Organizer > Meine Anwendungen > Setup.

# Persönliche Einstellungen

Sie können das Telefon personalisieren, indem Sie den Standby-Bildschirm, das Profil oder das Design ändern.

## Profile

Sie können Einstellungen wie die Ruftonlautstärke und den Vibrationsalarm ändern und somit an unterschiedliche äußere Gegebenheiten anpassen. Sie können neue Profile erstellen oder vordefinierte Profile ändern.

## So ändern Sie das Profil:

- 1 Wählen Sie Menü > Einstellungen > Persönlich > Profile.
- 2 Tippen Sie auf ein Profil und wählen Sie Aktivieren.
- 3 Wählen Sie Zurück.
- Sie können auch (i) drücken und dann ein Profil wählen.

### So bearbeiten Sie ein Profil:

- 1 Wählen Sie Menü > Einstellungen > Persönlich > Profile.
- 2 Tippen Sie auf ein Profil und wählen Sie Personalisieren.
- 3 Ändern Sie die Einstellungen und wählen Sie Zurück.

### So erstellen Sie ein neues Profil:

- 1 Wählen Sie Menü > Einstellungen > Persönlich > Profile.
- 2 Wählen Sie Optionen > Neu erstellen.
- 3 Geben Sie die Einstellungen ein und wählen Sie Zurück.

## Flight Mode

Die Sende-/Empfangskomponenten für Mobilfunknetz und Radio bleiben im Flight Mode ausgeschaltet, um Störungen empfindlicher Geräte zu vermeiden.

So schalten Sie "Flight Mode" ein:

• Drücken Sie (1) und wählen Sie Flight Mode.

## **Designs**

Sie können das Telefon mit Designs personalisieren. Designs steuern beispielsweise die Farbe des Bildschirms und des Textes, das Layout der Menüs und das Hintergrundbild.

### So aktivieren Sie ein Design:

- 1 Wählen Sie Menü > Einstellungen > Persönlich > Designs.
- 2 Einstellungen ändern:
	- Allgemein Für alle Anwendungen ohne spezielles Design genutztes Design anzeigen oder ändern oder weitere Designs in das Telefon herunterladen.
	- Menü Erscheinungsbild der Anwendungen in Menü ändern.
	- Standby-Modus-Design Erscheinungsbild des Standby-Bildschirms ändern.
	- Hintergrundbild Hintergrundbild für den Standby-Bildschirm ändern.
	- Anrufbild Bild, das bei abgehenden Anrufen auf dem Bildschirm angezeigt werden soll.
- 3 Wählen Sie Zurück, um die Änderungen zu speichern.

## So ändern Sie das Erscheinungsbild des Standby-Bildschirms:

- 1 Wählen Sie Menü > Einstellungen > Persönlich > Standby-Modus.
- 2 Einstellungen ändern:
	- Verknüpfungen Verknüpfungen für Anwendungen oder Lesezeichen auf dem Standby-Bildschirm hinzufügen.
	- Standby-Modus-Design Erscheinungsbild des Standby-Bildschirms ändern.
- 3 Wählen Sie Zurück, um die Änderungen zu speichern.

## Standby-Bildschirm

Sie können das Erscheinungsbild des Standby-Bildschirms ändern und Anwendungsverknüpfungen auf dem Standby-Bildschirm hinzufügen.

## So verwenden Sie im Standby-Modus Verknüpfungen:

- 1 Drücken Sie , um zum Standby-Modus zu gelangen.
- 2 Tippen Sie auf **a**, um auf die Verknüpfungsansicht zuzugreifen.
- 3 Wählen Sie eine Verknüpfung.
- Die Verknüpfungsansicht ist nur verfügbar, wenn Sony Ericsson als Standarddesign für den Standby-Bildschirm gewählt wurde. Weitere Informationen finden Sie im Abschnitt *So aktivieren Sie ein Design:* auf Seite 72.

# Telefoneinstellungen

Sie können Datum, Zeit und Telefonsprache ändern oder Anwendungseinstellungen definieren.

## Datum und Zeit

Sie können die Zeitzone sowie Zeit und Datum einstellen und die Formate und Trennzeichen für diese Werte konfigurieren. Wenn Sie beim Reisen Zeitzonengrenzen überqueren, können Sie das Telefon so konfigurieren, dass Zeit und Datum automatisch konfiguriert werden.

#### So stellen Sie Datum und Zeit ein:

- 1 Wählen Sie Menü > Einstellungen > Telefon > Datum/Uhrzeit.
- 2 Ändern Sie die Einstellungen ein und wählen Sie Zurück.

## So stellen Sie die Zeitzone ein:

- 1 Wählen Sie Menü > Einstellungen > Telefon > Datum/Uhrzeit > Zeitzone.
- 2 Wählen Sie das Land bzw. die Region.
- 3 Wählen Sie Zurück.
### So aktivieren Sie die automatische Aktualisierung der Uhrzeit:

- <span id="page-72-0"></span>• Wählen Sie Menü > Einstellungen > Telefon > Datum/Uhrzeit > Automat. Zeitaktualis. > Ein.
- Automat. Zeitaktualis. ist möglicherweise nicht in allen Netzen verfügbar.

### So ändern Sie Alarmeinstellungen:

- 1 Wählen Sie Menü > Einstellungen > Telefon > Datum/Uhrzeit.
- 2 Wählen Sie Uhr-Alarmsignal, um das Alarmsignal zu ändern.
- 3 Wählen Sie Schlummerzeit, um die Zeit für den Schlummermodus zu ändern.
- 4 Wählen Sie Zurück, um die Einstellungen zu speichern.

### Sprachen

Sie können eine Telefonsprache und eine Schreibsprache auswählen.

#### So wechseln Sie die Telefonsprache:

- 1 Wählen Sie Menü > Einstellungen > Telefon > Sprache > Telefonsprache.
- 2 Wählen Sie eine Option und dann Zurück.

### So wechseln Sie die Schreibsprache:

- 1 Wählen Sie Menü > Einstellungen > Telefon > Sprache > Schreibsprache.
- 2 Wählen Sie eine Option und dann Zurück.

### Bildschirm

Sie können Kontrast, Schriftgröße und Abschaltungsintervall für die Hintergrundbeleuchtung einstellen.

### So ändern Sie Bildschirmeinstellungen:

- 1 Wählen Sie Menü > Einstellungen > Telefon > Anzeige.
- 2 Einstellungen ändern:
	- Schriftgröße Größe des Textes und der Symbole auf dem Bildschirm ändern.
	- Begrüßung/Logo Wählen Sie Text oder Bild, um beim Einschalten des Telefons eine Notiz oder ein Bild anzeigen zu lassen.
	- Licht-Zeitüberschreitung Intervall bis zur Abschaltung der Hintergrundbeleuchtung bei Nichtbenutzung des Telefons einstellen.

### Einstellungen herunterladen

Sie können die Einstellungen für E-Mail-Konten, MMS und Interzugriff herunterladen.

Sie können die Einstellungen aus der Website *[www.sonyericsson.com/support](http://www.sonyericsson.com/support)* herunterladen.

#### So laden Sie Einstellungen herunter:

- 1 Menü > Einstellungen > Telefon > Einstell. downloaden.
- 2 Wählen Sie E-Mail, um die E-Mail-Einstellungen herunterzuladen.
- 3 Wählen Sie Internet & MMS, um die Interneteinstellungen herunterzuladen.
- 4 Befolgen Sie die Anweisungen.

### Sensoreinstellungen

Das Telefon enthält Sensoren, z. B. Abstandssensor und Helligkeitssensor. Wenn die Sensoren eingeschaltet sind, können Sie verschiedene Funktionen – Rufton ankommender Anrufe stumm schalten, Schlummermodus aktivieren usw. – steuern, indem Sie das Telefon mit der Oberseite nach unten drehen. Diese Funktionalität wird auch als "Drehfunktionen" bezeichnet.

### So schalten Sie Sensoren ein:

• Wählen Sie Menü > Einstellungen > Telefon > Sensoreinstell. > Sensoren > Ein.

### So verwenden Sie die Drehfunktionen:

- <span id="page-73-0"></span>1 Wählen Sie Menü > Einstellungen > Telefon > Sensoreinstell. > Drehfunktionen.
- 2 Geben Sie die Situationen an, in denen die Drehfunktionen verwendet werden sollen:
	- Schlummermodus Telefon mit der Oberseite nach unten drehen, um den Schlummermodus für einen ertönenden Alarm zu aktivieren.
	- Anrufstummschaltung Telefon mit der Oberseite nach unten drehen, um einen ankommenden Anruf stumm zu schalten.
	- Anzeige autom. drehen Bildschirminhalt automatisch drehen, damit er der Bildschirmausrichtung entspricht (vertikal oder horizontal).
- Nicht alle Anwendungen unterstützen die Drehfunktionen.

## Sensoreingabe

Sie können die Einstellungen für die Handschrifterkennung ändern, z. B. die Schreibgeschwindigkeit und die Stiftspurbreite.

### So ändern Sie Einstellungen für die Sensorfunktion des Bildschirms:

- 1 Wählen Sie Menü > Einstellungen > Telefon > Touch-Eingabe.
- 2 Einstellungen ändern:
	- Handschrifttraining Telefon auf Ihre Handschrift trainieren.
	- Schreibsprache Sprachspezifische Zeichen angeben, die in Ihrer Handschrift erkannt werden sollen, und Layout der Bildschirmtastatur ändern.
	- Schreibgeschwindigkeit Geschwindigkeit der Handschrifterkennung einstellen.
	- Führungslinie Hilfslinie im Handschriftbereich anzeigen oder ausblenden.
	- Stiftbreite Stärke des Textes ändern, den Sie mit dem Stift schreiben.
	- Schreibfarbe Farbe des Textes ändern, den Sie mit dem Stift schreiben.
	- **Touchscreen-Kalibrierung** Bildschirm kalibrieren.

Diese Optionen sind möglicherweise nicht in allen Sprachen verfügbar.

## Zubehör

Sie können die Zubehöreinstellungen ändern, also beispielsweise angeben, welches Telefonprofil verwendet werden soll, wenn eine bestimmte Zubehörkomponente an das Telefon angeschlossen wird.

### So ändern Sie Zubehöreinstellungen:

- 1 Wählen Sie Menü > Einstellungen > Telefon > Zubehör.
- 2 Wählen Sie ein Zubehör und ändern Sie die zugehörigen Einstellungen.
- 3 Wählen Sie Zurück, um die Änderungen zu speichern.

## Anwendungseinstellungen

Sie können für verschiedene Anwendungen Einstellungen eingeben.

## Einstellungen für die Nachrichtenfunktionen

Die Einstellungen für die Nachrichtenfunktionen können im Telefon bereits konfiguriert sein oder in einer Nachricht empfangen werden.

Einige oder alle Nachrichtencenter oder Zugriffspunkte können vom Dienstanbieter bereits im Telefon vordefiniert sein. Diese Konfigurationen können möglicherweise nicht geändert oder gelöscht werden.

### So bearbeiten Sie die Einstellungen der Nachrichtenfunktionen:

- 1 Wählen Sie Menü > Nachrichten.
- 2 Wählen Sie Optionen > Einstellungen.
- 3 Sie können die Einstellungen für die unterschiedlichen Nachrichtentypen bearbeiten, indem Sie zunächst einen Nachrichtentyp auswählen.
- 4 Wählen Sie Zurück, um die Änderungen zu speichern.

## <span id="page-74-0"></span>SMS-Einstellungen

### So bearbeiten Sie die SMS-Einstellungen:

- 1 Wählen Sie Menü > Nachrichten.
- 2 Wählen Sie Optionen > Einstellungen > SMS.
- 3 Die folgenden Einstellungen sind verfügbar:
	- Nachrichten-Centers Liste aller definierten SMS-Center anzeigen.
	- Verwendetes Nachr.-Center Nachrichtencenter für die Zustellung von SMS auswählen.
	- Zeichencodierung Wählen Sie Volle Unterstützung, um die automatische Zeichenumwandlung in ein anderes Codierungssystem zu verhindern. Wählen Sie Eingeschr. Unterstütz., wenn die Umwandlung bei Verfügbarkeit durchgeführt werden soll.
	- Bericht empfangen Geben Sie an, ob das Netz Zustellmeldungen für Ihre Nachrichten senden soll. Diese Funktion ist netzabhängig.
	- Nachrichtgültigkeit Legen Sie den Zeitraum fest, in dem das Nachrichtencenter weitere Zustellversuche unternehmen soll, nachdem der erste Versuch fehlgeschlagen ist. Wenn die Nachricht nicht im Gültigkeitszeitraum gesendet werden kann, wird sie aus dem Nachrichtencenter gelöscht.
	- Nachricht gesendet als Geben Sie an, ob SMS als SMS, als Fax oder im Pagingformat gesendet werden sollen.
	- Bevorzugte Verbindung Zu verwendende Verbindung wählen.
	- Über gleiches Center antw. Geben Sie an, ob Antwortnachrichten über dieselbe SMS-Center-Rufnummer gesendet werden sollen.

# MMS-Einstellungen

### So konfigurieren Sie MMS-Einstellungen:

- 1 Wählen Sie Menü > Nachrichten.
- 2 Wählen Sie Optionen > Einstellungen > MMS.
- 3 Wählen Sie eine der folgenden Optionen:
	- Bildgröße Größe des Bilds in einer MMS definieren.
	- MMS-Erstellungsmodus Mit Warnung: Das Telefon informiert Sie, wenn Sie eine Nachricht senden wollen, die vom Empfänger möglicherweise nicht unterstützt wird. Eingeschränkt: Das Telefon verhindert, dass Sie Nachrichten senden, die vom Empfänger möglicherweise nicht unterstützt werden. Frei: Inhalt ohne Benachrichtigungen in die Nachrichten einfügen.
	- Verwend. Zugriffspunkt Bevorzugten Zugriffspunkt für die Verbindung wählen.
	- Multimedia-Download Wählen Sie Immer automatisch, wenn neue MMS automatisch heruntergeladen werden sollen. Wenn Sie MMS in einem anderen als Ihrem Heimatnetz senden und empfangen, können höhere Gebühren anfallen.
	- Anonyme Nachrichten zul. Legen Sie fest, ob Nachrichten anonymer Absender automatisch abgewiesen werden sollen.
	- Werbung empfangen Legen Sie fest, ob MMS-Werbung empfangen werden soll.
	- Bericht empfangen Geben Sie an, ob der Status gesendeter Nachrichten im Protokoll angezeigt werden soll.
	- Berichtsendung verweigern Sie können verhindern, dass das Telefon Zustellmeldungen zu empfangenen Nachrichten sendet.
	- Nachrichtgültigkeit Legen Sie den Zeitraum fest, in dem das Nachrichtencenter weitere Zustellversuche unternehmen soll, nachdem der erste Versuch fehlgeschlagen ist. Wenn die Nachricht nicht in diesem Zeitraum gesendet werden kann, wird sie aus dem Nachrichtencenter gelöscht.

# E-Mail-Einstellungen

## So verwalten Sie Mailboxen:

- Wählen Sie Menü > Nachrichten.
- 2 Wählen Sie Optionen > Einstellungen > E-Mail.

### So erstellen Sie eine neue Mailbox:

- <span id="page-75-0"></span>1 Wählen Sie Menü > Nachrichten.
- 2 Wählen Sie Optionen > Einstellungen > E-Mail.
- 3 Wählen Sie Mailboxen > Optionen > Neue Mailbox.
- Wenn Sie die neue Mailbox benennen, wird die Standardmailbox in der Nachrichten-Hauptansicht entsprechend umbenannt.

### So löschen Sie eine Mailbox und ihren Inhalt aus dem Telefon:

- 1 Wählen Sie Menü > Nachrichten.
- 2 Wählen Sie Optionen > Einstellungen > E-Mail.
- 3 Wählen Sie Mailboxen.
- 4 Tippen Sie auf die zu löschende Mailbox.
- 5 Wählen Sie Optionen > Löschen.

## CBS-Einstellungen

CBS (Cell Broadcast Service) erlaubt den Empfang von Nachrichten des Dienstanbieters zu unterschiedlichen Themen wie Wetter und Verkehr in einer bestimmten Region.

### So konfigurieren Sie CBS-Einstellungen:

- 1 Wählen Sie Menü > Nachrichten.
- 2 Wählen Sie Optionen > Einstellungen > Netzbereichs-Broadcast.
- 3 Wählen Sie aus folgenden Optionen:
	- Empfang Wählen Sie Ein, wenn Sie CBS-Nachrichten empfangen wollen.
	- Sprache Wählen Sie Alle, wenn Sie CBS-Nachrichten in jeder verfügbaren Sprache empfangen wollen. Sie können bestimmte Sprachen angeben, indem Sie Gewählte wählen. Wählen Sie Andere, wenn Sie die gewünschten Sprachen nicht finden.
	- Themenerkennung Wählen Sie Ein, um neue Themen in der CBS-Themenliste anzuzeigen.

### So ändern Sie andere Einstellungen für die Nachrichtenfunktionen:

- 1 Wählen Sie Menü > Nachrichten.
- 2 Wählen Sie Optionen > Einstellungen > Andere.
- 3 Wählen Sie eine der folgenden Optionen:
	- Gesendete Nachr. speich Wählen Sie Ja, wenn Kopien gesendeter Nachrichten im Ordner für gesendete Nachrichten gespeichert werden sollen.
	- Anzahl gespeich. Nachr. Geben Sie eine Zahl ein, um die Anzahl zu speichernder Nachrichten zu konfigurieren. Der Standardwert ist 20. Wenn der Grenzwert erreicht ist, überschreibt eine neue gespeicherte Nachricht jeweils die älteste Nachricht.
	- Verwendeter Speicher Wählen Sie Telefonspeicher oder Speicherkarte, um die Speicherposition für empfangene Nachrichten festzulegen.
	- Nachrichten gruppiert anz. Nachrichten in Gruppen anzeigen.
	- E-Mails gruppiert anzeigen E-Mails in Gruppen anzeigen.
- 4 Wählen Sie Zurück, um die Änderungen zu speichern.

## **Telefonmanagement**

Sie können die Telefonsoftware aktualisieren, die Sicherheit des Telefons mit automatischer Tastensperre und Zertifikaten erhöhen oder das Telefon auf die Werkseinstellungen zurücksetzen.

## Telefon und SIM-Karte

### So greifen Sie auf Sicherheitseinstellungen für Telefon und SIM-Karte zu:

- 1 Wählen Sie Menü > Einstellungen > Telefon > Telefonmanagement > Sicherh. > Telefon und SIM-Karte.
- 2 Folgende Optionen sind verfügbar:
	- PIN-Anforderung Wenn diese Funktion aktiviert ist, muss die PIN bei jedem Einschalten des Telefons eingegeben werden. Das Ausschalten der PIN-Funktion wird gelegentlich von der SIM-Karte verhindert.
	- PIN und PIN2 PIN bzw. PIN2 ändern. Diese Codes dürfen nur Ziffern enthalten.
	- Wartez. autom. Telef.sperre Sie können ein Intervall einstellen, nach dem das Telefon automatisch gesperrt wird, um eine unberechtigte Nutzung zu verhindern. Ein gesperrtes Telefon kann erst nach Eingabe des Sperrcodes wieder benutzt werden.
	- Sperrcode Mit dem Sperrcode wird das Telefon entsperrt. Sie können den Sperrcode ändern, um eine unberechtigte Benutzung des Telefons zu verhindern. Der Standardcode ist 0000. Der neue Code kann aus vier bis acht Zeichen bestehen. Das Telefon benachrichtigt Sie, wenn der Sperrcode fehlerhaft formatiert ist. Halten Sie den neuen Code geheim und bewahren Sie ihn getrennt vom Telefon auf.
	- Sperren b. SIM-Karten-Änd. Abfrage des Sperrcodes beim Einlegen einer unbekannten SIM-Karte aktivieren.
	- Telefonfernsperre Remote-Sperre aktivieren oder deaktivieren.
	- SIM-Dienste bestätigen Bestätigungsmeldungen anzeigen, wenn ein SIM-Kartendienst benutzt wird.
- Sie sollten bei der Definition von Zugangscodes darauf achten, dass diese sich deutlich von Notrufnummern unterscheiden, um versehentliches Wählen dieser Notrufnummern zu vermeiden. Wenden Sie sich an den Dienstanbieter, wenn Sie die PIN oder PIN2 vergessen. Wenden Sie sich an den Dienstanbieter, wenn Sie den Sperrcode vergessen.
- SIM-Dienste bestätigen ist netzabhängig. Weitere Informationen finden Sie im Abschnitt *[So](#page-78-0) [verwenden Sie die Remote-Telefonsperre:](#page-78-0)* auf Seite 79.

## Zertifikatsmanagement

Digitale Zertifikate sollten verwendet werden, wenn Sie eine Verbindung zu einer Onlinebank, einer anderen Site oder einem Remote-Server herstellen und dabei vertrauliche Daten übertragen wollen. Zertifikate sollten außerdem verwendet werden, um die Gefahr durch Viren und andere Schadsoftware zu reduzieren sowie die Authentizität von Software beim Herunterladen und Installieren zu überprüfen.

### So greifen Sie auf das Zertifikatsmanagement zu:

- 1 Wählen Sie Menü > Einstellungen > Telefon > Telefonmanagement > Sicherh. > Zertifikatmanagement.
- 2 Folgende Optionen sind verfügbar:
	- Autoritätszertifikate Zertifikate der Zertifikatsautorität anzeigen und bearbeiten.
	- Vertrauensw. Site Zertifik. Zertifikate vertrauenswürdiger Sitzes anzeigen und bearbeiten.
	- Persönliche Zertifikate Persönliche Zertifikate anzeigen und bearbeiten.
	- Telefonzertifikate Telefonzertifikate anzeigen und bearbeiten.
- Zertifikate müssen in der richtigen Reihenfolge eingesetzt werden, damit sie die Sicherheit verbessern. Die bloße Existenz eines Zertifikats schützt in keiner Weise. Der Zertifikatsmanager muss richtige, authentische und vertrauenswürdige Zertifikate enthalten, damit Sie von mehr Sicherheit profitieren. Zertifikate haben eine beschränkte Lebensdauer. Beachten Sie Uhrzeit und Datum im Telefon, wenn Zertifikate ablaufen oder ungültig werden.

## Geschützter Inhalt

Sie können angeben, ob die Anbieter von nutzungsrechtbeschränkten Dateien den Transfer und andere Transaktionen mit diesen Dateien verfolgen dürfen.

### So greifen Sie auf geschützten Inhalt zu:

<span id="page-77-0"></span>• Wählen Sie Menü > Einstellungen > Telefon > Telefonmanagement > Sicherh. > Geschützter Inhalt.

## Sicherheitsmodul

So greifen Sie auf die Daten des Sicherheitsmoduls zu:

- 1 Wählen Sie Menü > Einstellungen > Telefon > Telefonmanagement > Sicherh. > Sicherheitsmodul.
- 2 Sie können ein Sicherheitsmodul anzeigen und bearbeiten, indem Sie es in der Liste wählen.

## Sperren

## SIM-Kartensperre

Diese Sperre schützt nur Ihren Teilnehmerzugang. Das Telefon kann mit einer anderen SIM-Karte genutzt werden. Wenn die Sperre aktiviert ist, müssen Sie eine PIN eingeben.

Die PIN2 wird für den Zugriff auf bestimmte Netzdienste benötigt. Diese Dienste müssen von der SIM-Karte unterstützt werden.

Sollten Sie die PIN dreimal nacheinander falsch eingeben, wird die SIM-Karte blockiert. Sie müssen dann den PUK (Personal Unblocking Key) eingeben. PIN, PIN2 und PUK werden vom Netzbetreiber bereitgestellt.

### So entsperren Sie die SIM-Karte:

- 1 Geben Sie den PUK ein und wählen Sie OK, wenn PIN gesperrt. PUK eingeben: angezeigt wird.
- 2 Geben Sie eine neue vier- bis achtstellige PIN ein und wählen Sie OK.
- 3 Geben Sie die neue PIN ein und wählen Sie OK.

### So schalten Sie die SIM-Kartensperre ein:

- 1 Wählen Sie Menü > Einstellungen > Telefon > Telefonmanagement > Sicherh. > Telefon und SIM-Karte > PIN-Anforderung > Ein.
- 2 Geben Sie die PIN ein und wählen Sie OK.

### So bearbeiten Sie die PIN:

- 1 Wählen Sie Menü > Einstellungen > Telefon > Telefonmanagement > Sicherh.  $>$  Telefon und SIM-Karte  $>$  PIN.
- 2 Befolgen Sie die Anweisungen. Geben Sie einmal die alte und dann zweimal die neue PIN ein.

## So bearbeiten Sie die PIN2:

- 1 Wählen Sie Menü > Einstellungen > Telefon > Telefonmanagement > Sicherh. > Telefon und SIM-Karte > PIN2.
- 2 Befolgen Sie die Anweisungen. Geben Sie einmal die alte und dann zweimal die neue PIN2 ein.

## **Telefonsperre**

Sie können eine unberechtigte Benutzung des Telefons verhindern. Der Standardsperrcode für das Telefon lautet 0000. Sie können den Telefonsperrcode in jeden persönlichen vierbis achtstelligen Code ändern.

Wenn Sensorbildschirm und Tasten gesperrt sind, können diese Komponenten nicht genutzt werden.

Sie müssen sich den neuen Code gut merken. Wenn Sie ihn vergessen, müssen Sie das Telefon zu Ihrem Sony Ericsson-Händler bringen.

### So schalten Sie die Telefonsperre ein:

- <span id="page-78-0"></span>1 Wählen Sie Menü > Einstellungen > Telefon > Telefonmanagement > Sicherh. > Telefon und SIM-Karte > Wartez. autom. Telef.sperre > Benutzerdefiniert.
- 2 Wenn das Telefon nach einer definierten Zeit der Nichtbenutzung gesperrt werden soll, tippen Sie unter Sperren nach (Minuten): auf das Texteingabefeld und geben Sie die Dauer des Intervalls ein.
- 3 Geben Sie den Telefonsperrcode ein und wählen Sie OK.
- 4 Anschließend kann das Telefon freigegeben werden, indem Sie die Tastensperrentaste auf der Seite des Telefons schieben und die angezeigten Anweisungen befolgen.

### So bearbeiten Sie den Telefonsperrcode:

- 1 Wählen Sie Menü > Einstellungen > Telefon > Telefonmanagement > Sicherh. > Telefon und SIM-Karte > Sperrcode.
- 2 Befolgen Sie die Anweisungen. Geben Sie zunächst einmal den alten und dann zweimal den neuen Sperrcode ein.

### Remote-Telefonsperre

Sie können das Telefon ohne physischen Zugriff sperren und dessen unberechtigte Nutzung verhindern, indem Sie eine SMS definieren und mit einem anderen Telefon an Ihr Telefon senden. Sie benötigen den Telefonsperrcode, um das Telefon zu entsperren.

### So verwenden Sie die Remote-Telefonsperre:

- 1 Wählen Sie Menü > Einstellungen > Telefon > Telefonmanagement > Sicherh. > Telefon und SIM-Karte > Telefonfernsperre > Aktiviert.
- 2 Tippen Sie unter Fernsperrenachricht: auf das Texteingabefeld und definieren Sie den Inhalt der Nachricht. Überprüfen Sie die Nachricht und geben Sie den Telefonsperrcode ein.
- 3 Sie können das Telefon sperren, indem Sie die Remote-Sperrnachricht als SMS mit einem anderen Telefon senden. Ihr Telefon wird beim Empfang der SMS automatisch gesperrt. Das sendende Telefon empfängt eine Nachricht, mit der das Sperren bestätigt wird.

## Werkseinstellungen

Sie können die Telefoneinstellungen auf die Werkseinstellungen zurücksetzen. Dokumente und Dateien sind von dieser Zurücksetzung nicht betroffen.

### So stellen Sie die Werkseinstellungen wieder her:

- 1 Wählen Sie Menü > Einstellungen > Telefon > Telefonmanagement > Werkseinstellungen > Ja.
- 2 Geben Sie den Telefonsperrcode ein. Das Telefon wird neu gestartet.

## Anwendungsmanager

Sie können .sis-, .sisx- und Java-Anwendungen installieren oder aus dem Internet heruntergeladene bzw. von kompatiblen Geräten empfangene Anwendungen installieren. Mit Anwendungsmanager können Sie im Telefon gespeicherte Anwendungen installieren, Details zu installierten Anwendungen anzeigen, Anwendungen entfernen oder Installationseinstellungen definieren.

Ŷ. Installieren Sie ausschließlich Anwendungen aus vertrauenswürdigen Quellen, z. B. Symbiansignierte oder Java-verifizierte Anwendungen.

### So konfigurieren Sie die Installationseinstellungen:

• Wählen Sie Menü > Einstellungen > Anwendungsmanager > Installationseinstellg..

### So senden Sie Installationsdateien:

- <span id="page-79-0"></span>1 Wählen Sie Menü > Einstellungen > Anwendungsmanager > Installierte Anwendungen.
- 2 Wählen Sie ein Programm.
- 3 Wählen Sie Optionen > Senden und dann eine Übertragungsmethode.
- Lizenzierte Installationsdateien dürfen möglicherweise nicht an andere Geräte gesendet werden.

## So deinstallieren Sie Anwendungen:

- 1 Wählen Sie Menü > Einstellungen > Anwendungsmanager > Installierte Anwendungen.
- 2 Wählen Sie eine Anwendung und dann Optionen > Deinstallieren.

# Fehlerbehebung

Dieses Kapitel befasst sich mit dem Beheben von Problemen, die mit dem Telefon auftreten können. Weitere Vorschläge finden Sie unter *[www.sonyericsson.com/support](http://www.sonyericsson.com/support)*. Wählen Sie Region, Land und Telefonmodell, um auf spezifische Informationen zuzugreifen.

Im Telefon sind Hilfetexte verfügbar. Viele Anwendungen und einige Dialogfelder (z. B. für die Eingabe wichtiger Einstellungen) weisen die Option Hilfe im Menü Optionen auf.

Sie können die im Telefon installierte Software aktualisieren, um die Leistung zu verbessern. Weitere Informationen finden Sie im Abschnitt *[Telefonupdates](#page-67-0)* auf Seite 68.

Wenn Sie das Telefon für eine Reparatur einsenden müssen, können alle im Telefon gespeicherten Daten verloren gehen. Es wird dringend empfohlen, eine Kopie dieser Daten mit PC Companion zu erstellen. Weitere Informationen finden Sie im Abschnitt *[PC Companion](#page-64-0)* auf Seite 65.

# Probleme beim Start

Wenn das Telefon nicht startet, haben Sie folgende Möglichkeiten:

- Laden oder ersetzen Sie den Akku. Laden Sie den Akku nicht bei extremen Temperaturen.
- Reinigen Sie die Kontakte am Akku und im Telefon.

# Sperrprobleme

## SIM-Karte einlegen

Im Telefon muss sich eine aktivierte SIM-Karte befinden. Weitere Informationen finden Sie im Abschnitt *[SIM-Karte](#page-5-0)* auf Seite 6.

## Tasten- und Bildschirmsperre

Bildschirm und Tasten des Telefons können gesperrt werden. Das Sperren von Bildschirm und Tasten soll das versehentliche Aufrufen von Aktionen durch unerwünschte Tastenbetätigungen verhindern. Sie können die Komponenten entsperren, indem Sie die Tastensperrentaste auf der Seite des Telefons schieben und die angezeigten Anweisungen befolgen. Weitere Informationen finden Sie im Abschnitt *[Automatische Tastensperre und](#page-8-0) [Bildschirmschutz](#page-8-0)* auf Seite 9.

## Gesperrte SIM-Karte

Wenn Sie die PIN dreimal nacheinander falsch eingeben, wird die SIM-Karte gesperrt. Sie können die SIM-Karte mit dem PUK entsperren. Weitere Informationen finden Sie im Abschnitt *[SIM-Kartensperre](#page-77-0)* auf Seite 78.

## **Telefonsperre**

Sie können das Telefon sperren, um dessen unberechtigte Benutzung zu verhindern. Weitere Informationen finden Sie im Abschnitt *[Telefonsperre](#page-77-0)* auf Seite 78.

# Anzeigeleuchte

Die Anzeigeleuchte kann in den Farben Rot und Grün leuchten und blinken.

- Grünes Blinken Sie haben z. B. eine Nachricht empfangen oder einen Anruf nicht angenommen.
- Rotes Blinken Der Akku ist fast erschöpft und muss schnell geladen oder ausgetauscht werden.
- Grünes Leuchten Akku ist vollständig geladen.
- Rotes Leuchten Akku wird geladen.

# Kommunikationsprobleme

## Telefon funktioniert nicht

- Das empfangene Signal kann zu schwach sein, weil es z. B. abgeschirmt wird. Prüfen Sie die Feldstärkeanzeige auf dem Telefonbildschirm. Begeben Sie sich aus dem Gebäude oder an eine höherliegende Geländeposition, bis das Signal ausreichend stark ist.
- Stellen Sie sicher, dass Flight Mode nicht im Telefon aktiviert ist.
- Überprüfen Sie die Einstellungen für Rufumleitung und Rufbeschränkungen. Weitere Informationen finden Sie im Abschnitt *[Anrufe umleiten](#page-16-0)* auf Seite 17 und im Abschnitt *[Anrufbeschränkungen](#page-17-0)* auf Seite 18.
- Wenn Nur Notrufe auf dem Bildschirm angezeigt wird, dürfen Sie das in Reichweite befindliche Netz nicht verwenden, können aber Notrufnummern wählen, um Notrufe zu tätigen.
- Sie befinden sich möglicherweise in einem Gebiet, in dem keine Netzabdeckung besteht oder in dem die Feldstärke zu gering ist.

# Ankommende Anrufe sind nicht hörbar

- Die Ruftonlautstärke ist zu gering. Erhöhen Sie die Lautstärke
- Im Telefon ist der Modus Stumm aktiviert.
- Im Telefon ist Flight Mode aktiviert.
- Der Ton wird zu einem Bluetooth- oder einem normalen Headset übertragen.

## Mein Gesprächspartner hört mich nicht

- Decken Sie das Mikrofon beim Sprechen nicht ab. Das Mikrofon befindet sich unten im Telefon.
- Stellen Sie sicher, dass das Mikrofon nicht stumm geschaltet wurde. Wählen Sie Stumm aus, um das Mikrofon wieder einzuschalten.
- Sie befinden sich möglicherweise fast außerhalb der Netzreichweite. Die Tonqualität nimmt zu, wenn die Netzverbindung besser wird.

# SMS und MMS können nicht gesendet oder empfangen werden

- Ihr Teilnehmerzugang umfasst den SMS- oder MMS-Dienst nicht. Fragen Sie den Dienstanbieter.
- Überprüfen Sie mit dem Dienstanbieter, ob die richtige Service-Center-Rufnummer eingegeben wurde.
- Überprüfen Sie die Einstellungen für die Nachrichtenfunktionen. Weitere Informationen erhalten vom Dienstanbieter oder unter *[www.sonyericsson.com/support](http://www.sonyericsson.com/support)*.
- **Flight Mode** muss deaktiviert sein.
- Der Telefonspeicher ist möglicherweise voll. Löschen Sie z. B. einige Bilder oder Musikdateien.

## E-Mail-Funktion kann nicht genutzt werden

- Fragen Sie beim Dienstanbieter nach, ob Ihr Teilnehmerzugang die Nutzung der E-Mail-Funktionen erlaubt.
- Die Einstellungen können fehlerhaft sein. Geben Sie neue Einstellungen ein. Nutzen Sie das Modul zur Einrichtung der E-Mail-Funktionen im Telefon unter *[www.sonyericsson.com/support](http://www.sonyericsson.com/support)*, um eine Nachricht mit den Einstellungen zu erhalten. Sie können sich auch an den Dienstanbieter wenden. Weitere Informationen finden Sie im Abschnitt *[E-Mail-Einstellungen](#page-74-0)* auf Seite 75.

## Internetdienste lassen sich nicht nutzen

Ihr Teilnehmerzugang umfasst keine Datenübertragungen. Einstellungen fehlen oder sind falsch.

Sie können die Einstellungen mit Menü > Einstellungen > Telefon > Einstell. downloaden > Internet & MMS oder aus der Website *[www.sonyericsson.com/support](http://www.sonyericsson.com/support)* herunterladen.

## Faxanrufe

- Das Telefon unterstützt keine Faxanrufe. Auch wenn im Rahmen Ihres Teilnehmervertrags beim Betreiber Faxübertragungen unterstützt werden, weist das Telefon Faxanrufe ab. Die Anrufe können aber an eine andere Nummer umgeleitet werden, z. B. an die Faxnummer Ihres Büros. Weitere Informationen finden Sie im Abschnitt *[Anrufe umleiten](#page-16-0)* auf Seite 17.
- Weisen Sie potenzielle Absender von Faxen darauf hin, dass Sie keine Faxe empfangen können. Andernfalls kann es auf deren Seite zu mehreren Fehlversuchen kommen, bevor die Übertragung abgebrochen wird.

# Speicher voll

Wenn im Telefon kein Speicher für Daten mehr verfügbar ist, müssen Sie Speicher freigeben, damit das Telefon weiterhin ordnungsgemäß funktioniert. Weitere Informationen finden Sie im Abschnitt *[Speicher](#page-11-0)* auf Seite 12.

# Probleme beim Herstellen der Verbindung zu einem PC oder einem anderen Gerät

## Verbindung über USB-Kabel kann nicht hergestellt werden

- Das USB-Kabel muss richtig an den Computer angeschlossen sein.
- Die Telefonsperre darf nicht aktiv sein.
- Deinstallieren Sie Sony Ericsson PC Companion. Installieren Sie das Programm neu und befolgen Sie die Installationsanleitung sorgfältig. Verbinden Sie das Telefon mit dem Computer.
- Prüfen Sie unter *[www.sonyericsson.com/support](http://www.sonyericsson.com/support)*, ob Updates für Sony Ericsson PC Companion verfügbar sind. Wenn Sie eine neue Version des Programms finden, können Sie diese herunterladen und installieren, um die alte Version zu ersetzen.

## Übertragung von Objekten mit der Funktechnologie Bluetooth nicht möglich

- Stellen Sie sicher, dass die Bluetooth-Funktion im Telefon und im anderen Gerät eingeschaltet sowie die Bluetooth-Sichtbarkeit des Telefons aktiviert ist.
- Stellen Sie sicher, dass sich die Geräte in Reichweite befinden. Empfohlen wird eine Entfernung von maximal 10 m (33 Fuß).

# Verbindung über Bluetooth-Gerät kann nicht hergestellt werden

- Stellen Sie sicher, dass die Geräte richtig gekoppelt wurden. Weitere Informationen finden Sie im Abschnitt *[Einsatz der Funktechnologie Bluetooth™](#page-65-0)* auf Seite 66.
- Stellen Sie sicher, dass die Geräte geladen sind.
- Stellen Sie sicher, dass sich die Geräte in Reichweite befinden. Empfohlen wird eine Entfernung von maximal 10 m (33 Fuß).

## Keine Computersoftware zum Herunterladen gefunden

Die aktuelle Version der Software Sony Ericsson PC Companion kann unter der Adresse *[www.sonyericsson.com/support](http://www.sonyericsson.com/support)* heruntergeladen werden.

## Telefon kann nicht als Modem verwendet werden

- Fordern Sie beim Dienstanbieter die Aktivierung von Datenverbindungen an.
- Stellen Sie die Verbindung zwischen Telefon und Computer mit einem USB-Kabel oder über Bluetooth her.

## Synchronisieren mit dem Computer nicht möglich

• Stellen Sie die Verbindung zwischen Telefon und Computer mit einem USB-Kabel oder über Bluetooth her. Weitere Informationen finden Sie im Abschnitt *[Konnektivität](#page-68-0)* auf Seite 69.

• Installieren Sie Sony Ericsson PC Companion und geben Sie die erforderlichen Einstellungen ein. Im Abschnitt *[Synchronisierung](#page-69-0)* auf Seite 70 und in der Hilfe von Sony Ericsson PC Companion finden Sie weitere Informationen.

# Verschiedenes

## Auswählen auf dem Bildschirm funktioniert nicht

• Wenn Sie ein Objekt auswählen (z. B. eine Taste oder eine Menüoption), wird tatsächlich ein anderes Objekt aktiviert. In dieser Situation muss der Bildschirm kalibriert werden, um die richtige Reaktion auf Berührungen sicherzustellen. Starten Sie den Setup-Assistenten, um den Bildschirm zu kalibrieren. Weitere Informationen finden Sie im Abschnitt *[So](#page-70-0) [verwenden Sie den Setup-Assistenten:](#page-70-0)* auf Seite 71.

## Anwendungen reagieren nicht

- Schalten Sie das Telefon aus und dann wieder ein.
- Entnehmen Sie den Akku, warten Sie 10 Sekunden und legen Sie den Akku dann wieder ein.
- Stellen Sie die Werkseinstellungen im Telefon wieder her, wenn das Problem weiterhin auftritt. Weitere Informationen finden Sie im Abschnitt *[Werkseinstellungen](#page-78-0)* auf Seite 79. Alle Daten gehen verloren.

## Systemfehler

Wenn das Telefon nach einem Systemfehler nicht automatisch neu gestartet wird, drücken und halten Sie die Ein/Aus-Taste mindestens 10 Sekunden, um das Telefon auszuschalten. Drücken Sie anschließend die Ein/Aus-Taste, um das Telefon einzuschalten.

# Rechtliche Informationen

## Sony Ericsson Satio™ U1i/U1a

Diese Bedienungsanleitung wird ohne jegliche Gewährleistung von Sony Ericsson Mobile Communications AB oder einer regionalen Tochtergesellschaft veröffentlicht. Korrekturen und Änderungen dieser Bedienungsanleitung zur Beseitigung typographischer Fehler und redaktioneller Ungenauigkeiten sowie aufgrund von Verbesserungen der Programme und/oder Geräte können von Sony Ericsson Mobile Communications AB jederzeit und ohne Ankündigung vorgenommen werden. Änderungen dieser Art werden in zukünftigen Ausgaben dieser Bedienungsanleitung berücksichtigt.

#### Alle Rechte vorbehalten.

#### © Sony Ericsson Mobile Communications AB, 2009

Publikationsnummer: 1229-1284.1

Lesen Sie den Abschnitt *Wichtige Informationen*, bevor Sie das Mobiltelefon verwenden.

Mit diesem Mobiltelefon können Inhalte (z. B. Ruftöne) geladen, gespeichert und weitergegeben werden. Das Recht zur Verwendung solcher Inhalte kann beschränkt oder aufgrund der Rechte Dritter ausgeschlossen sein. Dies gilt einschließlich – ohne darauf beschränkt zu sein – der aus den Urheberrechtsgesetzen erwachsenden

Beschränkungen. Die Verantwortung für solche Inhalte, die Sie mit dem Mobiltelefon herunterladen oder weiterleiten, liegt ausschließlich bei Ihnen und nicht bei Sony Ericsson. Stellen Sie deshalb vor Verwendung dieser Inhalte sicher, dass für die angestrebte Verwendung eine ausreichende Lizenz oder anderweitige Berechtigung vorliegt.

Sony Ericsson übernimmt keinerlei Gewährleistung für Genauigkeit, Integrität und Qualität dieser oder anderer Inhalte<br>Dritter. Unter keinen Umständen haftet Sony Ericsson in irgendeiner Weise für Ihre unberechtigte Nutzung anderer Inhalte Dritter. Bluetooth ist eine Marke oder eingetragene Marke von Bluetooth SIG, Inc. Jegliche Benutzung dieser Marke durch

Sony Ericsson erfolgt unter Lizen

Media Go ist eine Marke oder eingetragene Marke von Sony Media Software and Services.

Das Logo, PlayNow, TrackID, BestPic, make.believe und **Satio** sind Marken oder eingetragene Marken von<br>Sony Ericsson Mobile Communications AB.

Adobe Photoshop Album Starter Edition, Acrobat und Reader sind Marken oder eingetragene Marken von Adobe Systems Incorporated in den USA und/oder in anderen Ländern.

TrackID™ wird durch Gracenote Mobile MusicID™ unterstützt. Gracenote und Gracenote Mobile MusicID sind Marken oder eingetragene Marken von Gracenote, Inc.

Sony, Memory Stick Micro™, M2™ und Media Go sind Marken oder eingetragene Marken der Sony Corporation. PictBridge ist eine Marke oder eingetragene Marke der Canon Kabushiki Kaisha Corporation.

Wi-Fi ist eine Marke oder eingetragene Marke der Wi-Fi Alliance.

Google™ und Google Maps™ sind Marken oder eingetragene Marken von Google, Inc.

SyncML ist eine Marke oder eingetragene Marke von Open Mobile Alliance LTD. Ericsson ist eine Marke oder eingetragene Marke von Telefonaktiebolaget LM Ericsson.

Adobe Photoshop Album Starter Edition ist eine Marke oder eingetragene Marke von Adobe Systems Incorporated in den USA und in anderen Ländern.

Adobe ist eine Marke oder eingetragene Marke von Adobe Systems, Inc.

RoadSync ist eine Marke oder eingetragene Marke von DataViz, Inc.

Quickoffice ist eine eingetragene Marke von Quickoffice, Inc.

Wisepilot ist eine eingetragene Marke von Appello Systems AB.

Microsoft, ActiveSync, Windows, Outlook, Windows Media und Vista sind eingetragene Marken oder Marken der Microsoft Corporation in den USA und/oder in anderen Ländern.

Am Produkt stehen Microsoft verschiedene Rechte aufgrund geistigen Eigentums zu. Die Benutzung oder Distribution der betreffenden Technologien außerhalb des Produkts ist ohne entsprechende Lizenz von Microsoft untersagt. Inhaltseigentümer nutzen die Technologie Windows Media Digital Rights Management (WMDRM), um ihr geistiges<br>Figentum und ihre Urheberrechte zu schützen. Dieses Gerät benutzt WMDRM-Software, um auf WMDRM-geschützte Eigentum und ihre Urheberrechte zu schützen. Dieses Gerät benutzt WMDRM-Software, um auf WMDRM-geschützte<br>Inhalte zuzugreifen. Wenn die WMDRM-Software den Inhalt nicht schützen kann, können die Inhaltseigentümer Microsoft auffordern, die Softwarefunktion zum Abspielen bzw. Kopieren der betreffenden geschützten Inhalte mittels<br>WMDRM zu deaktivieren. Diese Deaktivierung wirkt sich nicht auf ungeschützte Inhalte aus. Wenn Sie Lizenze geschützte Inhalte herunterladen, erklären Sie sich damit einverstanden, dass Microsoft mit den Lizenzen eine Deaktivierungsliste übermittelt. Inhaltseigentümer können ein WMDRM-Upgrade erzwingen, um den Zugriff auf ihre Inhalte zu ermöglichen. Wenn Sie das Upgrade ablehnen, können Sie nicht auf Inhalte zugreifen, die dieses Upgrade voraussetzen.

Dieses Produkt wird im Rahmen der MPEG-4 Visual License und der AVC Patent Portfolio License für den persönlichen und nichtkommerziellen Gebrauch durch Verbraucher lizenziert, um (i) Videodaten im Format MPEG-4 ("MPEG-4- Video") bzw. AVC ("AVC-Video") zu codieren und/oder (ii) MPEG-4- oder AVC-Videodaten zu decodieren, die von einem Verbraucher im Rahmen privater und nichtkommerzieller Aktivitäten oder von einem Videoanbieter codiert wurden, der MPEG LA lizenziert hat, um MPEG-4- und/oder AVC-Videos anbieten zu können. Für keinen anderen Gebrauch wird ausdrücklich oder implizit eine Lizenz gewährt. Weitere Informationen zum internen, kommerziellen<br>oder zum Gebrauch zu Werbezwecken sowie zur Lizenzierung erhalten Sie ggf. von MPEG LA, L.L.C. Adresse: http:/ Java, JavaScript und alle auf Java basierenden Marken und Logos sind Marken oder eingetragene Marken von Sun Microsystems, Inc., in den USA und in anderen Ländern.

Endbenutzer-Lizenzvertrag für Sun Java Platform, Micro Edition.

1. Rechtsbeschränkungen: Die Software unterliegt dem Urheberrechtsschutz für Sun. Die Rechte an allen Kopien verbleiben im Eigentum von Sun sowie der Lizenzgeber. Der Kunde darf die Software nicht ändern, dekompilieren, disassemblieren, entschlüsseln, extrahieren oder anderen Methoden des so genannten "Reverse Engineering" unterziehen. Die Software darf weder ganz noch teilweise verleast, übertragen oder unterlizenziert werden. 2. Exportrichtlinien: Die Software unterliegt (einschließlich der technischen Daten) US-amerikanischen Exportkontrollgesetzen wie dem U.S. Export Administration Act und den zugehörigen Richtlinien. Außerdem sind gegebenenfalls Import- oder Exportrichtlinien anderer Länder zu beachten. Der Kunde verpflichtet sich zur Einhaltung aller Richtlinien und erkennt an, dass der Bezug der erforderlichen Lizenzen zum Exportieren, Re-Exportieren oder Importieren der Software in seiner Verantwortung liegt. Die Software darf nicht heruntergeladen oder anderweitig<br>exportiert bzw. reexportiert werden (i) in die Länder oder von Einwohnern der Länder Kuba, Irak, Iran, Nordko

Libyen, Sudan, Syrien (diese Liste wird gelegentlich überarbeitet) sowie Länder, über die die USA ein Embargo verhängt haben, oder (ii) an juristische oder natürliche Personen auf der Liste Specially Designated Nations des US-Finanzministeriums oder der Table of Denial Orders des US-Handelsministeriums. 3. Rechtsbeschränkungen: Benutzung, Duplikation oder Veröffentlichung durch die Regierung der USA unterliegt den Beschränkungen in den Rights in Technical Data bzw. Computer Software Clauses in DFARS 252.227-7013(c) (1) (ii) und FAR 52.227-19(c)  $(2)$ 

Rechtsbeschränkungen: Benutzung, Duplikation oder Veröffentlichung durch die Regierung der USA unterliegt den<br>Beschränkungen in den Rights in Technical Data bzw. Computer Software Clauses in DFARS 252.227-7013(c) (1) (ii) und FAR 52.227-19(c) (2).

Andere in diesem Dokument verwendete Produkt- und Firmennamen können Marken der jeweiligen Eigentümer sein. Alle nicht ausdrücklich in diesem Dokument gewährten Rechte sind vorbehalten.

Alle Abbildungen dienen ausschließlich der Illustration und zeigen nicht immer exakte Darstellungen Ihres Telefons.

# **Index**

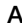

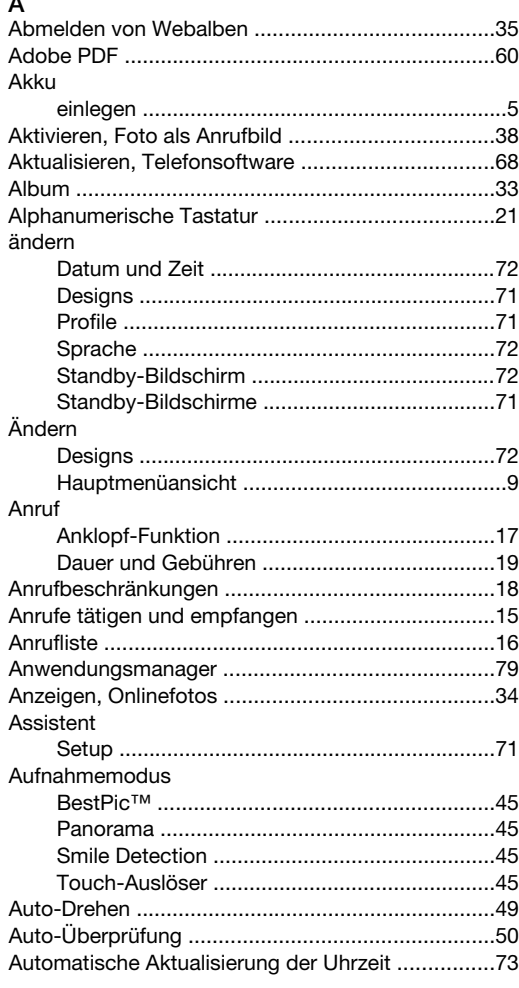

## $\mathbf{R}$

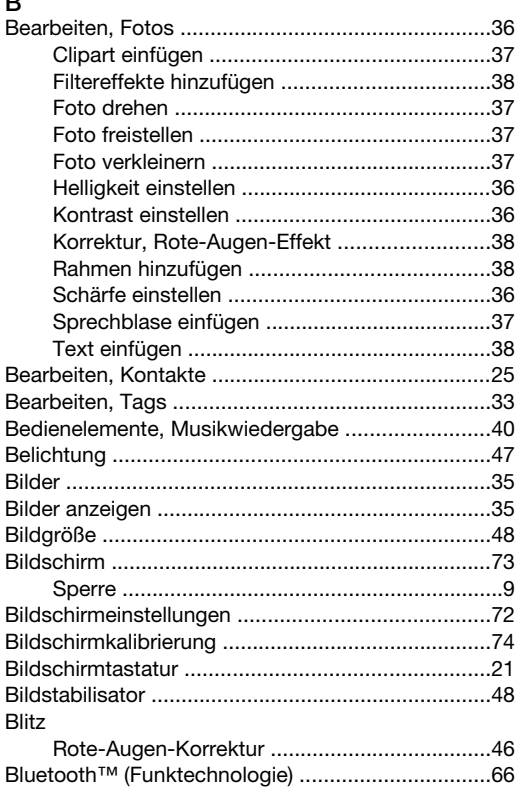

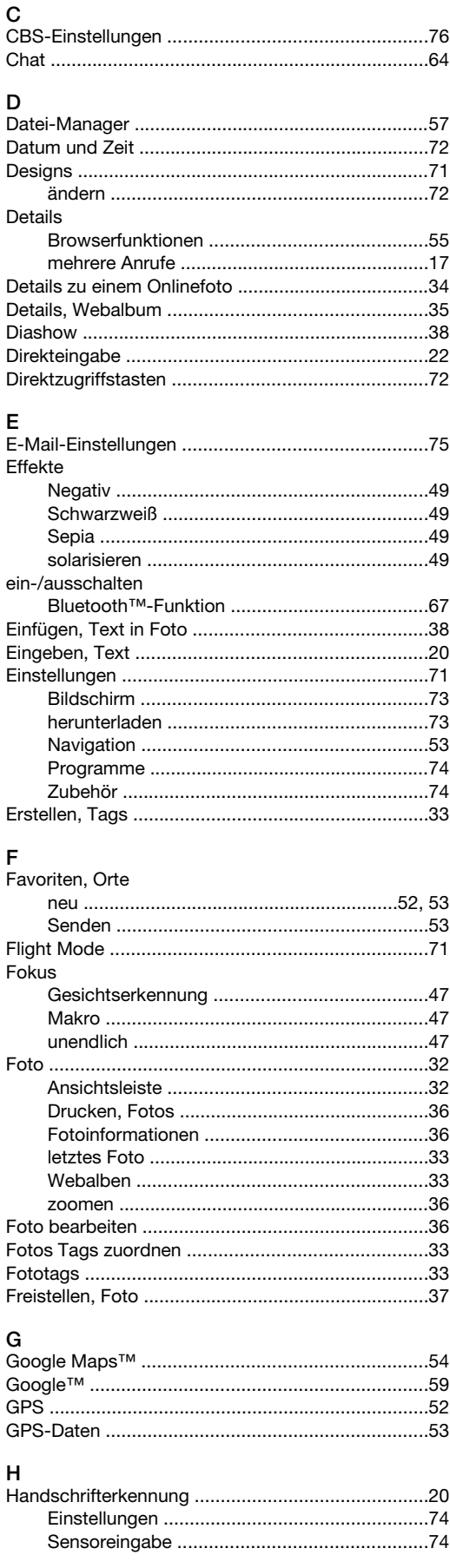

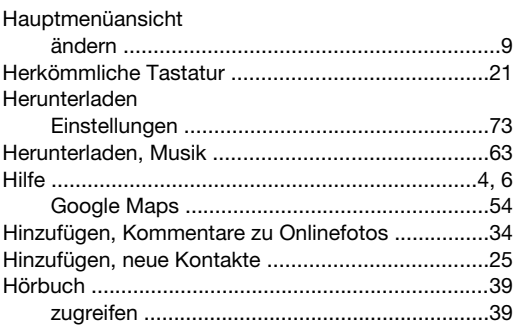

## $\overline{1}$

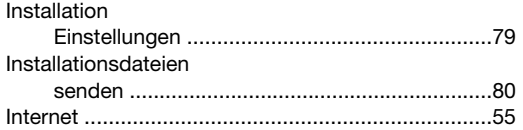

## $\overline{\mathsf{K}}$

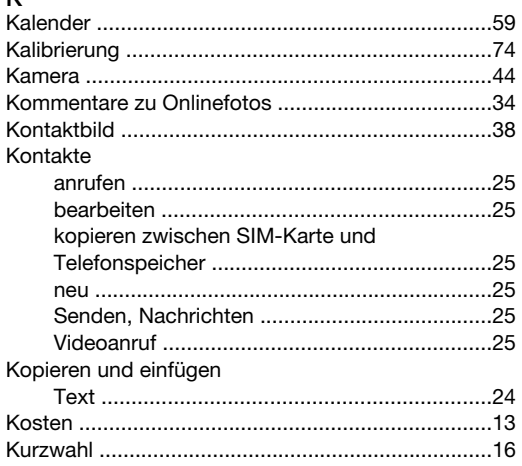

# $\mathsf{L}% _{0}\left( \mathsf{L}_{0}\right) ^{T}=\mathsf{L}_{0}\left( \mathsf{L}_{0}\right) ^{T}$

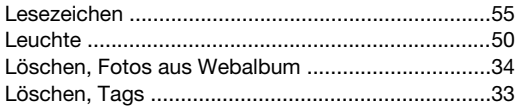

## $\mathsf{M}$

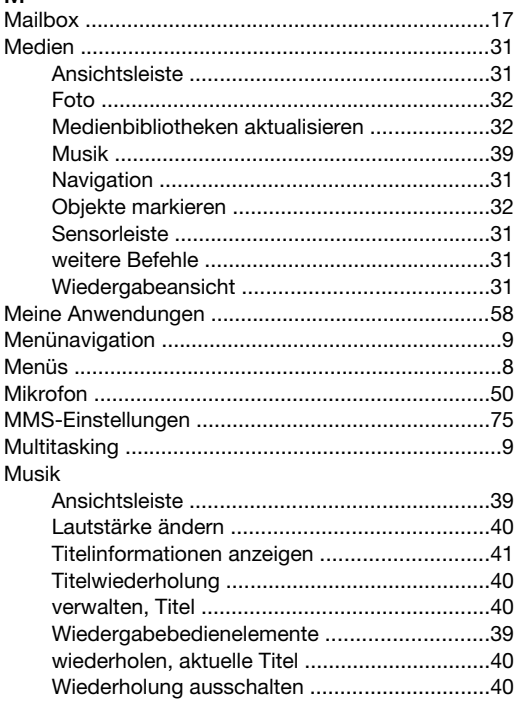

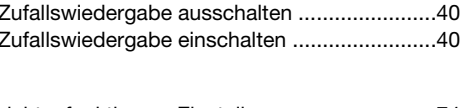

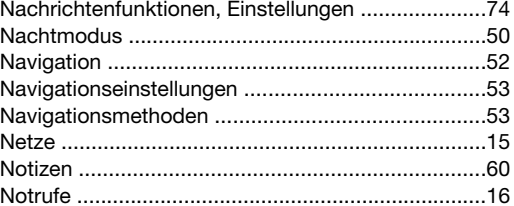

### $\mathsf{o}$

 $\overline{\mathsf{N}}$ 

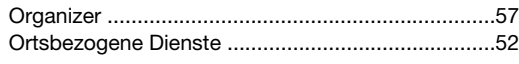

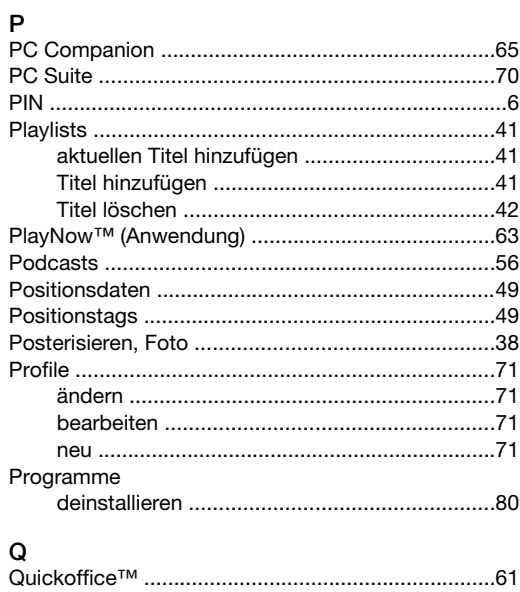

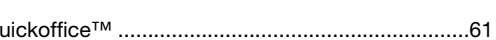

## $\mathsf{R}$

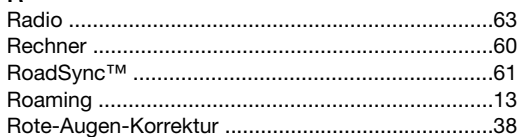

## $\mathbf{s}$

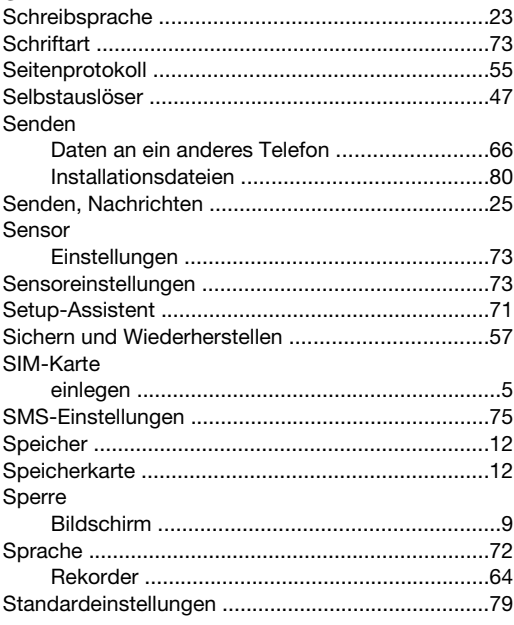

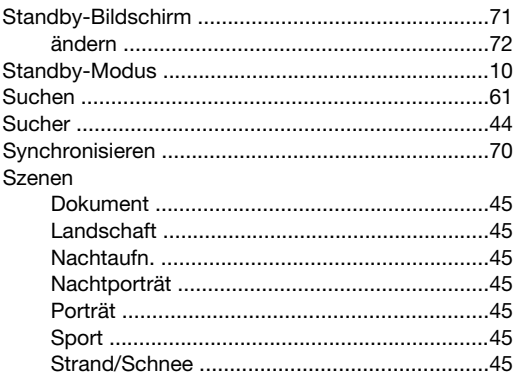

## $\mathbf{r}$

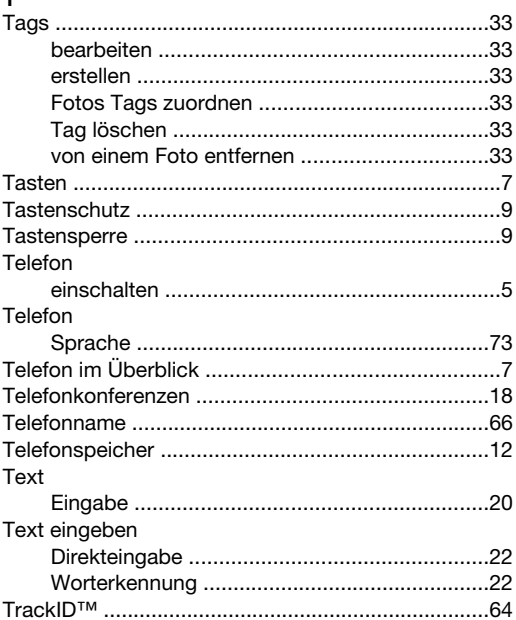

## $\cup$

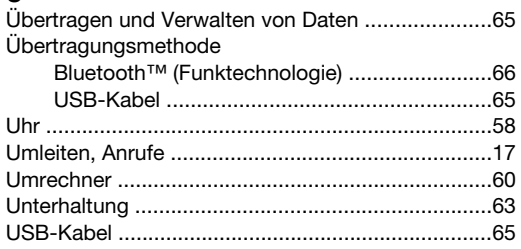

## $\mathbf{v}$

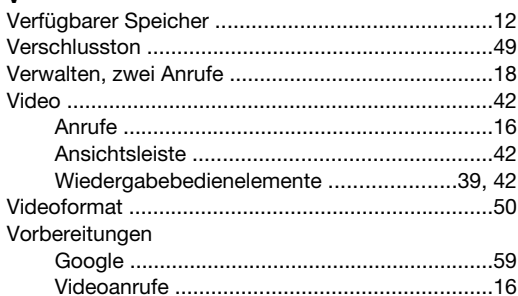

### W

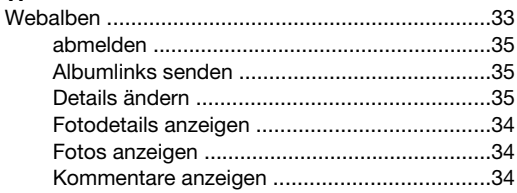

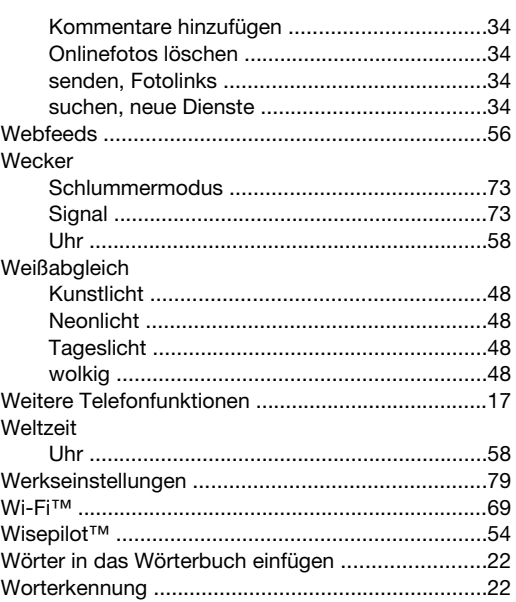

# **Z**<br>Zeit

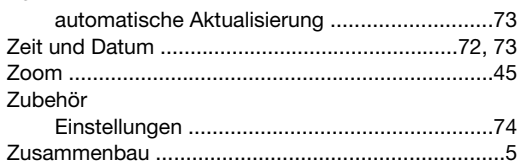